# **ВІДНОВЛЮВАНІ ДЖЕРЕЛА ЕНЕРГІЇ В ЕЛЕКТРИЧНИХ МЕРЕЖАХ**

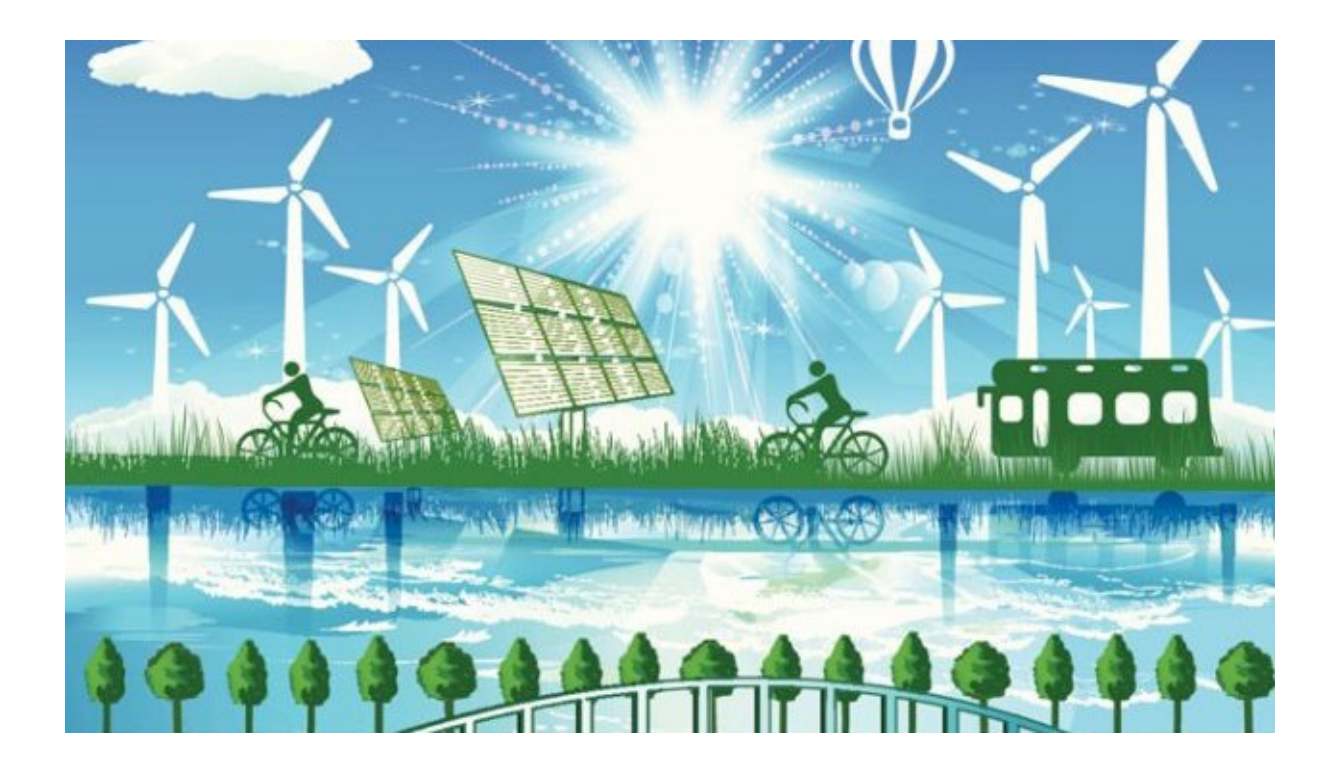

Міністерство освіти і науки України Вінницький національний технічний університет

# **ВІДНОВЛЮВАНІ ДЖЕРЕЛА ЕНЕРГІЇ В ЕЛЕКТРИЧНИХ МЕРЕЖАХ**

Лабораторний практикум

Вінниця ВНТУ 2021

#### УДК 621.311:620.92(076) В42

#### Автори: **В. В. Кулик, Ю. В. Малогулко, В. В. Тептя, О. Б. Бурикін**

Рекомендовано до друку Вченою радою Вінницького національного технічного університету Міністерства освіти і науки України (протокол№13 від 29.04.2021 р.)

Рецензенти:

- **В. М. Кутін,** доктор технічних наук, професор
- **В. В. Черкашина,** доктор технічних наук, професор

**С. В. Матвієнко,** кандидат технічних наук

**Відновлювані** джерела енергії в електричних мережах : лабораторний практикум / [В. В. Кулик, Ю. В. Малогулко, В42В. В. Тептя, О. Б. Бурикін]. – Вінниця : ВНТУ, 2021. – 117 с.

ISBN 978-966-641-870-1

В лабораторному практикумі розглядається хід виконання лабораторних робіт, які охоплюють практичне ознайомлення з конструктивним виконанням відновлюваних джерел енергії, детальне вивчення впливу розосередженого генерування на електричні мережі та електричну систему загалом, а також ознайомлення з різними типами відновлюваних джерел енергії, їх особливостями та з проблемами підключення на паралельну роботу з енергосистемою. Лабораторний практикум розроблено для студентів спеціальності 141 – «Електроенергетика, електротехніка та електромеханіка» денної та заочної форм навчання, які вивчають курс «Відновлювані джерела енергії в електричних мережах».

УДК 621.311:620.92(076)

**ISBN 978-966-641-870-1**

© ВНТУ, 2021

## **ЗМІСТ**

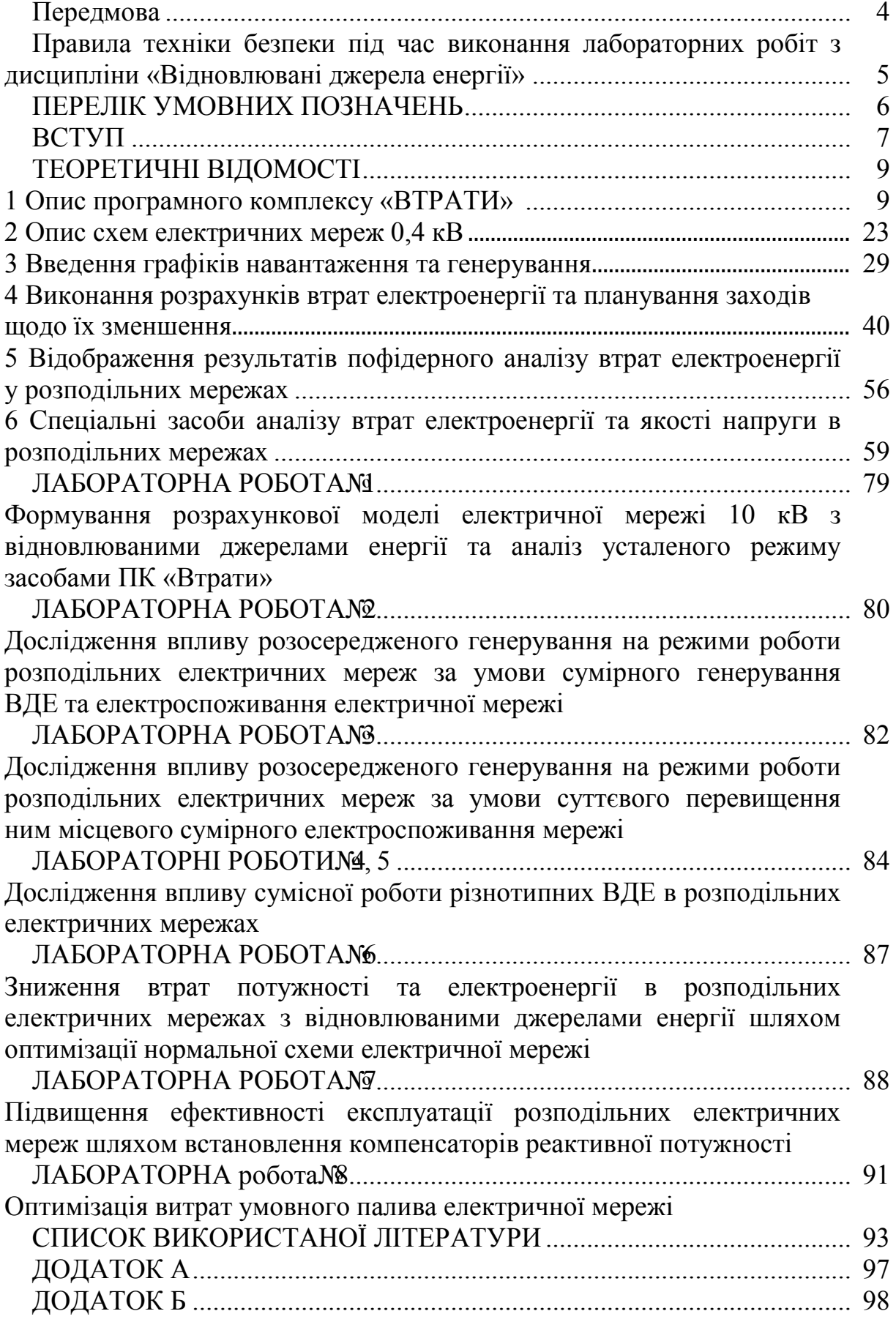

Лабораторні роботи, що виконуються під час вивчення курсу «Відновлювані джерела енергії», проводяться на ПЕОМ факультету електроенергетики та електромеханіки Вінницького національного технічного університету. Лабораторні роботи необхідні для закріплення знань, що отримують студенти в процесі вивчення теоретичного курсу «Відновлювані джерела енергії».

Основним змістом лабораторних робіт є детальне вивчення впливу розосередженого генерування на електричні мережі та електричну систему загалом, а також ознайомлення з різними типами відновлюваних джерел енергії, їх особливостями та з проблемами підключення на паралельну роботу з енергосистемою.

Лабораторні роботи виконуються на комп'ютерах, використовуючи сучасне програмне забезпечення, і мають на меті вироблення у студентів навичок вільного користування програмою «Втрати РДЕ», а також підготовку студентів до вивчення спеціальних дисциплін навчального плану.

Для виконання лабораторних робіт необхідним є самостійне вивчення рекомендованої навчальної та довідкової літератури. Особливу увагу потрібно приділити виробленню навичок читання схем підключення розосереджених джерел енергії до електричної мережі.

Порядок і обсяг виконання лабораторних робіт, форми звітності наведено в тексті лабораторного практикуму. Лабораторний практикум розроблено для студентів спеціальності 141 – «Електроенергетика, електротехніка та електромеханіка» денної та заочної форм навчання, які вивчають курс «Відновлювані джерела енергії».

#### **Правила техніки безпеки під час виконання лабораторних робіт з дисципліни «Відновлювані джерела енергії»**

– Наведені правила поширюються на всіх студентів, що виконують лабораторні роботи, і є обов'язковими.

– Перед виконанням лабораторної роботи необхідно уважно вивчити методичні вказівки до неї, ознайомитися з випробувальної схемою і її параметрами.

– Не приступати до роботи на несправному обладнанні. Про всі помічені несправності повідомляти викладачеві або лаборанту.

– Після закінчення лабораторної роботи робоче місце має бути приведено в повний порядок.

– Результати вимірювань необхідно надати для перевірки викладачеві.

– За умови порушення правил техніки безпеки і робочої дисципліни, псування приладів або обладнання з вини виконуючого лабораторну роботу матеріальна та моральна шкода покладається на винуватця події.

– Після ознайомлення з викладеними вище правилами техніки безпеки під час виконання лабораторних робіт і усного інструктажу викладача студент розписується в журналі з техніки безпеки лабораторії.

## **ПЕРЕЛІК УМОВНИХ ПОЗНАЧЕНЬ**

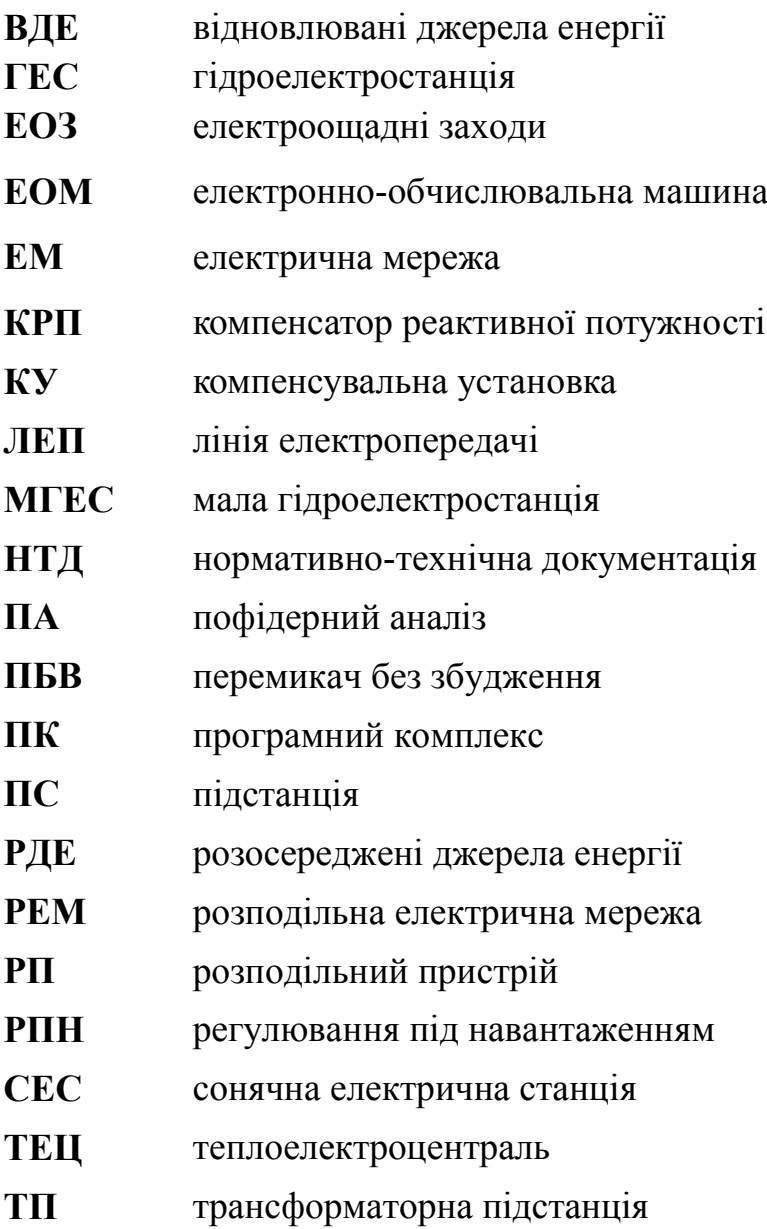

Використання відновлюваних джерел енергії (ВДЕ) на сьогодні є важливим напрямком розвитку енергетики України як з економічних, так і з політичних міркувань. З одного боку рівень забезпеченості власними первинними енергоносіями не дозволяє говорити про енергетичну незалежність країни, а з іншого – Україна має великий потенціал у галузі відновлюваної енергетики. На практиці останніми роками все частіше спостерігається поступовий перехід від суто централізованої моделі електропостачання споживачів, основою якої є потужні атомні та теплові електричні станції, до комбінованої, коли частина електроенергії виробляється відновлюваними джерелами. Вони працюють безпосередньо у розподільних електричних мережах, розвантажуючи тим самим магістральні мережі.

В останні десятиліття у світі спостерігається стійкий інтерес до проблеми використання відновлюваних джерел енергії. Це викликано, насамперед, бажанням знизити негативний вплив енергетики на навколишнє середовище. В енергобалансі всіх розвинених країн світу зростає частка розосередженого генерування. Наприклад, в країнах Євросоюзу ця частка доведена до 30%. Разом з вітроенергетикою значна роль тут відводиться гідроелектростанціям, зокрема малим гідроелектростанціям.

Сучасні тенденції розвитку світової енергетики спрямовані на модернізацію електричних мереж. Більшість промислово розвинених країн світу розуміють необхідність підвищення енергетичної ефективності, стимулюючи розвиток альтернативної та відновлюваної енергетики, підвищення рівня автоматичної оптимізації та контролю електричних мереж, широкого впровадження комп'ютерних систем та їх високоефективного програмного забезпечення. Ця задача є однією з головних на всіх етапах реформування енергетичної галузі: на етапі наукових досліджень, розробки, проектування енергетичного обладнання, виробництва, транспортування, розподілу і споживання електричної енергії.

Важливість розбудови відновлюваних джерел характерна для більшості європейських країн, оскільки має ряд переваг порівняно з традиційною енергетикою. Проте існує також чимало недоліків, серед яких потрібно виділити ускладнення функціонування електричних мереж у разі зростання в них встановлених потужностей розосереджених джерел електроенергії, до яких відносяться як відновлювані джерела електроенергії (малі гідроелектростанції, сонячні електростанції, вітрові електростанції), так і традиційні джерела електроенергії (когенераційні, газотурбінні та парогазові установки) порівняно невеликої потужності.

Разом з тим електричні мережі енергосистем проектувалися і споруджувалися за умов централізованого електропостачання. Розбудова в них розосередженого генерування призводить до нових нехарактерних для минулого періоду проблем і задач. Вони породжуються, насамперед,

нестабільністю генерування відновлюваних джерел енергії через природну залежність їх від стану навколишнього середовища. Звідси необхідність узгодженого електропостачання від відновлюваних джерел енергії і підстанцій електроенергетичної системи.

Розвиток енергетики поставив питання про поступовий перехід від традиційних технологій, що передбачають використання централізованого генерування електричних мереж, до принципово нового рішення, орієнтованого на широке застосування відновлюваних джерел енергії, та активних мереж, які здатні ефективно працювати за умови високоефективного обміну інформацією між усіма суб'єктами енергоринку, що потребує впровадження сучасних комп'ютерних технологій.

З розвитком розосередженого генерування змінюються економічні умови функціонування електроенергетики як галузі, зокрема перехід до нової конкурентної моделі оптового ринку електроенергії. У випадку реалізації електропостачання за двосторонніми договорами за участі розосереджених джерел енергії, коли останні видають потужність в електричну мережу, постає необхідність узгодження їх роботи з енергосистемою, від якої здійснюється централізоване живлення.

Через збільшення частки розосередженого генерування в розподільних електричних мережах виникає необхідність вдосконалення існуючих методів та моделей, програмна реалізація яких дозволила б визначати оптимальну потужність відновлюваних джерел енергії з метою отримання максимального прибутку від їх експлуатації за умови зменшення втрат електроенергії та покращення її якості в енергосистемі.

Тому, в умовах постійного зростання дефіциту та підвищення вартості енергоресурсів, використання відновлюваних джерел енергії є одним з напрямків забезпечення екологічної та енергетичної безпеки України. Використання таких джерел енергії в електроенергетичних системах є тим резервом, що за певних умов може забезпечити суттєву економію енергоресурсів. Економія енергоресурсів досягається в результаті використання відновлюваних джерел первинної енергії та децентралізації вироблення електроенергії і, як наслідок, зменшення витрат на її транспортування та розподіл.

## **ТЕОРЕТИЧНІ ВІДОМОСТІ**

#### **1 Опис програмного комплексу «ВТРАТИ»**

Програмний комплекс (ПК) «ВТРАТИ» призначений для:

– розрахунків втрат потужності й енергії в електричних мережах (ЕМ) 110(35)-20 кВ;

– розрахунку усталених режимів розподільних ЕМ 10(6) кВ (нормальних, післяаварійних, ремонтних тощо) в умовах неповноти та недосконалості вихідної інформації з поданням ЕМ 0,4 кВ у вигляді поопорних схем або еквівалентних опорів;

– імітації післяаварійних і ремонтних режимів ЕМ 10(6) кВ з можливістю поелементного оцінювання основних параметрів;

– розрахунку усталених режимів розподільних ЕМ 0,4 кВ за поопорними схемами з урахуванням фазування споживачів (абонентів);

– імітації післяаварійних і ремонтних режимів ЕМ 0,4 кВ з можливістю поелементного оцінювання основних параметрів;

– розрахунків технічних втрат потужності та електроенергії в розподільних електричних мережах 20-10(6)-0,4 кВ з можливістю їх структурування в умовах неповноти та недосконалості вихідної інформації;

– пофідерного аналізу балансових витрат електроенергії в розподільних ЕМ 20-10(6)-0,4 кВ з можливістю ідентифікації внутрішніх перетікань протягом звітного періоду;

– оцінювання вірогідності визначення втрат електроенергії в умовах неточності та невизначеності вихідної інформації про режими роботи розподільних ЕМ;

– оцінювання впливу розосереджених джерел енергії на режими роботи та технічні втрати електроенергії в розподільних ЕМ 110-10(6) кВ з визначенням показників якості напруги;

– оцінювання ефективності основних заходів щодо зменшення технічних втрат електроенергії в розподільних мережах 20-10(6)-0,4 кВ.

Методичною основою алгоритмів розрахунків є галузева інструкція СОУ-Н ЕЕ 40.1-00100227-96:2014 «Методичні рекомендації з аналізу технологічних витрат електричної енергії та вибору заходів щодо їх зниження», а також відомості, наведені у попередніх розділах.

Навантажувальні (змінні) втрати визначаються за методом поелементних розрахунків. Втрати електроенергії залежно від наявних вихідних даних та поставленої задачі розраховуються за методом середніх (максимальних) навантажень або за методом чисельного інтегрування.

Навантаження у вузлах може задаватися потужностями, відпуском електроенергії, коефіцієнтами завантаження трансформаторів або графіками навантаження підстанцій 10(6)/0,4 кВ. Альтернативним способом є подання сукупного навантаження значенням відпущеної електроенергії, струму або графіка навантаження головної ділянки фідера. В останньому випадку

відпущена електроенергія перераховується в потужності вузлів з урахуванням заданих коефіцієнтів завантаження або графіка споживання.

Втрати електроенергії для характерних режимів або сходинок графіка навантаження визначаються розрахунком усталеного режиму мережі.

Програмний комплекс «ВТРАТИ»:

– може функціонувати у середовищі операційної системи Microsoft Window<sup>™</sup>i вище;

– забезпечує розрахунок усталених режимів, а також втрат електроенергії в розподільних мережах 110(35)-10(6) кВ з кількістю вузлів до 1500, кількістю віток до 1500, кількістю контурів до 250;

забезпечує розрахунок усталених режимів, а також втрат електроенергії в розподільних мережах 20-10(6) кВ з кількостями вузлів, віток, фідерів та секцій шин підстанцій у розрахунковій схемі ЕМ, що програмно не обмежені, а визначаються ресурсами та обчислювальною потужністю ПК;

– забезпечує можливість розрахунку та аналізу нормального режиму електричних мереж 20-10(6) кВ із замкненими контурами;

– дозволяє враховувати температуру провідників ліній електропередачі розподільних мереж під час визначення втрат електроенергії та розроблення заходів щодо їх зменшення, використовуючи інформацію про температуру навколишнього середовища та струмові навантаження ліній;

– дозволяє використовувати корпоративні бази даних енергопостачальних компаній для отримання вихідної інформації для розрахунків втрат електроенергії у розподільних мережах 10(6)-0,4 кВ;

– дозволяє формувати графіки навантаження вузлів, фідерів та підстанцій шляхом зчитування їх з зовнішніх файлів, зокрема таких, що формуються електронними лічильниками;

– дозволяє враховувати зміни схеми електричних мереж протягом звітного періоду для ідентифікації внутрішніх перетікань та уточнення розрахункових втрат електроенергії методом чисельного інтегрування;

– дозволяє експортувати результати розрахунку у вигляді електронних таблиць Microsoft Excel.

Особливістю програмного комплексу є можливість сумісного розрахунку характерних режимів та втрат електроенергії в електричних мережах 110(35) кВ та 20-10(6)-0,4 кВ, використовуючи специфічне інформаційне забезпечення для кожної з мереж.

## **1.1 Підготовка бази даних основного обладнання розподільних електричних мереж**

Для аналізу характерних режимів розподільних електричних мереж та визначення технологічних витрат електроенергії в них, враховуючи типове інформаційне забезпечення енергопостачальних компаній, доцільним є перехід до поелементних розрахунків у поєднанні з методом середніх навантажень або чисельного інтегрування втрат електроенергії. Особливістю

такого поєднання є широкі можливості залучення додаткової інформації для уточнення результатів визначення режимних параметрів та втрат, а у випадку зменшення періоду розрахунку, наприклад, до 0,5 години – можливість переходу до моніторингу режимів ЕМ.

Для забезпечення належної адекватності результатів моделювання режимів ЕМ та оцінювання балансів електроенергії, необхідно виконати такі етапи формування інформаційного забезпечення:

– формування базового інформаційного забезпечення, тобто підготовку баз даних основного обладнання, формування пофідерних нормальних схем, формування переліку та розміщення реєстраційних пристроїв, а також фіксацію комутаційних апаратів, якими виконують коригування схеми ЕМ у нормальних та післяаварійних режимах;

залучення інформаційного забезпечення, тобто електронних лічильників та реєстраторів, що дозволяє періодично уточнювати схеми ЕМ, їх параметри, а також інформацію про поточне надходження та відпуск електроенергії в ЕМ 110(35)-20-10(6)-0,4 кВ;

– залучення даних телеінформаційної системи з заданою дискретністю опитування пристроїв телевимірювань, що дозволяє перейти від періодичних розрахунків втрат електроенергії в ЕМ до оперативного моніторингу режимів розподільних мереж та втрат у них.

Для забезпечення максимальної адекватності результатів моделювання режимів та параметрів ЕМ для формування математичних та розрахункових моделей ЕМ мають бути залучені усі наявні джерела інформації. Особливо це стосується бази електричних параметрів основного обладнання, оскільки похибки, внесені на цьому етапі будуть негативно проявлятися протягом експлуатації програмного комплексу.

## **1.2 Підготовка бази даних силових трансформаторів**

Для полегшення введення вхідної інформації про трансформаторні зв'язки в ЕМ 110(35)-10 кВ, а також про підстанції 10/0,4 кВ розподільних мереж використовується вбудована у програму база каталожних параметрів трансформаторів. Оскільки у мережі можуть бути встановлені трансформатори, які не внесені у базу, у програмі передбачено можливість редагування вказаної бази даних.

Отож перед формуванням схеми ЕМ та введенням вихідних даних необхідно переконатися, що у базі даних є всі трансформатори, встановлені в мережі. Якщо необхідних записів не знайдено, то необхідно виконати редагування бази.

Для підготовки бази даних трансформаторів необхідно в головному меню програми вибрати пункт «База», «Параметри трансформаторів 10/0.4». Після цього на екрані з'явиться вікно, зображене на рис. 1.1.

У відповідні поля необхідно ввести параметри трансформаторів згідно з довідником або паспортом трансформатора.

| $\Box$<br>• <mark>•</mark> Редактор бази даних трансформаторів |                              |           |            |            |              |                 |              |                        |  |
|----------------------------------------------------------------|------------------------------|-----------|------------|------------|--------------|-----------------|--------------|------------------------|--|
| 8                                                              | 혀<br>$\Rightarrow$<br>q<br>þ |           |            |            |              |                 |              |                        |  |
|                                                                | Тип трансформатора           | SHOM, KBA | UH(BH), KB | UH(CH), KB | $UH(HH),$ KB | $UK(B-C)$ , $%$ | $UK(B-H),$ % | $U_K$ $\blacktriangle$ |  |
| 28                                                             | TM-250/20                    | 250.0     | 20.0       |            | 0.40         |                 | 4.5          |                        |  |
| 29                                                             | TM-250/10                    | 250.0     | 10.0       |            | 0.40         |                 | 4.7          |                        |  |
| 30                                                             | TM-250/6                     | 250.0     | 6.3        |            | 0.40         |                 | 4.7          |                        |  |
| 31                                                             | TM-315/10                    | 315.0     | 10.0       |            | 0.40         |                 | 5.5          |                        |  |
| 32                                                             | TM-315/6                     | 315.0     | 6.3        |            | 0.40         |                 | 5.5          |                        |  |
| 33                                                             | TM-320/6                     | 320.0     | 6.3        |            | 0.40         |                 | 5.5          |                        |  |
| 34                                                             | TM-400/10                    | 400.0     | 10.0       |            | 0.40         |                 | 4.5          |                        |  |
| 35                                                             | TMH-400/10                   | 400.0     | 10.0       |            | 0.40         |                 | 4.5          |                        |  |
| 36                                                             | TM-400/20                    | 400.0     | 20.0       |            | 0.40         |                 | 4.0          |                        |  |
| 37                                                             | TM-400/6                     | 400.0     | 6.3        |            | 0.40         |                 | 4.5          |                        |  |
| ïΤ                                                             |                              |           | والمستعملة |            | والمستح      |                 | man and      |                        |  |

Рисунок 1.1 – Вікно редактора бази трансформаторів 10/0.4 кВ

У поле «Тип» вводиться тип трансформатора за довідником або паспортом. Якщо необхідно ввести параметри для трансформатора, тип якого вже існує у базі, але іншої модифікації, то для забезпечення однозначності тип трансформатора, що вводиться, має відрізнятися від існуючого у базі. (Наприклад, якщо необхідно задати іншу модифікацію трансформатора ТМ-25/10, то у поле «Тип» можна ввести «ТМ-25/10 (мод1)»).

У поле «Sном, кВА» вводиться номінальна потужність трансформатора.

У поля «Uн(ВН), кВ», «Uн(СН), кВ», «Uн(НН), кВ» вводяться номінальні напруги відповідних обмоток трансформатора.

У поля «Uк(В-Н), %», «Uк(В-С), %», «Uк(С-Н), %» вводяться напруги короткого замикання відповідних пар обмоток.

У поле «dPxx, кВт» вводяться втрати холостого ходу трансформатора; у поле «dPк, кВт» – втрати короткого замикання трансформатора.

У поле «Іх, %» вводиться значення струму холостого ходу трансформатора.

У полі «Регулятор» вибирається тип регулятора, встановленого на трансформаторі (рис. 1.2):

| Оберіть тип регулятора                                                                                                    |
|----------------------------------------------------------------------------------------------------|
| ПБВ +/- (2*2.5%)<br>ПБВ +/- (4*2.5%)<br>PNH +/- (8*1.25%)<br>PNH +/- (8*1.5%)<br>PNH +/- (6*1.5%)<br>PNH +/- (4*2.5%)<br>PNH +/- (9*1.78%)<br>PNH +/- (10*1.2%)<br>PNH +/- (10*1.5%)<br>P∏H +/- (9*1.3%)<br>Без регулювання |
| ΠK<br>Cancel                                                                                                    |

Рисунок 1.2 – Вибір типу регулятора

У випадку відсутності одного з обов'язкових параметрів або виявлення неправильного значення видається повідомлення про помилку.

Рекомендується періодично записувати введену інформацію у базу. Перед записом інформації здійснюється її перевірка, і за наявності помилок видається відповідне повідомлення.

Для спрощення редагування бази параметрів трансформаторів редактор бази оснащений кнопками  $\exists$ - (додати рядок) та  $\exists$ - (знищити рядок), які призначені відповідно для додання та знищення рядка даних у позиції курсора.

Для закінчення редагування бази параметрів трансформаторів 10/0.4 необхідно натиснути кнопку х у правому верхньому кутку вікна редактора. Якщо у параметри трансформаторів вносились зміни, то здійснюється перевірка цих параметрів і за відсутності помилок з'являється повідомлення про зміну бази та запит на запис введених параметрів у базу (рис. 1.3).

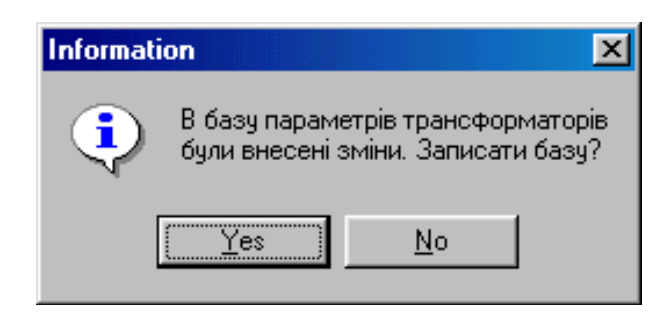

Рисунок 1.3 – Повідомлення про зміну бази і запит на запис введених параметрів трансформаторів у базу

Вихід з режиму редагування бази параметрів трансформаторів або запис інформації у базу можливий лише після виправлення всіх виявлених помилок.

## **1.3 Підготовка бази даних марок проводів ліній електропередачі**

Опис ліній електропередач, що забезпечують живлення споживачів, виконується у програмі шляхом введення їх марки та довжини. Тому передбачено наявність бази даних питомих параметрів повітряних та кабельних ЛЕП.

Перед введенням інформації про схему розподільної мережі необхідно переконатися, що у базі є всі наявні у мережі марки проводів та кабелів. У разі відсутності необхідної інформації необхідно виконати редагування бази даних.

Для підготовки бази даних ліній електропередач необхідно в головному меню програми вибрати пункт «База», «Параметри ліній електропередачі». На екрані з'явиться вікно, зображене на рис. 1.4.

| • Редактор бази даних ліній електропередачі |                                     |                  |           |        |            |         |  |  |  |  |
|---------------------------------------------|-------------------------------------|------------------|-----------|--------|------------|---------|--|--|--|--|
| $\mathbf \Theta$                            | $\Box$ D $\Box$<br>퀅<br>₩<br>电<br>q |                  |           |        |            |         |  |  |  |  |
|                                             | Марка провода/кабеля                | UH, KB           | Ro, Om    | Xo, Om | Bo, CM*E-6 | RoN, Om |  |  |  |  |
| 81                                          | AA5-3X70                            | 0.4              | 0.447     | 0.065  |            | 0.447   |  |  |  |  |
| 82                                          | AA5-3X95                            | 10.0             | 0.329     | 0.083  | 110.000    |         |  |  |  |  |
| 83                                          | AA5-3X95                            | 0.4              | 0.329     | 0.062  |            | 0.329   |  |  |  |  |
| 84                                          | AA5-3X120                           | 10.0             | 0.261     | 0.081  | 116,000    |         |  |  |  |  |
| 85                                          | 2AAB-3X120                          | 10.0             | 0.131     | 0.041  | 236,000    |         |  |  |  |  |
| 86                                          | AA5-3X150                           | 10.0             | 0.208     | 0.079  | 138,000    |         |  |  |  |  |
| 87                                          | AAB-3X300                           | 10.0             | 0.104     | 0.079  | 138,000    |         |  |  |  |  |
| 88                                          | AA5-3X185                           | 10.0             | 0.169     | 0.070  | 141.000    |         |  |  |  |  |
| 89                                          | AAB-3X240                           | 10.0             | 0.130     | 0.070  | 144.000    |         |  |  |  |  |
| 90 <sub>1</sub>                             | 2AAB-3X240                          | 10.0             | 0.070     | 0.140  | 288.000    |         |  |  |  |  |
| 91                                          | AA 5-3X400                          | 10.0             | 0.090     | 0.070  | 144.000    |         |  |  |  |  |
| ۱۵۵.                                        | OAAF OVHOO                          | $\overline{100}$ | $0 + 0 +$ | 0.044  | one non    |         |  |  |  |  |

Рисунок 1.4 – Вікно редактора бази даних проводів ЛЕП

У відповідні поля необхідно ввести параметри проводів ЛЕП згідно з довідником.

У поле «Марка» вводиться марка проводу за довідником. Під час введення марки проводу потрібно уникати використання пропусків на початку та в кінці.

У полі «Uн, кВ» необхідно натиснути клавішу «Enter» і вибрати з переліку номінальну напругу мережі для вказаної марки проводу.

У поле «Rо, Ом» вводиться питомий активний опір проводу для всіх класів напруги. Значеннями Rо мають бути дійсні числа з крапкою в ролі роздільника дробової частини. Не допускається використання пропусків, літер і т. ін.

У поля «Xо, Ом», «Во, Ом» вводяться питомий індуктивний опір та питома провідність для проводів мереж 10 кВ. Значеннями Хо і Во мають бути дійсні числа з крапкою в ролі роздільника дробової частини. Не допускається використання пропусків, літер і т. ін.

У поле «RoN, Ом» вводиться питомий активний опір нульового проводу для мереж 0.4 кВ, що використовується з фазними проводами, марка яких вказана в полі «Rо, Ом», або питомий активний опір нульового проводу кабеля. Значенням RoN має бути дійсне число з крапкою як роздільник дробової частини. Не допускається використання пропусків, літер і т. ін.

У випадку відсутності одного з обов'язкових параметрів або виявлення неправильного значення видається відповідне повідомлення про помилку.

Для введення інформації про двотрансформаторні підстанції 10/0.4 передбачено наявність у списку шин із нульовими активним та реактивним опорами, помічених у базі як «Шини». Після виходу із режиму редагування

бази параметрів проводів ЛЕП вказана марка із відповідними параметрами з'являються у останньому рядку бази автоматично.

Рекомендується періодично записувати введену інформацію у базу. Перед записом інформації здійснюється її перевірка, і за наявності помилок видається відповідне повідомлення.

Для закінчення редагування бази параметрів проводів ЛЕП необхідно натиснути кнопку  $\mathbf{x}$  у правому верхньому кутку вікна редактора. Якщо у параметри проводів ЛЕП вносились зміни, то здійснюється перевірка цих параметрів і за відсутності помилок з'являється повідомлення про зміну бази та запит на запис введених параметрів у базу (рис. 1.5):

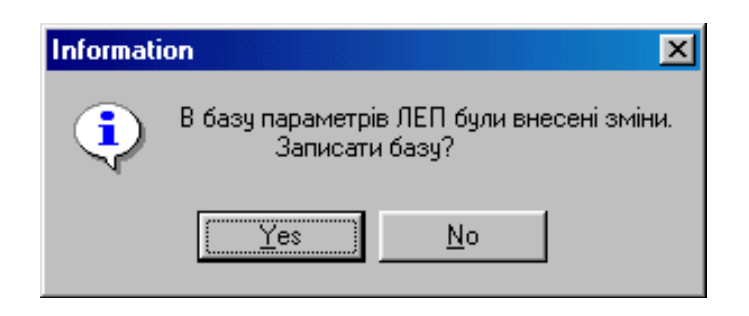

Рисунок 1.5 – Повідомлення про зміну бази і запит на запис введених параметрів ЛЕП у базу

Вихід з режиму редагування бази параметрів проводів ЛЕП або запис інформації у базу можливий лише після виправлення всіх виявлених помилок.

## **1.4 Підготовка бази даних регуляторів (РПН та ПБВ) силових трансформаторів**

Для полегшення введення вхідної інформації про коефіцієнти трансформації трансформаторних підстанцій 10/0.4 кВ розподільних мереж використовується вбудована у програму база каталожних параметрів регуляторів. Оскільки у мережі можуть бути встановлені регулятори, які не внесені у базу, у програмі передбачено можливість редагування вказаної бази даних.

Для підготовки бази даних трансформаторів необхідно в головному меню програми вибрати пункт «База», «Параметри регуляторів (РПН та ПБВ)». Після цього на екрані з'явиться вікно, у відповідні поля якого необхідно ввести параметри регуляторів згідно з довідником або паспортом регулятора.

У поле «Тип регулятора» вводиться тип регулятора за довідником або паспортом. При введенні типу регулятора необхідно уникати використання пропусків на початку та в кінці.

У поля «В1, %» – «В21, %» вводяться значення відносних коефіцієнтів, що відповідають відпайкам регулятора. Значеннями вказаних полів мають бути дійсні числа з крапкою в ролі роздільника дробової частини. Не допускається використання пропусків, літер і т. ін.

Рекомендується періодично записувати введену інформацію у базу. Перед записом інформації здійснюється її перевірка, і за наявності помилок видається відповідне повідомлення.

Для спрощення редагування бази параметрів трансформаторів редактор бази оснащений кнопками  $\exists$ - (додати рядок) та  $\exists$ - (знищити рядок), які призначені відповідно для додання та знищення рядка даних у позиції курсора. Якщо виконується знищення непорожнього рядка, то видається попередження (рис. 1.6):

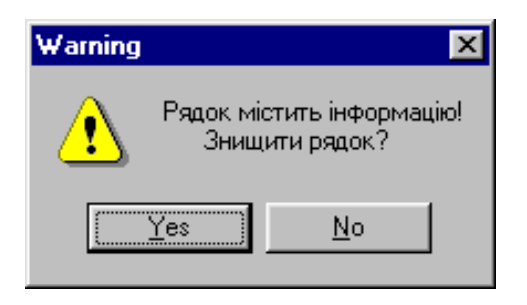

Рисунок 1.6 – Попередження, яке видається при знищення непорожнього рядка, то видається

Для закінчення редагування бази параметрів трансформаторів 10/0.4 необхідно натиснути кнопку **x** у правому верхньому кутку вікна редактора. Якщо у параметри трансформаторів вносились зміни, то здійснюється перевірка цих параметрів і за відсутності помилок з'являється повідомлення про зміну бази та запит на запис введених параметрів у базу (рис. 1.7):

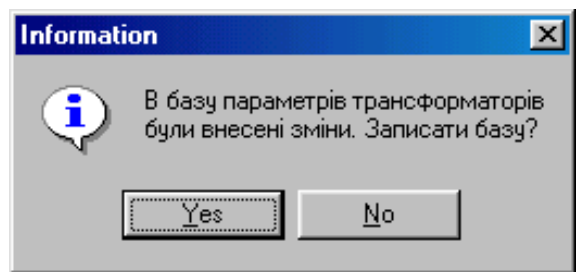

Рисунок 1.7 – Повідомлення про зміну бази та запит на запис введених параметрів трансформатора в базу

## **1.5 Формування розрахункової схеми електричної мережі та введення вихідних даних**

Подання схеми розподільної мережі у програмі виконано максимально наближеним до реального. Схема поділяється на підстанції 110(35)/10(6) кВ, а на шинах 10(6) кВ кожної підстанції виділяються фідери, що живляться від неї.

Для кожної підстанції задаються параметри шин 10(6) кВ:

- номер шин підстанції (довільне ціле число), який ідентифікує її у схемі;
- назва підстанції;
- значення напруги, що підтримується на шинах 10(6) кВ підстанції, кВ;
- тривалість звітного періоду (за який визначаються втрати електроенергії), год;
- електроенергія, що відпущена з шин 10(6) кВ цієї підстанції за звітний період, кВт⋅год.

Частина інформації щодо підстанції може не задаватися у разі її відсутності у користувача. Очевидно, що у такому випадку адекватність розрахунків погіршується.

У разі, якщо не задано тривалість звітного періоду, необхідну для розрахунку відпущеної електроенергії та втрат електроенергії, програма буде працювати у режимі визначення втрат потужності, тобто у вікні результатів розрахунку будуть відображені нульові значення втрат електроенергії.

У процесі роботи програма виконує аналіз небалансу електроенергії по підстанції 110(35)/10(6) кВ. Тому, якщо не задано кількість електроенергії, відпущеної з шин підстанції за звітний період, то вона буде розрахована, виходячи з контрольних замірів струмів або електроенергії по фідерах 10(6) кВ підстанції, а у вікні результатів розрахунку буде відображено повідомлення: «*Не задано кількість електроенергії, що одержана на вводах 10(6) кВ підстанції …»* і оцінення небалансу виконуватися не буде.

Кожний фідер, що отримує живлення від шин 10(6) кВ підстанції має бути заданий назвою та значеннями контрольних замірів струмів в головній ділянці фідера за звітний період або відпущеною електроенергією за цей період:

- максимальний струм це найбільший струм, зафіксований вимірювальними пристроями цього фідера протягом звітного періоду (характерної доби);
- мінімальний струм це найменший струм, зафіксований вимірювальними пристроями цього фідера протягом звітного періоду (характерної доби);
- середній струм це алгебраїчна сума замірів струмів за звітний період (характерну добу), поділена на кількість виконаних замірів;
- електроенергія, відпущена у фідер протягом звітного періоду, вказується у разі, якщо на фідері встановлено лічильник активної електроенергії замість середнього струму. Цей замір зазвичай є більш точним та інформативним.

**Вказані значення контрольних замірів струмів не можуть бути довільними**, оскільки вони використовуються для визначення коефіцієнтів завантаження підстанції 10/0.4 кВ, розподілу навантаження підстанції між фідерами, а також для визначення коефіцієнта збільшення втрат

електроенергії за рахунок нерівномірності графіка навантаження. Значення заданих струмів та електроенергії мають коригуватися в процесі експлуатації програми відповідно до зміни характеру навантаження принаймні один раз на місяць.

Від кожного фідера живиться доволі розгалужена мережа 10(6) кВ. Інформація про неї поділяється на інформацію про вузли та вітки.

Вузлами схеми є еквіваленти шин 10 кВ підстанції 10/0.4 кВ, відгалужень ліній тощо. Кожен вузол у схемі мережі має мати унікальний номер (оскільки вузли з однаковими номерами розглядаються як один вузол). Для вузла типу «відгалуження ЛЕП» необхідно задати лише його номер. Необхідною інформацією про вузол схеми, що символізує підстанцію 10/0.4 кВ, є його номер та марка встановленого трансформатора (додається з бази даних трансформаторів).

Для підвищення адекватності розрахунків для вузлів підстанції 10/0.4 кВ задається низка додаткових параметрів:

- коефіцієнт завантаження встановленого трансформатора або відпуск електроенергії (якщо він достеменно відомий);
- значення активної та реактивної потужностей місцевого генерування, якщо вузлом є шини 10 кВ електричної станції або у вузлі споживання встановлено компенсатор реактивної потужності;
- еквівалентний опір мережі 0.4 кВ, що живиться від підстанції 10/0.4 кВ для врахування втрат потужності та електроенергії у цих мережах, а також максимального спаду напруги в них. Для введення еквівалентного опору мережі 0.4 кВ використовується спеціальне діалогове вікно, що дозволяє ввести кількісні та якісні характеристики мережі, визначити R<sub>ek</sub> та розташувати це значення у певному місці таблиці початкових даних.

Вітками схеми є еквіваленти ЛЕП 10 кВ та комутаційних апаратів (вимикачів, роз'єднувачів, вимикачів навантаження тощо). Кожна вітка схеми однозначно задається номерами вузлів її початку та кінця. Для однозначного подання кожної вітки схеми необхідно ввести номери вузлів, приєднаних до неї. Для вітки, що символізує ЛЕП, вводиться марка проводу (вибирається з бази даних) та довжина. Для вітки, що показує комутаційний апарат, вводиться його назва за схемою та стан (увімкнений, вимкнений). З метою зменшення обсягу даних, що вводяться, **необхідно описувати лише ті комутаційні апарати, якими фактично можуть бути виконані перемикання**.

#### **1.6 Введення та редагування інформації про ПС 110(35)/10(6) кВ**

Параметри трансформаторних підстанцій 110(35)/10(6) кВ, що є основними центрами живлення електромереж 10(6)-0,4 кВ вводяться та відображаються у головному вікні програми «ВТРАТИ-10» у секції «Інформація про підстанції» (рис. 1.8).

| $\Box$<br>« <mark>*</mark> *Програма пофідерного аналізу ефективності функціонування електромереж 10(6)-0,4 кВ з розосередженим генеруванням "ВТРАТИ-10/… |                                                                                                    |  |               |        |                      |           |                |                |                                                      |  |                  |         |                    |  |
|----------------------------------------------------------------------------------------------------|----------------------------------------------------------------------------------------------------|--|---------------|--------|----------------------|-----------|----------------|----------------|------------------------------------------------------|--|------------------|---------|--------------------|--|
| Розрахунок Пофідерний аналіз (ПА) Електроощадні заходи (ЕОЗ) Розосереджене генерування (РДЕ) База основного обладнання Сервіс ?<br>Файл                   |                                                                                                    |  |               |        |                      |           |                |                |                                                      |  |                  |         |                    |  |
|                                                                                                    | 국제대학<br><b>••••</b> Пофідерний аналіз<br>$\Box$<br><b>ОРА</b> Аналіз схеми<br><b>•</b> Результати<br>■ Розрахунок<br><b>X</b> Результати |  |               |        |                      |           |                |                |                                                      |  |                  |         |                    |  |
|                                                                                                    | Фідери п/ст ПС-110 ЯМПІЛЬ<br>Інформація про підстанції                                                                                   |  |               |        |                      |           |                |                |                                                      |  |                  |         |                    |  |
|                                                                                                    | <b>R</b> Графік навантаження ><br>  图 Графік комутацій для ПА ><br>Змінити інформацію                                                    |  |               |        |                      |           |                |                | 圈<br>R Редактор схеми фідера ><br>Змінити інформацію |  |                  |         |                    |  |
| N шин                                                                                                    | Назва                                                                                                    |  | $U, \kappa B$ | Т, год | Wв. кВт год Назва КА |           | <b>Стан КА</b> | N              | Назва                                                |  | Imax, A   Icp, A | Imin, A | <b>WB, кВт год</b> |  |
| 100000                                                                                                    | ПС-110 ЯМПІЛЬ                                                                                                    |  | 10.50         | 744.0  | 1122460.0            | BB-10.T-1 | Вкл.           |                | $+10$                                                |  |                  |         | 338115.0           |  |
| 200000                                                                                                    | ПС-110 ДЗИГІВКА                                                                                                    |  | 10.50         | 744.0  | 883920.0             | BB-10.T-1 | Вкл.           | $\overline{2}$ | $+11$                                                |  |                  |         | 448008.0           |  |
| 300000                                                                                                    | ПС-35 СЛ.ПІДЛІСІВСЬКА                                                                                                    |  | 10.50         | 744.0  | $-95016.0$           | BB-10.T-1 | Вкл.           | 3              | l + -12                                              |  |                  |         | 52456.0            |  |
| 400000                                                                                                    | ПС-110 МИХАЙЛІВКА                                                                                                    |  | 10.50         | 744.0  | 838656.0             | BB-10.T-1 | Вкл.           | 4              | l + -13                                              |  |                  |         | 1816.5             |  |
| 500000                                                                                                    | ПС-110 РАДЯНСЬКА                                                                                                    |  | 10.50         | 744.0  | 195600.0             | BB-10.T-1 | Вкл.           | 5              | $+14$                                                |  |                  |         | 23068.0            |  |
| 600000                                                                                                    | ПС-110-35 ПОРОГИ                                                                                                    |  | 10.50         | 744.0  | $-372860.0$          | BB-10.T-1 | Вкл.           | 6              | l + 15                                               |  |                  |         | 96390.0            |  |
| 700000                                                                                                    | ПС 35 КАЧКІВКА                                                                                                    |  | 10.50         | 744.0  | 356760.0             | MB-10 T-1 | Вкл.           | 7              | 1⊕-16                                                |  |                  |         | 55750.5            |  |
|                                                                                                    |                                                                                                    |  |               |        |                      |           |                | 8              | 49.17                                                |  |                  |         | 141208.0           |  |

Рисунок 1.8 – Головне вікно програми «ВТРАТИ-10»

У секції «Фідери п/ст» відображається перелік фідерів вибраної підстанції.

Для введення або редагування параметрів трансформаторних підстанцій 110(35)/10(6) кВ необхідно в головному вікні програми натиснути на кнопку «Змінити інформацію». Програма переходить у режим редагування параметрів підстанцій, у якому всі елементи керування (кнопки, меню, панелі), що не мають відношення до редагування, переходять у неактивний стан. Вони активізуються лише після виходу з режиму редагування.

У відповідні поля необхідно ввести параметри трансформаторних підстанцій 110(35)/10(6) кВ.

У поле «N шин» вводиться номер вузла, яким відповідна підстанція позначена на схемі мережі. Введеним значенням має бути ціле число. Значення не має збігатись з будь-яким іншим номером вузла мережі.

У поле «Назва» вводиться назва підстанції; у поле «Uн, кВ» вводиться значення напруги на шинах підстанції, кВ; у поле «Т, год» – тривалість звітного періоду, год; у поле Wв, кВт⋅год – кількість електроенергії, відпущеної з шин підстанції за звітний період, кВт⋅год; у поля «Назва КА» та «Стан КА» вводиться інформація про комутаційний апарат, яким здійснюється відключення секції шин, що описується. Значеннями Uн, Т та Wв мають бути дійсні числа з крапкою як роздільник дробової частини. Не допускається використання пропусків, літер і т. ін.

Параметри «N шин», «Назва», «Uн, кВ» трансформаторних підстанцій 110/10 кВ є обов'язковими для введення. У випадку відсутності одного з параметрів або виявлення неправильного значення, видається відповідне повідомлення про помилку.

Параметри «Т» та «Wв» є необов'язковими для введення (може бути пуста комірка), але якщо значення вводяться, то правильність введення буде перевірятись і за наявності неправильних значень буде видаватись повідомлення про помилку. За відсутності значення часу втрат буде виконуватись лише розрахунок втрат потужності. Якщо не введено значення електроенергії, відпущеної з шин підстанції, то для розрахунку відсотку втрат електроенергії буде використано значення, розраховане за контрольними замірами струмів.

Для закінчення редагування параметрів трансформаторних підстанцій 110(35)/10(6) кВ необхідно натиснути кнопку «Закінчити зміну інформації про підстанції». Якщо значення параметрів змінювались, то виконується перевірка правильності введення даних, і за наявності помилок видається відповідне повідомлення.

Вихід з режиму редагування можливий лише після виправлення всіх помилок. Рекомендується записати файл даних після закінчення редагування параметрів підстанцій.

## **1.7 Введення та редагування інформації про фідери 10(6) кВ**

Для введення або редагування даних про фідери необхідно вибрати потрібну підстанцію і в головному вікні програми натиснути кнопку «Змінити інформацію». Програма переходить у режим редагування параметрів фідерів, у якому всі елементи керування (кнопки, меню, панелі), що не мають відношення до редагування, стають неактивними. Вони активізуються після виходу з режиму редагування.

У поле «Назва» вводиться назва фідера. У поля «Imax, А», «Iср, А», «Imin, А» вводяться максимальне, середнє та мінімальне значення контрольних замірів струму в голові фідера. У поле «Wв, кВт год» вводиться значення електроенергії, відпущеної у фідер. Введеним значенням струму або електроенергії має бути дійсне число з крапкою як роздільник дробової частини. Не допускається використання пропусків, літер і т. ін.

Далі подано (рис. 1.9) приклад опису загальної інформації про фідери ПС «Сигнал» (лічильники фідерів Ф-8, Ф-10 та Ф-20 не функціонували протягом частини звітного періоду):

|                               | Фідери п/ст Сигнал |         |        |         |             |  |  |  |  |  |
|-------------------------------|--------------------|---------|--------|---------|-------------|--|--|--|--|--|
| Змінити інформацію про фідери |                    |         |        |         |             |  |  |  |  |  |
| Ν                             | Назва              | Imax, A | lep, A | Imin, A | Wв, кВт год |  |  |  |  |  |
|                               | $\Phi - 2$         | 15.00   |        | 4.00    | 3138.0      |  |  |  |  |  |
| $\overline{2}$                | $\Phi - 4$         | 45.00   |        | 20.00   | 14125.0     |  |  |  |  |  |
| 3                             | $+6$               | 50.00   |        | 15.00   | 14909.0     |  |  |  |  |  |
| 4                             | $\Phi - 8$         | 55.00   | 39.00  | 20.00   |             |  |  |  |  |  |
| 5                             | $+10$              | 40.00   | 32.00  | 10.00   |             |  |  |  |  |  |
| 6                             | $4-12$             | 70.00   |        | 40.00   | 20402.0     |  |  |  |  |  |
| 7                             | $+20$              | 15.00   | 12.00  | 5.00    |             |  |  |  |  |  |
| 8                             | $+\cdot 22$        | 100.00  |        | 44.00   | 29427.0     |  |  |  |  |  |
| 9                             | $+26$              | 110.00  |        | 40.00   | 31389.0     |  |  |  |  |  |
|                               |                    |         |        |         |             |  |  |  |  |  |

Рисунок 1.9 – Вікно загальної інформації про фідери ПС «Сигнал»

Для закінчення редагування параметрів фідерів необхідно натиснути кнопку «Закінчити зміну інформації». Якщо значення параметрів змінювались, то виконується перевірка правильності введення даних і за наявності помилок видається відповідне повідомлення.

Вихід з режиму редагування можливий лише після виправлення всіх помилок. Рекомендується записати файл даних після закінчення редагування параметрів фідерів.

#### **1.8 Введення та редагування схеми електричної мережі фідера**

Для введення або редагування інформації про вітки та вузли фідера необхідно в головному вікні програми вибрати відповідні підстанцію та фідер і натиснути на кнопку «Редактор схеми фідера». На екран буде виведено вікно з параметрами віток та вузлів вибраного фідера (див. рис. 1.10).

## **1.9 Введення та редагування інформації про вузли**

У поле «N вузла» вводиться номер вузла (ціле число).

У полі «Тип тр-ра» вибирається тип трансформатора 10/0.4, підключеного до відповідного вузла. Для вибору типу трансформатора необхідно натиснути клавішу Enter у вказаному полі. На екран буде виведено вікно з переліком типів трансформаторів 10/0.4 (рис. 1.10). Вибраний тип трансформатора буде занесено у поле «Тип тр-ра». Якщо тип трансформатора не задається (пуста комірка), то це означає, що до відповідного вузла не підключено трансформаторів 10/0.4 кВ.

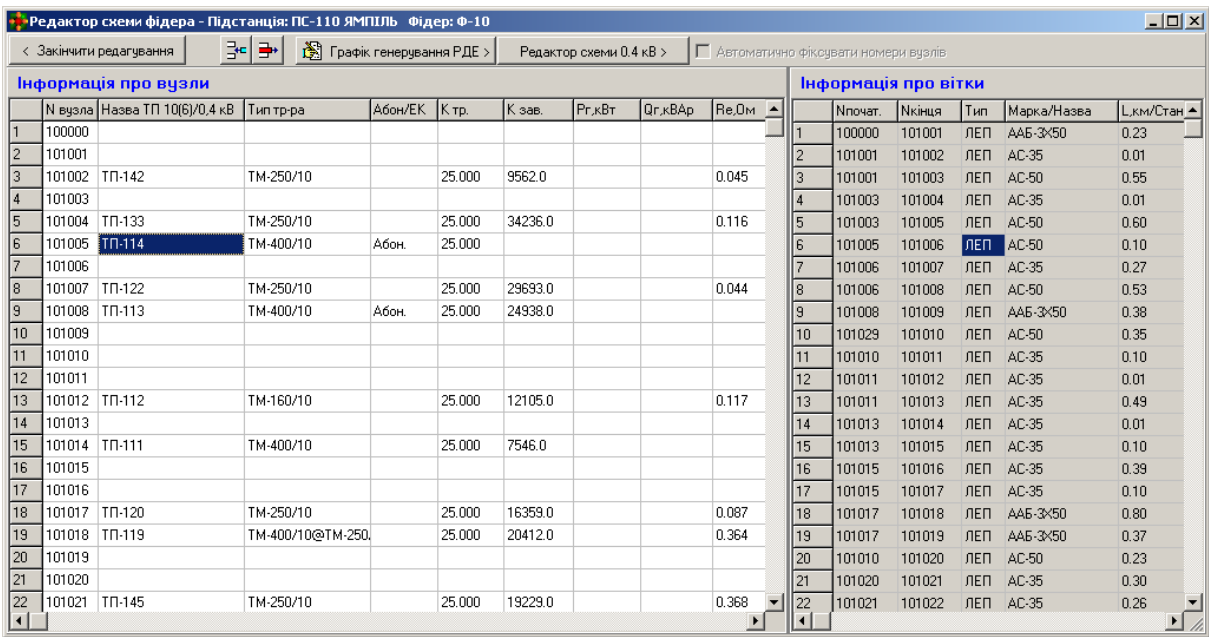

Рисунок 1.10 – Вікно редагування схеми фідера 10(6)-0,4 кВ

У полі «Абон/ЕК» задається балансова належність підстанції 10/0,4 кВ. Ця інформація використовується для структурування втрат електроенергії.

У полі «К тр.» задається коефіцієнт трансформації трансформатора 10/0.4 кВ для адекватного визначення рівнів напруги. Коефіцієнт вибирається з заданого переліку, що відповідає регулювальному діапазону трансформатора.

У полі «К зав.» задається коефіцієнт завантаження трансформатора 10/0.4. Вказане значення може не вводитись (пуста комірка), що свідчить про відсутність інформації щодо завантаження трансформатора. У цій комірці може також задаватися сумарна за звітний період електроенергія, відпущена до розподільної мережі 0.4 кВ, яка живиться від цього вузла.

У полях «Рг, кВт» та «Qг, кВАр» задаються значення відповідно активної та реактивної потужностей, що генеруються у вузлі (дійсні числа з крапкою як роздільник дробової частини). Вказані значення можуть не вводитись (пуста комірка), що свідчить про відсутність джерел потужності у вузлах.

У полі «Rе04, Ом» задається значення еквівалентного опору мережі 0.4 кВ. Вказане значення може не вводитись (пуста комірка), що свідчить про відсутність інформації про мережу 0.4 кВ. Для введення значення еквівалентного опору мережі 0.4 кВ необхідно натиснути клавішу Enter у вказаному полі. У разі наявності детальної інформації про мережу 0.4 кВ можна задати її схему. Після цього у полі «Rе04, Ом» виводиться «Схема» і подвійне натискання у цьому полі завантажує редактор схем 0.4 кВ з описом приєднаної схеми.

## **1.10 Введення та редагування інформації про вітки**

У поля «Nпочат» та «Nкінця» вводяться відповідно номери вузлів початку та кінця вітки (цілі числа).

У полі «Тип» задається тип вітки: 1 – лінія; 2 – комутаційний апарат.

У полі «Марка/Назва» вибирається марка проводу (якщо тип вітки 1) або назва комутаційного апарата (якщо тип вітки 2). Для вибору марки проводу необхідно натиснути клавішу Enter у вказаному полі. На екрані з'явиться вікно з переліком марок проводів. За допомогою клавіш ↑↓ необхідно вибрати марку проводу і натиснути клавішу Enter або кнопку ОК. Вибрана марка проводу з'явиться у полі «Марка/Назва». Введення назви комутаційного апарата здійснюється вручну з клавіатури.

У полі «L, км / Стан» задається довжина лінії електропередачі (якщо тип вітки 1) або стан комутаційного апарата (якщо тип вітки 2). Довжина лінії – дійсне число з крапкою як роздільник дробової частини. Стани комутаційного апарата: 1 – включений; 0 – відключений.

У полі «Абон/ЕК» задається балансова належність лінії електропередачі 10(6) кВ або комутаційного апарата. Ця інформація використовується для структурування втрат електроенергії.

В редакторі передбачено можливість автоматичного введення номерів вузлів (у секції опису вузлів схеми) під час введення параметрів віток. Для активізації цього режиму необхідно увімкнути перемикач «Автоматично додавати номери вузлів у інформацію про вузли», розташований у верхній частині вікна редактора. Водночас введення нового номера вузла у поля «Nпочат» або «Nкінця» буде супроводжуватися доданням вузла з таким номером у поле «N вузла» секції інформації про вузли схеми.

Для закінчення введення чи редагування інформації про схему фідера необхідно натиснути кнопку «Закінчити редагування схеми фідера». Якщо значення параметрів змінювались, то виконується перевірка правильності введення даних і за наявності помилок видається відповідне повідомлення.

Вихід з режиму редагування можливий лише після виправлення всіх помилок. Рекомендується записати файл даних після закінчення редагування схеми фідера.

#### **2 Опис схем електричних мереж 0,4 кВ**

#### **2.1 Визначення та введення еквівалентного опору мережі 0,4 кВ**

Для визначення та введення еквівалентного опору мережі 0.4 кВ, що живиться від трансформаторної підстанції 10(6)/0.4 кВ, використовується діалогове вікно, подане на рис. 2.1. Для видалення попередньо введеного значення еквівалентного опору необхідно натиснути кнопку «Видалити Rек». Для запуску процесу розрахунку Rек необхідно натиснути кнопку «Далі >». Відкривається вкладка «Магістралі» (рис. 2.2), на якій розташовано засоби для введення параметрів магістралей мережі 0.4 кВ.

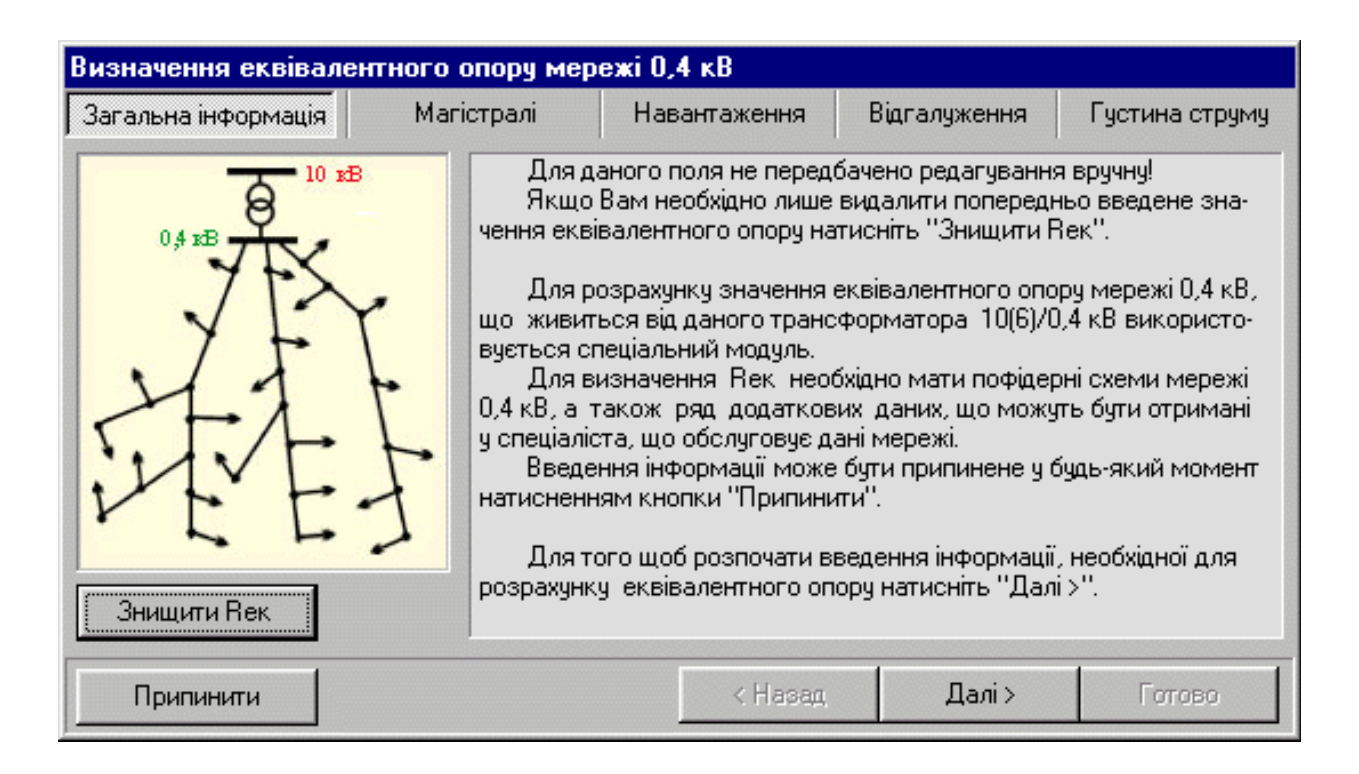

## Рисунок 2.1 – Діалогове вікно «Визначення еквівалентного опору 0.4 кВ», вкладка «Загальна інформація»

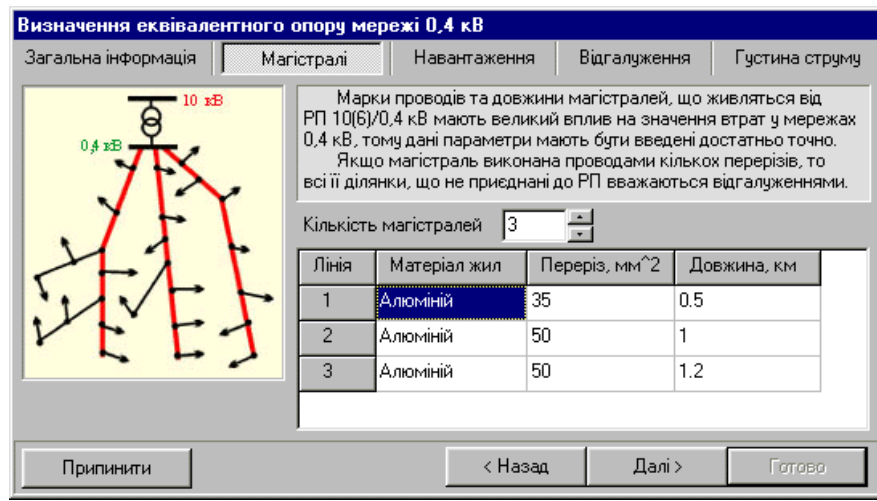

Рисунок 2.2 – Діалогове вікно «Визначення еквівалентного опору 0.4 кВ», вкладка «Магістралі»

Марки проводів (кабелів) та довжини магістралей, що розподіляють електроенергію між кінцевими споживачами (показано на рис. 2.2 червоним) мають великий вплив на значення втрат у мережах 0.4 кВ, тому ці параметри мають бути введені достатньо точно.

Спочатку перемикачем «Кількість магістралей» виставляється кількість магістралей, що відходить від РП 10(6)/0.4 кВ. Водночас змінюється кількість рядків таблиці вхідних даних. Далі у поля таблиці вводяться такі параметри магістралей:

– у полі «Матеріал жил» із списку (рис. 2.3) вибирається матеріал струмопровідних жил проводу або кабелю, яким виконано магістраль (алюміній, сталь, мідь). Поява списку викликається натисканням будь-якої клавіші, коли курсор знаходиться у полі «Матеріал жил»;

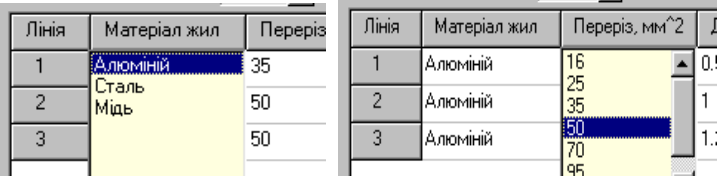

Рисунок 2.3 – Вікно списку матеріалів струмопровідних жил проводу або кабелю

– у полі «Переріз, мм<sup>2</sup>» із списку стандартних перерізів вибирається переріз проводу або кабелю, яким виконано магістраль. Поява списку викликається натисканням будь-якої клавіші, коли курсор знаходиться у полі «Переріз, мм<sup>2</sup>»;

– у полі «Довжина» вводиться довжина магістралі у кілометрах. Довжина магістралі має бути дійсним числом з крапкою як роздільник дробової частини.

Після введення вказаних параметрів всіх магістралей для продовження процесу визначення Rек необхідно натиснути кнопку «Далі >». В такому випадку виконується перевірка введеної інформації і якщо вона коректна, то відкривається наступна вкладка вікна «Визначення еквівалентного опору 0.4 кВ» (рис. 2.4).

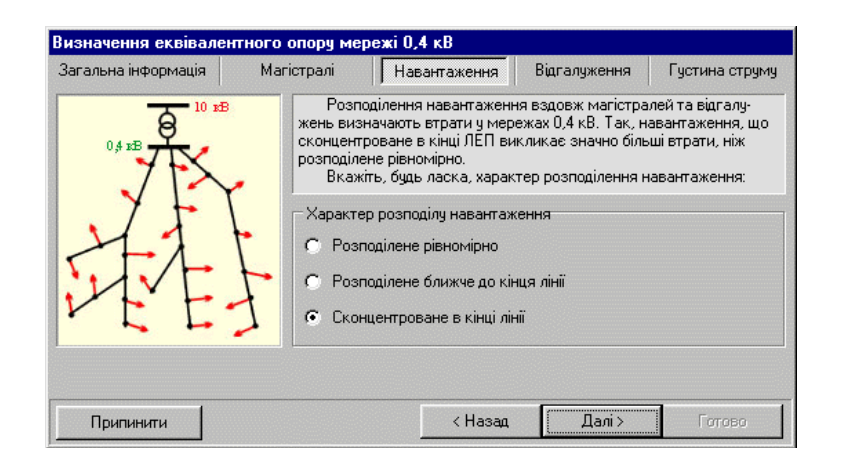

#### Рисунок 2.4 – Діалогове вікно «Визначення еквівалентного опору 0.4 кВ», вкладка «Навантаження»

Розподіл навантаження вздовж магістралей та відгалужень мережі 0.4 кВ має велике значення на втрати у мережі та показники несиметрії. На вкладці «Навантаження» необхідно ввести якісну характеристику мережі відносно розподілу навантаження споживачів шляхом вибору відповідного перемикача. Після цього для продовження необхідно натиснути кнопку «Далі». Відкривається вкладка «Відгалуження» (рис. 2.5).

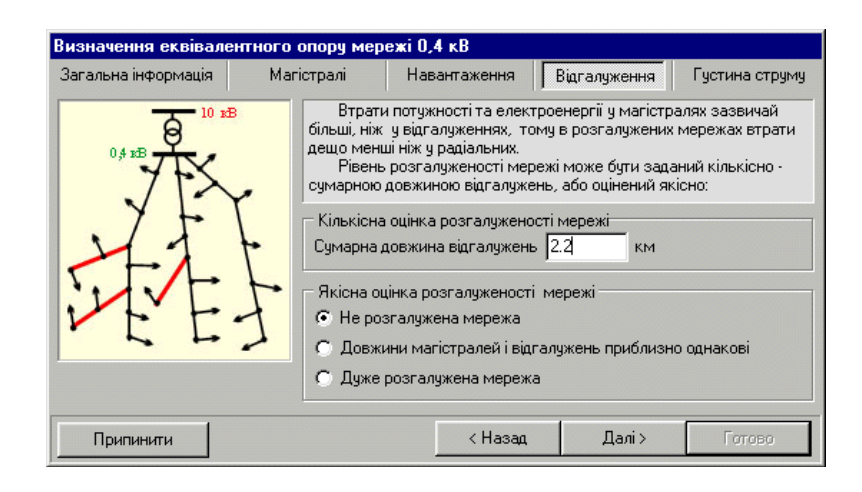

Рисунок 2.5 – Діалогове вікно «Визначення еквівалентного опору 0.4 кВ», вкладка «Відгалуження»

Інформації про міру розгалуженості мережі 0.4 кВ може бути задана кількісно – введенням сумарної довжини відгалужень від магістральних ліній або якісно – шляхом вибору характеристики розгалуженості. Для введення сумарної довжини відгалужень передбачено поле «Сумарна довжина відгалужень». У нижній частині вікна розташовано список якісних характеристик міри розгалуженості, з яких необхідно вибрати відповідну. **Якщо міра розгалуженості задана і довжиною відгалужень, і вибором відповідної характеристики із переліку, то перевага віддається числовому значенню.** Після закінчення опису розгалуженості мережі для продовження необхідно натиснути кнопку «Далі >», відкривається вкладка «Густина струму» (рис. 2.6).

Для врахування різної міри завантаження магістралей вводиться характеристика відмінності густини струму на головних ділянках ліній 0.4 кВ. Цей параметр має бути оцінений якісно на основі контрольних замірів струмів на головних ділянках ліній та приведення їх до одиниці перерізу. Введення параметра здійснюється вибором із переліку характеристик відповідної.

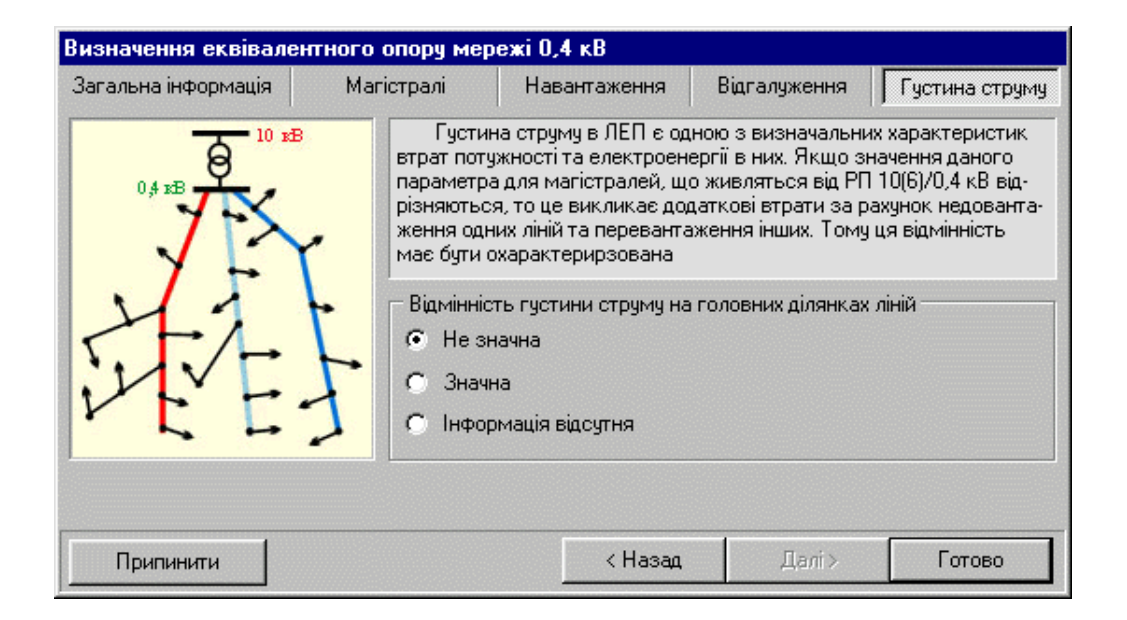

Рисунок 2.6 – Діалогове вікно «Визначення еквівалентного опору 0.4 кВ», вкладка «Густина струму»

Після закінчення введення інформації для розрахунку значення еквівалентного опору та введення його у відповідне поле таблиці початкових даних про вузли фідера 10(6) кВ необхідно натиснути кнопку «Готово». Далі виконується остаточна перевірка введених даних та результатів розрахунку. Якщо введені дані та результати розрахунків коректні, то вікно закривається, і у полі «Rе04, Ом» таблиці інформації про вузли фідера розміщується розраховане значення Rек.

#### **2.2 Введення та редагування поопорної схеми мережі 0.4 кВ**

Для введення або редагування інформації про вітки та вузли мережі 0.4 кВ необхідно у головному вікні програми записати файл даних, вибрати підстанцію та фідер, до яких відноситься мережа 0.4 кВ. Зайти у вікно програми з параметрами віток та вузлів фідера, вибрати вузол з трансформаторною підстанцією, до якої підключена мережа 0.4 кВ, і натиснути кнопку «Редактор схеми 0.4 кВ».

Якщо для цієї схеми інформація про мережу 0.4 кВ вводиться вперше, то на екрані з'явиться повідомлення про відсутність файлу з інформацією про мережі 0.4 кВ (рис. 2.7):

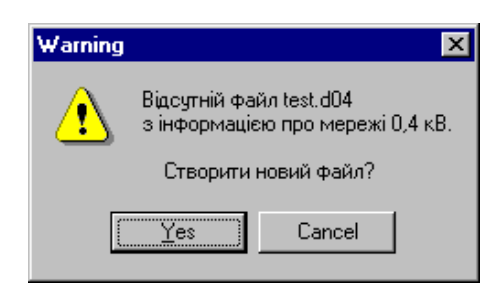

Рисунок 2.7 – Повідомлення про відсутність файлу з інформацією про мережі 0.4 кВ

Для створення нового файлу необхідно натиснути кнопку «Yes». Створений файл з інформацією про мережу 0.4 кВ буде мати таку саму назву, як і файл з інформацією про мережу 10 кВ, але з розширенням «.d04». **Увага! При перенесенні інформації у іншу папку або на іншу ЕОМ необхідно копіювати обидва файли.**

Якщо для цієї схеми інформація про мережу 0.4 кВ раніше вже вводилась, то необхідно натиснути кнопку «Cancel», закінчити роботу з програмою, впевнитись у наявності файлу з інформацією про мережу 0.4 кВ у тій самій папці, у якій знаходиться файл з інформацією про мережу 10 кВ і повторити описані вище дії.

Якщо інформація про цю мережу вводиться вперше, то на екрані з'явиться діалогове вікно для введення назви мережі 0.4 кВ (рис. 2.8):

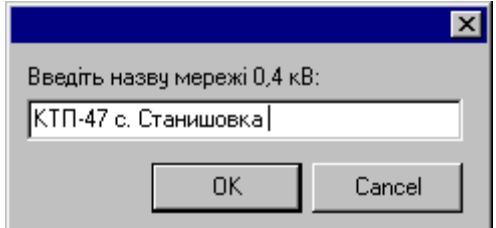

Рисунок 2.8 – Діалогове вікно для введення назви мережі 0.4 кВ

Після введення назви мережі необхідно натиснути кнопку «ОК». На екрані з'явиться вікно з полями для введення інформації про вузли та вітки мережі 0.4 кВ (рис. 2.9).

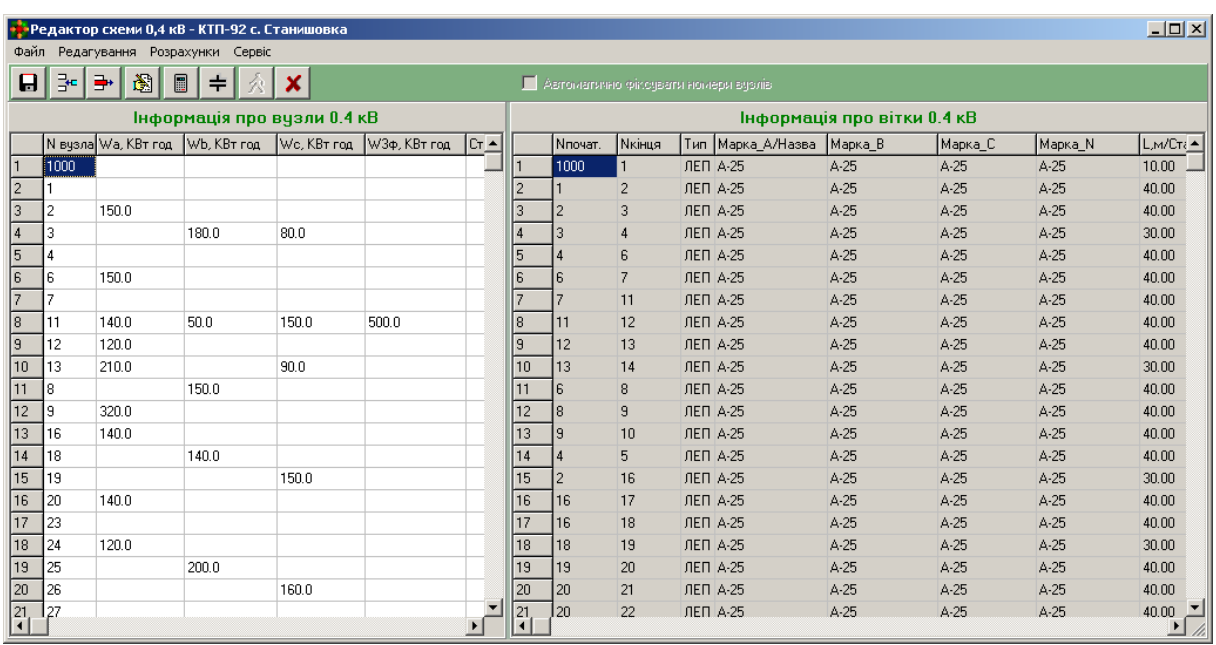

Рисунок 2.9 – Вікно редагування схеми мережі 0.4 кВ

#### **2.3 Введення та редагування інформації про вузли мережі 0.4 кВ**

У поле «N вузла» вводиться номер вузла (ціле число).

У поля «Wa, кВт⋅год», «Wb, кВт⋅год», «Wc, кВт⋅год» вводяться значення електроенергії, відпущеної споживачам вибраного вузла, підключеним до фаз A, B, C, відповідно. Вказані значення можуть не вводитись, що свідчить про відсутність навантаження на відповідній фазі вузла.

У поле «W3ф, кВт⋅год» вводиться електроенергія, спожита трифазними споживачами, підключеними до вибраного вузла. Вказане значення може не вводитись, що свідчить про відсутність трифазного навантаження.

#### **2.4 Введення та редагування інформації про вітки мережі 0.4 кВ**

У поля «Nпочат» та «Nкінця» вводяться відповідно номери вузлів початку та кінця вітки (цілі числа).

У полі «Тип» задається тип вітки: 1 – лінія; 2 – комутаційний апарат.

У полі «Марка/Назва» вибирається марка проводу (якщо тип вітки 1), або назва комутаційного апарата (якщо тип вітки 2). Для вибору марки проводу необхідно натиснути клавішу Enter у вказаному полі. На екрані з'явиться вікно з переліком марок проводів, аналогічне зображеному на рис. 2.9. За допомогою клавіш ↑↓ необхідно вибрати марку проводу і натиснути клавішу Enter або кнопку ОК. Вибрана марка проводу з'явиться у

полі «Марка/Назва». Введення назви комутаційного апарата здійснюється вручну з клавіатури.

Якщо марки проводу окремих фаз ЛЕП або нейтралі відрізняються, то у полях «Марка В», «Марка С» та «Марка N» вибирається відповідна марка проводу.

У полі «L, м / Стан» задається довжина лінії електропередачі (якщо тип вітки 1) або стан комутаційного апарата (якщо тип вітки 2). Довжина лінії – дійсне число з крапкою як роздільник дробової частини. Стани комутаційного апарата: 1 – включений; 0 – відключений.

В редакторі передбачено можливість автоматичного введення номерів вузлів (у секції опису вузлів схеми) під час введення параметрів віток. Для активізації цього режиму необхідно увімкнути перемикач «Автоматично додавати номери вузлів у інформацію про вузли», розташований у верхній частині вікна редактора (рис. 2.9). За таких умов введення нового номера вузла у поля «Nпочат» або «Nкінця» буде супроводжуватися доданням вузла з таким номером у поле «N вузла» секції інформації про вузли схеми.

Щоб змінити назву мережі 0.4 кВ, необхідно у меню «Сервіс» вибрати пункт «Змінити назву». На екрані з'явиться відповідне діалогове вікно. Нову назву мережі необхідно ввести у полі введення, після чого натиснути кнопку «ОК» для підтвердження зміни назви або кнопку «Cancel» для відмови від зміни назви.

Щоб змінити тривалість звітного періоду для розрахунку втрат електроенергії у мережі 0.4 кВ, необхідно у меню «Сервіс» вибрати пункт «Задати тривалість звітного періоду».

Для проведення розрахунку режиму заданої мережі 0.4 кВ необхідно натиснути кнопку . Розражунок У випадку відсутності помилок у схемі після виконання розрахунку з'явиться вікно з результатами розрахунку. За наявності повідомлень про помилки у процесі розрахунку необхідно повернутись до редагування параметрів мережі 0.4 кВ (рис. 2.9), виправити помилки, записати інформацію у файл і знову виконати розрахунок.

Після закінчення введення чи редагування інформації про схему фідера необхідно, користуючись кнопкою  $\Box$ , записати введену інформацію і натиснути кнопку «Закінчити редагування». Якщо значення параметрів змінювались, то виконується перевірка правильності введення даних і за наявності помилок видається відповідне повідомлення.

Запис інформації у файл та вихід з режиму редагування можливий лише після виправлення всіх помилок.

#### **3 Введення графіків навантаження та генерування**

Для виконання розрахунків втрат електроенергії методом чисельного інтегрування відповідно до графіка навантаження підстанцій та комутацій у мережах 10(6) кВ у програмі передбачено введення графіків перетікань електроенергії по вводу живильної підстанції, по головній ділянці фідера, а також графіків навантаження та генерування окремих вузлів 10(6) кВ.

## **3.1 Введення графіків навантаження підстанцій 110(35)/10(6) кВ**

Для введення графіка перетікань по секціях шин ПС 110(35)/10(6) кВ передбачено вікно для введення (рис. 3.1).

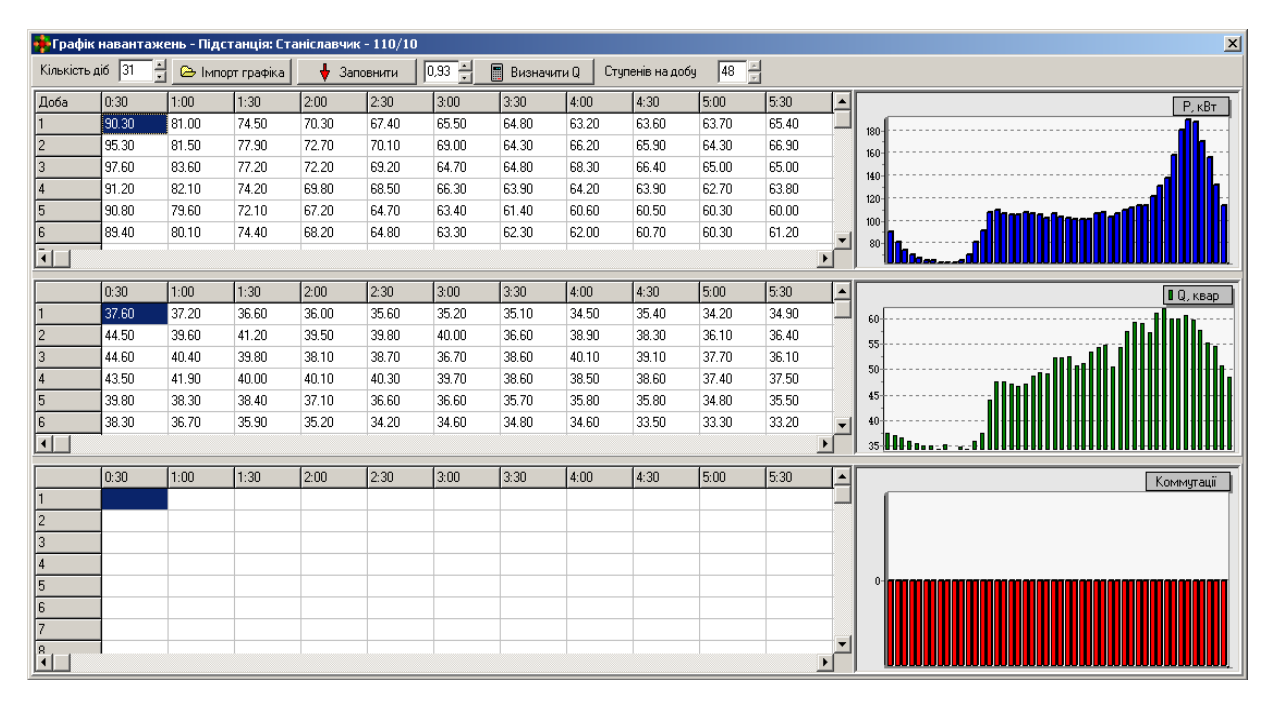

Рисунок 3.1 – Графік навантажень підстанції 110(35)/10(6) кВ

Основні вимоги до графіків навантаження підстанцій такі:

- графік задається з постійним інтервалом 0,5 години або 1 година;
- максимальна кількість сходинок графіка навантаження відповідає 31 добі з вказаним вище інтервалом;
- необхідною інформацією щодо графіка є значення активної потужності споживання на кожній сходинці; для підвищення адекватності результатів розрахунків потрібно задати також значення реактивної потужності споживання та графіка перемикань комутаційних апаратів (якщо останні мали місце);
- кількість сходинок графіка навантаження має бути однаковою для всіх підстанцій мережі.

Для формування графіка навантаження може використовуватися ручне введення та імпорт із зовнішніх файлів, наприклад файлів, що формуються за допомогою лічильників.

Для того, щоб задати графік навантажень підстанції 110(35)/10(6) кВ, необхідно у головному вікні програми вибрати відповідну підстанцію і натисканням кнопки «Графік навантаження» викликати вікно з графіками навантажень (див. рис. 3.1).

#### **3.2 Ручне введення графіка навантажень**

Перед створенням графіка навантажень необхідно задати кількість діб звітного періоду. Якщо необхідно редагувати раніше створений графік, то необхідно впевнитись, що кількість діб задана правильно. Кількість діб графіка задається у відповідному полі введення. Ознакою відсутності графіка є кількість діб «0».

Для введення або редагування активної (поле «P, кВт») та реактивної (поле «Q, кВАр») потужностей необхідно за допомогою клавіш ←↑↓→ підвести курсор до відповідної комірки, натиснути клавішу Enter і ввести або відредагувати значення. Для закінчення введення чи редагування параметра необхідно повторно натиснути клавішу Enter. Введені значення мають бути дійсними числами з крапкою як роздільник дробової частини.

Поле «Q, кВАр» може бути пустим, що свідчить про відсутність інформації відносно реактивної потужності. Для заповнення цього поля значеннями, що розраховані за заданим постійним значенням коефіцієнта потужності, необхідно задати його у відповідному полі (див. рис. 3.1) та натиснути кнопку «Визначити Q». Розраховані значення реактивної потужності будуть занесені у відповідні комірки таблиці.

Для зручності ручного введення інформації використовується кнопка • Заповнити в результаті натискання на яку здійснюється автоматичне заповнення графіка від поточної сходинки до кінця поточним значенням.

У полі «Комутації» вказуються посилання на графік комутацій. Це поле заблоковане для ручного редагування. Для закінчення редагування графіка навантажень необхідно натиснути кнопку х у правому верхньому кутку вікна редактора. Якщо у графік вносились зміни, то здійснюється перевірка введених значень, і за відсутності помилок здійснюється перехід у головне вікно програми.

## **3.3 Імпорт графіка навантажень із зовнішнього файлу**

Для імпорту графіка навантажень із зовнішнього файлу необхідно задати кількість діб звітного періоду і натиснути кнопку  $\Theta$  морт графіка V вікні «Графік навантажень». На екран буде виведено стандартне діалогове вікно вибору імені файлу. Необхідно вибрати ім'я файлу з графіком навантажень та ініціювати завантаження. Після цього на екран буде виведено вікно з параметрами імпорту (рис. 3.2).

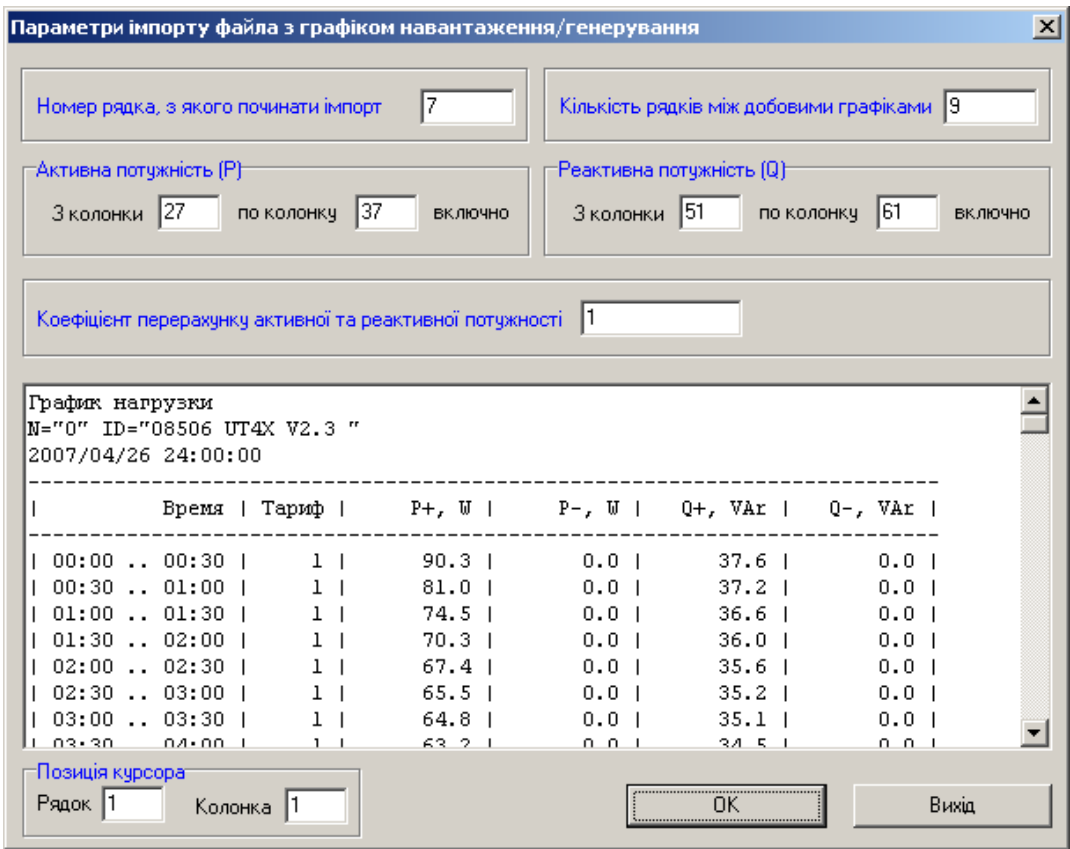

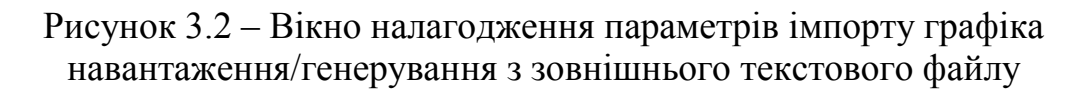

У полі «Номер рядка, з якого починати імпорт» має бути номер першого рядка із значеннями активної та реактивної потужностей графіка навантажень для відокремлення заголовка файлу від числових значень. Під час зчитування файлу програма пропустить всі рядки до вказаного.

У секціях «Активна потужність (Р)» та «Реактивна потужність (Q)» у відповідних полях необхідно задати колонки, з яких починаються та якими закінчуються значення активної та реактивної потужностей у файлі з графіком.

У полі «Кількість рядків між добовими графіками» необхідно задати кількість рядків, яку необхідно пропускати після кожного добового графіка, якщо кожен добовий графік має свій заголовок або іншу додаткову інформацію. Якщо у місячному графіку навантажень немає розбиття на добові таблиці (тобто всі сходинки місячного графіка записані підряд), то у вказане поле необхідно ввести 0.

Для визначення номерів колонок необхідно скористатись секцією попереднього перегляду файлу з графіком навантажень. Положення курсору у секції попереднього перегляду відображається у полях «Рядок» та «Колонка». Користуючись клавішами ←↑↓→ можна підвести курсор на потрібний рядок і на потрібну колонку та перенести значення з полів «Рядок» або «Колонка» у поля налагодження параметрів імпорту.

Для початку процесу імпорту необхідно натиснути кнопку «ОК», для припинення – кнопку «Вихід».

Зчитування інформації з файлу та її перетворення супроводжується заповненням відповідних комірок зчитаними значеннями. У випадку виникнення помилок під час зчитування або перетворення інформації, виводиться відповідне повідомлення і процес імпорту припиняється.

Після успішно проведеного імпорту графіка навантажень рекомендується вийти у головну форму програми і записати файл початкових даних.

## **3.4 Формування графіка перемикань комутаційних апаратів**

З метою врахування різноманітних перемикань у схемі протягом звітного періоду, що описується графіком навантаження (див. рис. 3.2), передбачено можливість задання графіка перемикань комутаційних апаратів електричної мережі. Записи про них відображаються у полі «Комутації» графіка навантажень. Перемиканням вважається зміна стану комутаційного апарата з увімкненого на вимкнений та навпаки, що призводить до зміни напрямків перетікання електроенергії.

## **3.5 Ручне введення графіків перемикання**

Якщо відомо, що в означений графіком навантаження період часу відбулося перемикання (відключення фідера, знеструмлення частини ЕМ тощо), то для адекватного оцінювання втрат електроенергії під час розрахунку за графіком навантаження необхідно описати це перемикання. Для цього необхідно викликати вікно «Список перемикань комутаційних апаратів» (рис. 3.3). Це виконується подвійним натисканням лівої клавіші миші у полі «Комутації», яке знаходиться у рядку відповідної доби та стовпці відповідного часу доби графіка навантаження (див. рис. 3.1), що відповідає необхідному часовому інтервалу.

Це вікно у лівій частині містить структурований за підстанціями та фідерами перелік всіх заданих комутаційних апаратів мережі, поточний стан яких ілюструється порожнім (увімкнений) або закресленим (вимкнений) квадратом. Для задання перемикання необхідно вибрати потрібний комутаційний апарат та двічі клацнути на ньому мишею. Водночас у таблиці, що розташована у правій частині вікна, з'явиться запис про задану комутацію, яка містить назву підстанції та фідера, до якого належить комутаційний апарат, його назву та перемикання, яке буде виконано ним після досягнення заданого моменту часу. Таким чином у список може бути додано до 30 перемикань для одного моменту часу.

Якщо перемикання було задано помилково, то необхідно повернути відповідний комутаційний апарат у початковий стан (подвійним натисканням на його зображенні). Як результат – запис про комутацію цим апаратом буде видалений.

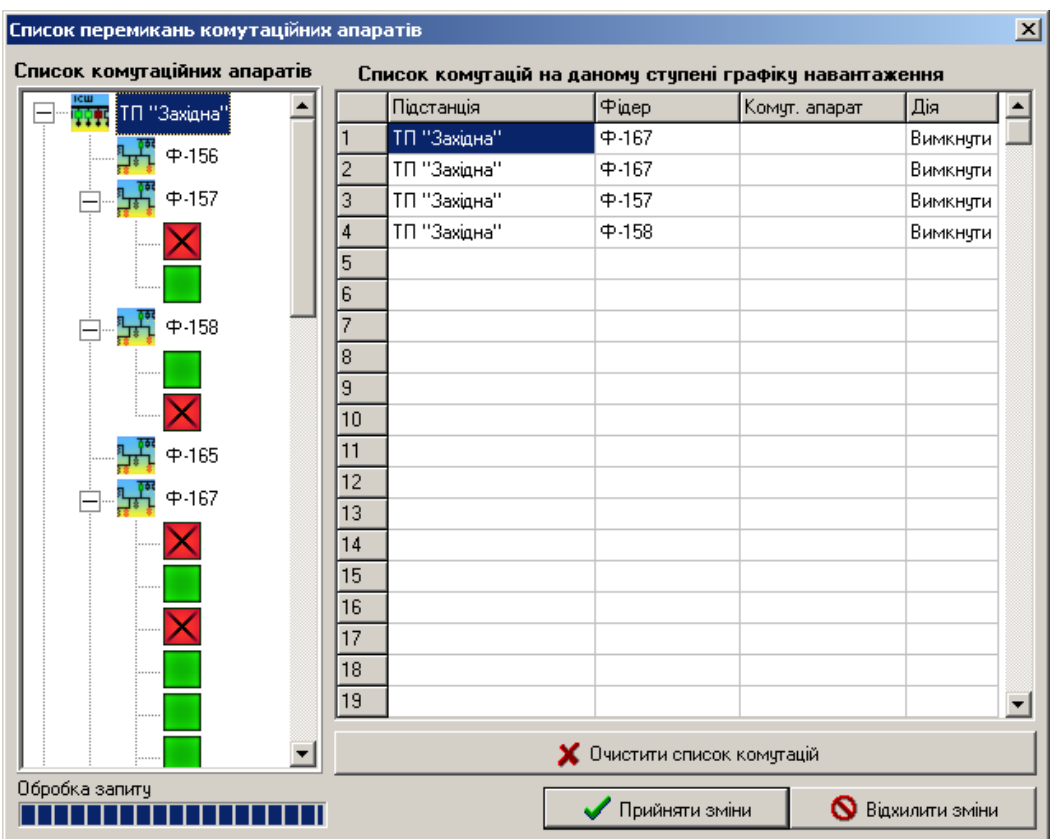

Рисунок 3.3 – Вікно формування списку перемикань комутаційних апаратів

Для видалення усіх записів про комутації на заданому інтервалі часу потрібно натиснути кнопку «Очистити список комутацій».

Натиснення кнопки «Прийняти зміни» викликає закриття вікна списку комутацій та активізацію заданих перемикань. Кнопка «Відхилити зміни» закриває це вікно без внесення змін у графік комутацій. Ознакою того, що список перемикань було поповнено, є поява у полі «Комутації» вікна з графіком навантажень номера запису про комутацію.

Оскільки графік комутацій пов'язаний із часом, то результати редагування записів про перемикання відбиваються на перемиканнях, що описані пізніше. Тому перед відкриттям вікна редагування стану комутаційних пристроїв видається запит на відкриття запису лише для читання (у разі наявності більш пізніх записів):

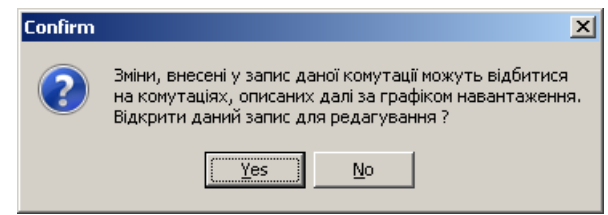

Рисунок 3.4 – Запит на відкриття запису лише для читання

Якщо все-таки необхідно редагувати запис, натисніть кнопку «Yes». Якщо необхідно лише переглянути запис, натисніть «No».

#### **3.6 Введення графіка перемикань з зовнішніх типізованих файлів**

Для обміну інформацією про зміну положень комутаційних апаратів протягом звітного періоду між корпоративною базою даних енергопостачальної компанії та програмним комплексом «ВТРАТИ» використовуються текстові файли обміну з розширенням «\*.gkom». Файли є текстовими файлами у кодуванні Windows. Роздільник полів – крапка з комою (;).

Перші 2 рядки ігноруються та слугують для коментарів (назв полів тощо). Всі поля файлу мають бути заповнені значеннями або нулями. Починаючи з третього рядка файлу, кожне перемикання комутаційного апарата описується одним рядком такої структури:

## **Ном\_ПП;Дата;Час;Назва\_ТП;Назва\_КА;Новий\_стан\_КА**

У відповідних полях зазначається така інформація:

**Ном\_ПП** – порядковий номер комутації у списку (integer);

**Дата** – дата комутації у форматі ДД.ММ.РРРР (string);

**Час** – час комутації у форматі ГГ.ХХ (string);

**Назва ТП** – диспетчерська назва ПС-110(35) кВ або ТП-10(6)кВ (для роз'єднувачів, які не відносяться до ПС, ТП або РП, колонка не заповнюється) (string);

**Назва\_КА** – назва комутаційного апарата, стан якого змінився (string);

Новий стан КА – стан комутаційного апарата після виконання перемикання (1 або 0) (integer).

Імпорт графіка перемикань з файлу обміну ініціюється вибором у меню «Пофідерний аналіз» пункту «Імпорт перемикань ЕМ > Імпорт графіка перемикань». Після цього видається стандартний запит на введення назви обмінного файлу та відбувається його зчитування. У випадку виникнення зауважень вони виводяться до відповідної форми та можуть бути роздруковані для спрощення роботи з даними.

Результати імпорту графіка комутацій можна переглянути у вікні перегляду та редагування (рис. 3.5). Будь-яке поле може бути змінене. Після внесення змін необхідно зберегти дані. Оскільки вони зберігаються безпосередньо у файлі опису схеми, то для остаточного збереження внесених змін файл даних має бути збережений, про що видається відповідне повідомлення.
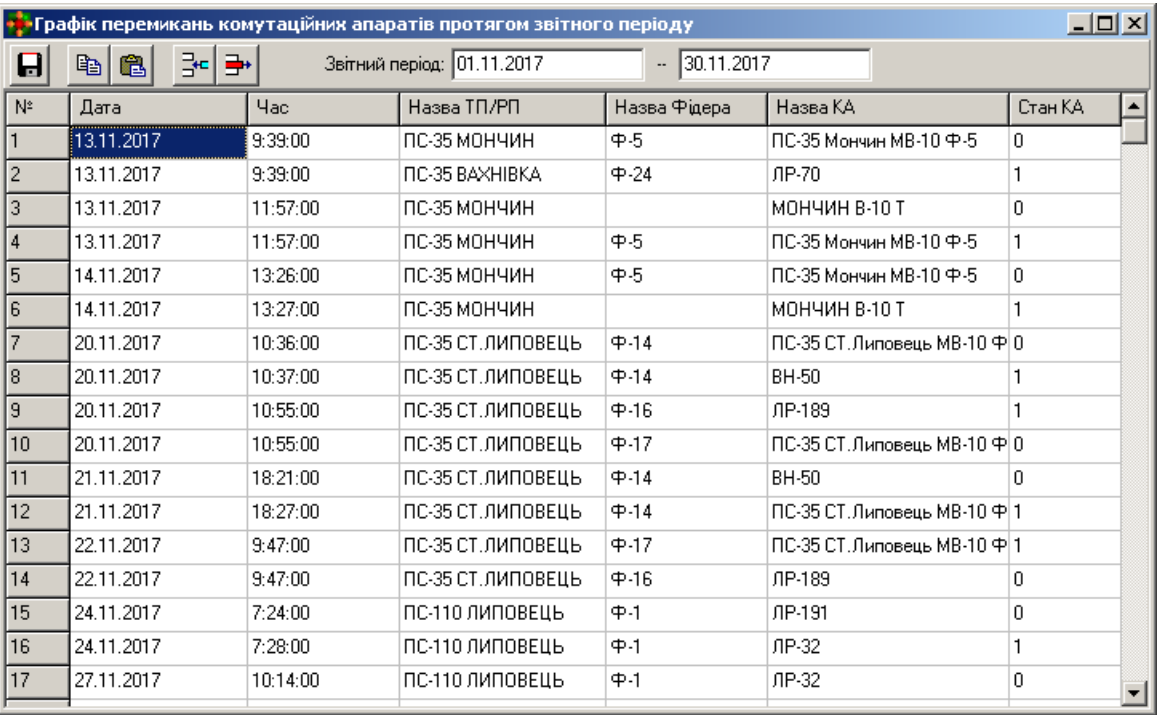

Рисунок 3.5 – Вікно перегляду та редагування графіка перемикань комутаційних апаратів

#### **3.7 Формування графіків навантажень фідерів та вузлів ЕМ**

Для розрахунку втрат електроенергії за методом чисельного інтегрування крім графіків відпуску електроенергії з секцій шин живильних підстанцій необхідно мати інформацію щодо розподілу відпущеної електроенергії між фідерами та споживальними підстанціями 10(6)/0,4 кВ.

Вказана інформація також дає можливість імітувати крім характерних режимів роботи ЕМ наближені до реальних режими роботи. Це дозволяє більш точно оцінити режими напруг на шинах віддалених підстанцій, струмові навантаження головних ділянок та інші параметри електромереж, що є критичними з огляду на їх функціонування.

Наявність даних про зміни навантажень та внутрішніх перетікань у ЕМ дає можливість оцінювати взаємовплив місцевого навантаження та розосередженого генерування, а також більш адекватно оцінювати ефективність заходів щодо зменшення втрат та підвищення якості напруги.

Рівень оснащення розподільних електромереж 10(6)-0,4 кВ засобами реєстрації режимів не дозволяє отримати дані щодо графіків перетікання енергії для всіх фідерів 10 кВ та навантажувальних підстанцій, однак для фідерів та підстанцій з критичними режимами роботи така інформація може бути отримана.

Для її введення передбачено ручний режим та режим імпорту з зовнішніх текстових файлів. Вікно для введення даних є типовим (рис. 3.6) і містить поля для введення/відображення даних щодо активних та реактивних потужностей.

|                 |         | → Графік навантажень - Підстанція: Ф-1 |           |       |                         |       |                          |       |                  |                             |                   |                          | $\vert x \vert$ |
|-----------------|---------|----------------------------------------|-----------|-------|-------------------------|-------|--------------------------|-------|------------------|-----------------------------|-------------------|--------------------------|-----------------|
| Кількість діб 7 |         | 츾                                      | Заповнити |       | G Iмпорт графіка   0.93 |       | $\square$<br>Визначити Q |       | Ступенів на добу | $\sqrt{48}$ $\frac{11}{11}$ |                   |                          |                 |
| Доба            | 0:30    | 1:00                                   | 1:30      | 2:00  | 2:30                    | 3:00  | 3:30                     | 4:00  | 4:30             | 5:00                        | 5:30              | $\blacktriangle$         | $P,$ $\kappa B$ |
|                 | 90.30   | 81.00                                  | 74.50     | 70.30 | 67.40                   | 65.50 | 64.80                    | 63.20 | 63.60            | 63.70                       | 65.40             |                          | 180             |
| 2               | 95.30   | 81.50                                  | 77.90     | 72.70 | 70.10                   | 69.00 | 64.30                    | 66.20 | 65.90            | 64.30                       | 66.90             |                          | 16.0            |
| lз              | 97.60   | 83.60                                  | 77.20     | 72.20 | 69.20                   | 64.70 | 64.80                    | 68.30 | 66.40            | 65.00                       | 65.00             |                          | 140             |
|                 | 91.20   | 82.10                                  | 74.20     | 69.80 | 68.50                   | 66.30 | 63.90                    | 64.20 | 63.90            | 62.70                       | 63.80             |                          | 120             |
| 5               | 90.80   | 79.60                                  | 72.10     | 67.20 | 64.70                   | 63.40 | 61.40                    | 60.60 | 60.50            | 60.30                       | 60.00             |                          |                 |
| ١ĥ              | 89.40   | 80.10                                  | 74.40     | 68.20 | 64.80                   | 63.30 | 62.30                    | 62.00 | 60.70            | 60.30                       | 61.20             | $\overline{\phantom{a}}$ | $100 -$         |
| $\mathbf{F}$    |         | - - - -                                | - - - -   | -- -- | $- - - -$               | -- -- | <b>ALCOHOL</b>           | -- -- | .                | a a con                     | <b>Album Albu</b> | $\blacktriangleright$    |                 |
|                 | 0:30    | 1:00                                   | 1:30      | 2:00  | 2:30                    | 3:00  | 3:30                     | 4:00  | 4:30             | 5:00                        | 5:30              |                          |                 |
|                 |         |                                        |           |       |                         |       |                          |       |                  |                             |                   | ∸                        | $Q$ , $K$ Bap   |
|                 | 37.60   | 37.20                                  | 36.60     | 36.00 | 35.60                   | 35.20 | 35.10                    | 34.50 | 35.40            | 34.20                       | 34.90             |                          |                 |
| 2               | 44.50   | 39.60                                  | 41.20     | 39.50 | 39.80                   | 40.00 | 36.60                    | 38.90 | 38.30            | 36.10                       | 36.40             |                          | 55              |
| lз              | 44.60   | 40.40                                  | 39.80     | 38.10 | 38.70                   | 36.70 | 38.60                    | 40.10 | 39.10            | 37.70                       | 36.10             |                          |                 |
|                 | 43.50   | 41.90                                  | 40.00     | 40.10 | 40.30                   | 39.70 | 38.60                    | 38.50 | 38.60            | 37.40                       | 37.50             |                          | 50              |
| 5               | 39.80   | 38.30                                  | 38.40     | 37.10 | 36.60                   | 36.60 | 35.70                    | 35.80 | 35.80            | 34.80                       | 35.50             |                          |                 |
| l6              | 38.30   | 36.70                                  | 35.90     | 35.20 | 34.20                   | 34.60 | 34.80                    | 34.60 | 33.50            | 33.30                       | 33.20             |                          |                 |
| $\frac{7}{1}$   | l 37.30 | 35.20                                  | 34.50     | 34.20 | 34.40                   | 33.60 | 33.40                    | 33.40 | 33.30            | 32.10                       | 32.40.            | $\overline{\phantom{a}}$ |                 |
|                 |         |                                        |           |       |                         |       |                          |       |                  |                             |                   | $\blacktriangleright$    |                 |

Рисунок 3.6 – Вікно перегляду та редагування графіка перемикань комутаційних апаратів

Для введення інформації щодо графіка перетікання енергії по головній ділянці певного фідера необхідно вибрати його з переліку фідерів та натиснути кнопку «Графік навантаження». Для введення інформації щодо графіка навантаження/генерування для певної підстанції 10(6)/0,4 кВ необхідно розгорнути схему фідера 10(6) кВ, до якого належить підстанція (кнопка «Редактор схеми фідера»), обрати необхідну підстанцію, встановивши курсор у відповідний рядок таблиці «Інформація про вузли» (див. рис. 1.10) та натиснути кнопку «Графік генерування РДЕ». Після цього буде виведено вікно графіка навантаження, аналогічне поданому на рис. 3.6.

Після завершення введення графіка навантаження/генерування для певної підстанції її назва у відповідному полі буде доповнена написом «РДЕ граф@» (рис. 3.7), що свідчить про збереження введених даних.

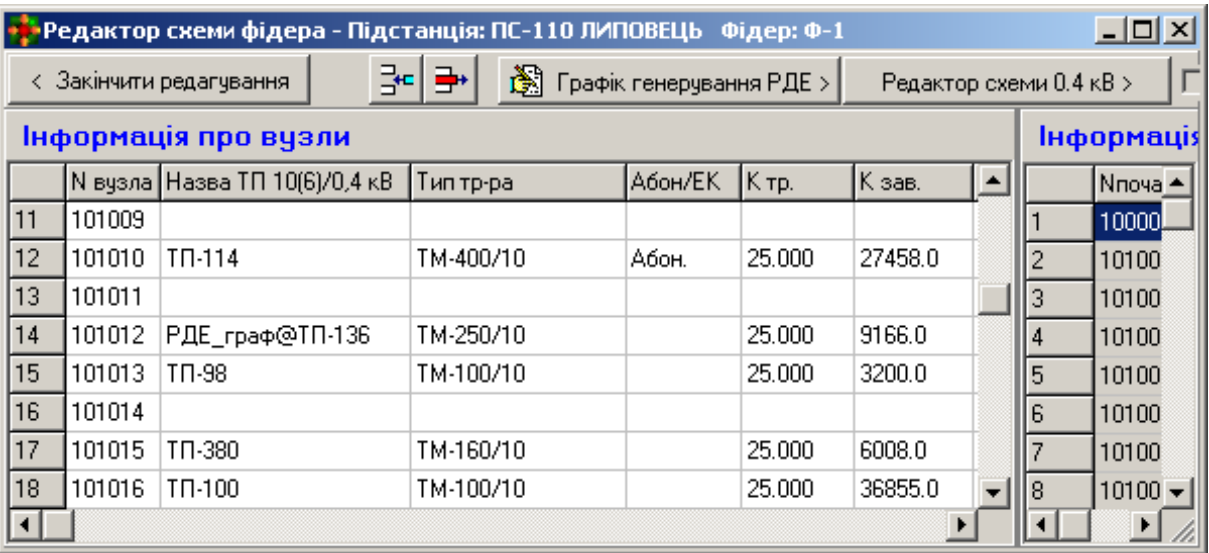

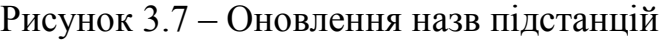

Введена інформація щодо графіків навантаження, генерування та перемикань у електромережах буде використовуватися для уточнення розрахунків режимів та втрат електроенергії під час розв'язання таких задач:

- визначення втрат електроенергії за методом чисельного інтегрування;
- оцінювання якості функціонування електричних мереж з розосередженими джерелами енергії та впливу останніх на режими ЕМ;
- визначення внутрішніх перетікань енергії для формування балансів електроенергії та пофідерного аналізу втрат.

### **3.8 Введення типових графіків навантаження/генерування для підстанцій 10(6)/0,4 кВ**

Враховуючи відсутність нині технічних можливостей щодо отримання та періодичного оновлення графіків навантаження та генерування в електричних мережах 10(6)-0,4 кВ для забезпечення можливості імітації режимів роботи ЕМ, близьких до реальних можна використовувати типові графіки навантаження та генерування.

Типові графіки являють собою добові графіки, подані у відносних одиницях відносно середньої потужності споживання. Остання може бути легко розрахована, виходячи зі значення відпуску електроенергії. А використовуючи типовий графік, що відповідає певній категорії споживачів, може бути відновлено, з певною імовірністю, графік їх сумарного електроспоживання.

Форма для введення типових графіків викликається з меню «База основного обладнання» вибором пункту «Типові графіки навантаження/генерування» й подана на рис. 3.8.

|                     | $\Box$<br>•• Типові графіки навантаження/генерування |      |      |      |      |      |      |               |                                             |  |  |  |  |
|---------------------|------------------------------------------------------|------|------|------|------|------|------|---------------|---------------------------------------------|--|--|--|--|
| 11D                 | Назва графіка                                        | 0:30 | 1:00 | 1:30 | 2:00 | 2:30 | 3:00 | 3:            | Потужності навантаження Рнав, в.о. (до Рор) |  |  |  |  |
|                     | Змішане споживання літо (Ямпіль)                     | 1.04 | 0.93 | 0.80 | 0.75 | 0.70 | 0.67 | 0.            | 1.4                                         |  |  |  |  |
| l2                  | Змішане споживання літо (Михайлів 1.02               |      | 0.94 | 0.86 | 0.76 | 0.70 | 0.70 | ۱ο.           | 1.2                                         |  |  |  |  |
| lз                  | Змішане 1 споживання літо (Ямпіль) 1.13              |      | 1.01 | 0.87 | 0.81 | 0.75 | 0.72 | 0.            |                                             |  |  |  |  |
|                     | Змішане 1 споживання літо (Михайл 1.17               |      | 1.03 | 0.91 | 0.86 | 0.77 | 0.74 | 0.            |                                             |  |  |  |  |
| $\vert \cdot \vert$ | ▼<br>0.8                                             |      |      |      |      |      |      |               |                                             |  |  |  |  |
| ID                  | Назва графіка                                        | 0:30 | 1:00 | 1:30 | 2:00 | 2:30 | 3:00 | $\frac{1}{3}$ | Потужності генерування Рген, в.о. (до Рор)  |  |  |  |  |
| 101                 | Генерчвання СЕС липень                               | 0.00 | 0.00 | 0.00 | 0.00 | 0.00 | 0.00 | 0.1           | $\mathcal{R}$                               |  |  |  |  |
| 102                 | Генерування СЕС липень (хмарно)                      | 0.00 | 0.00 | 0.00 | 0.00 | 0.00 | 0.00 | 0.0           | $2.5 -$                                     |  |  |  |  |
| 103                 | Генерчвання СЕС серпень                              | 0.00 | 0.00 | 0.00 | 0.00 | 0.00 | 0.00 | 0.0           | $\mathbf{2}$                                |  |  |  |  |
| 104                 | Генерчвання ГЕС липень                               | 0.00 | 0.00 | 0.00 | 0.00 | 0.88 | 1.48 | 1.4           | 1,5                                         |  |  |  |  |
| 201                 | Генерчвання КУ                                       | 0.00 | 0.00 | 0.00 | 0.00 | 0.00 | 0.00 | 0.0           |                                             |  |  |  |  |
| $\vert \vert$       |                                                      |      |      |      |      |      |      |               | 0,5                                         |  |  |  |  |
|                     | 라<br>ъ<br>Lia                                        |      |      |      |      |      |      |               |                                             |  |  |  |  |

Рисунок 3.8 – Форма для введення та редагування типових графіків навантаження/генерування

Оскільки визначення та введення графіків вручну є трудомістким процесом, передбачено можливість їх імпорту з типізованого файлу \*.csv, що є одним зі стандартних типів файлів табличного процесора Microsoft Excel.

Для імпорту файла з типовим графіком необхідно ввести його ідентифікатор та назву у відповідні поля форми (рис. 3.8) та натиснути кнопку з піктограмою Excel. Після цього буде виведено стандартний запит на введення назви файлу з типовим графіком. Після завершення імпорту значення ступенів сходинок графіка будуть виведені у відповідний рядок таблиці (рис. 3.8).

Приєднання типових графіків навантаження/генерування до відповідних підстанцій 10(6) кВ виконується з використанням їхніх ідентифікаторів. Якщо для підстанції вказано ідентифікатор типового графіка навантаження/генерування, то у розрахунках втрат за методом чисельного інтегрування або у розрахунках з імітації динаміки навантаження/генерування її навантаження буде змінюватися у часі відповідним чином.

За відсутності ідентифікатора типового графіка або завантаженого реального графіка навантаження/генерування підстанція 10(6)-0,4 кВ буде подана постійним навантаженням, що відповідає його середньому значенню, розрахованому за відпуском електроенергії. Очевидно це призведе до зниження адекватності оцінювання втрат електроенергії та режимів роботи ЕМ. Особливо це стосується режимів мінімальних та максимальних навантажень, що є визначальними для оцінювання рівнів напруги та струмових навантажень, відповідно.

## **3.9 Введення типових графіків зміни температури навколишнього середовища**

Як зазначалося вище, зміна температури провідників ЛЕП, впливаючи на їх активний опір, може суттєво змінювати рівень втрат електроенергії в мережах. Практичні розрахунки показують, що неврахування цього фактора може спричиняти похибки визначення втрат до 10–15%.

Температура провідників ЛЕП залежить, переважно, від струмового навантаження та температури навколишнього середовища. Для недовантажених ЛЕП залежність їх температури від температури повітря виявляється визначальною.

Враховуючи відсутність нині технічних можливостей щодо отримання та періодичного оновлення значень температури повітря вздовж ЛЕП 10(6) кВ для забезпечення можливості імітації режимів роботи ЕМ, близьких до реальних, можна використовувати типові графіки зміни температури.

Типові графіки являють собою добові графіки для певної місцевості та певного періоду року, протягом якого їх можна вважати характерними. Графіки подаються у абсолютних одиницях. Використовуючи типовий графік, що відповідає місцевості проходження ЛЕП та заданому періоду

року, може бути визначено, з певною імовірністю, графік змінення температури провідників.

Форма для введення типових графіків викликається з меню «База основного обладнання» вибором пункту «Характерні графіки зміни температури повітря» й подана на рис. 3.9.

|            | $\Box$ o $\Box$<br>Характерні графіки зміни температури повітря |      |          |          |          |          |          |                  |                         |  |  |  |  |
|------------|-----------------------------------------------------------------|------|----------|----------|----------|----------|----------|------------------|-------------------------|--|--|--|--|
| <b>IID</b> | Назва графіка                                                   | 0:30 | 1:00     | 1:30     | 12:00    | 2:30     | 3:00     | $3:$ $\triangle$ | Температура повітря, оС |  |  |  |  |
|            | Зміна температури Лютий (Ямпільсі -17.00                        |      | $-17.00$ | $-17.00$ | $-17.00$ | $-18.00$ | $-18.00$ | -10              | $30 -$                  |  |  |  |  |
|            | Зміна температури Липень (Ямпільс 22.00                         |      | 22.00    | 22.00    | 21.00    | 20.00    | 20.00    | 19               | 28                      |  |  |  |  |
| 18         | Зміна температури Серпень (Ямпіль 18.00                         |      | 18.00    | 18.00    | 17.00    | 16.00    | 16.00    | 15               | 26<br>24                |  |  |  |  |
|            | Зміна температчри Вересень (Ямпі/ 13.00                         |      | 13.00    | 13.00    | 13.00    | 12.00    | 12.00    | 11               | zz                      |  |  |  |  |
|            | $\mathbf{v}$<br>$20 -$                                          |      |          |          |          |          |          |                  |                         |  |  |  |  |
| ⊠∥         | 라비라<br>e.<br>$\mathbb{R}$                                       |      |          |          |          |          |          |                  |                         |  |  |  |  |

Рисунок 3.9 – Форма для введення та редагування типових графіків температури навколишнього середовища

Оскільки визначення та введення графіків вручну є трудомістким процесом, передбачено можливість їх імпорту з типізованого файлу \*.csv, що є одним зі стандартних типів файлів табличного процесора Microsoft Excel.

Для імпорту файлу з типовим графіком необхідно ввести його ідентифікатор та назву у відповідні поля форми (рис. 3.9) та натиснути кнопку з піктограмою Excel. Після цього буде виведено стандартний запит на введення назви файлу з типовим графіком. Після завершення імпорту значення температури, що відповідають сходинкам графіка, будуть виведені у відповідний рядок таблиці (рис. 3.9).

Приєднання типових графіків температури до відповідних ЛЕП 10(6) кВ виконується з використанням їх ідентифікаторів. Якщо для ЛЕП вказано ідентифікатор типового графіка зміни температури повітря, то у розрахунках втрат за методом чисельного інтегрування або у розрахунках з імітації динаміки режимів ЕМ температура її провідників буде розраховуватися з урахуванням зміни температури повітря у часі відповідним чином.

За відсутності ідентифікатора типового графіка температура повітря навколо ЛЕП буде вважатися постійною, що відповідає її середньому значенню, заданому для певного періоду року. Очевидно це призведе до зниження адекватності оцінювання втрат електроенергії. Особливо це стосується режимів мінімальних навантажень, які є визначальними для оцінювання рівнів напруги.

### **4 Виконання розрахунків втрат електроенергії та планування заходів щодо їх зменшення**

Після введення всіх необхідних вихідних даних потрібно перевірити їх коректність. Для цього передбачено модуль тестування схеми на наявність помилок.

#### **4.1 Діагностування вихідних даних**

Для виклику модуля тестування даних необхідно натиснути на кнопку «Аналіз схеми» головного вікна програми. В такому випадку на екран виводиться вікно модуля тестування, вигляд якого залежить від наявності чи відсутності помилок у схемі мережі. Якщо в результаті тестування помилок не було виявлено, то вікно має вигляд, поданий на рис. 4.1 і повідомляє про те, що помилок не виявлено, тобто можна переходити до розрахунків. Натискання кнопки «Закінчити аналіз схеми» забезпечує активізацію розрахункових функцій програми.

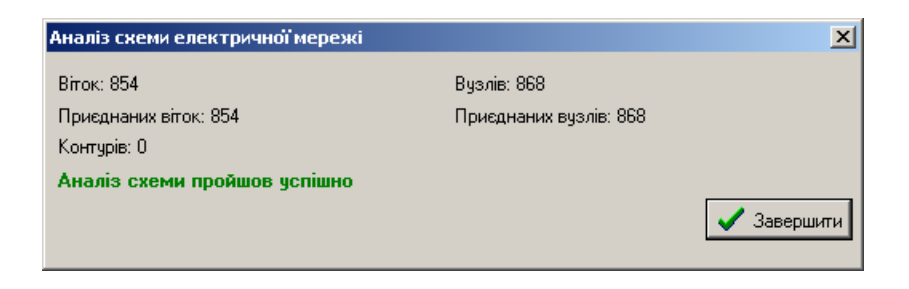

Рисунок 4.1 – Вікно тестування вхідних даних у разі відсутності помилок

У разі знаходження помилок у схемі вікно тестування набуває вигляду, поданому на рис. 4.2. У ньому додаються поля, у яких виводяться помилки схеми та найімовірніші методи їх виправлення.

Якщо помилки, виявлені під час тестування, були критичними (їх наявність у схемі істотно знижує точність або унеможливлює проведення розрахунків), то у вікні з'являється повідомлення «Продовження розрахунків неможливе!». У користувача залишається можливість лише перейти до виправлення помилок у схемі шляхом натискання на кнопку «Повернутися до редагування».

Якщо в результаті тестування виявлено велику кількість помилок, то для зручності їх перегляду, аналізування та виправлення у програмі передбачено можливість друкування звіту, що містить знайдені помилки та методи їх усунення. Для виконання друку необхідно натиснути кнопку «Друкувати звіт» у вікні тестування (рис. 4.2).

Після виправлення всіх помилок схеми з'являється можливість переходу до виконання розрахунків втрат потужності та електроенергії.

## **4.2 Розрахунок втрат потужності та електроенергії за заданим часом втрат**

У програмі реалізовано можливість виконання розрахунків втрат електроенергії за двома методиками: за заданою тривалістю звітного періоду (середнім навантаженням) та за заданим графіком навантажень.

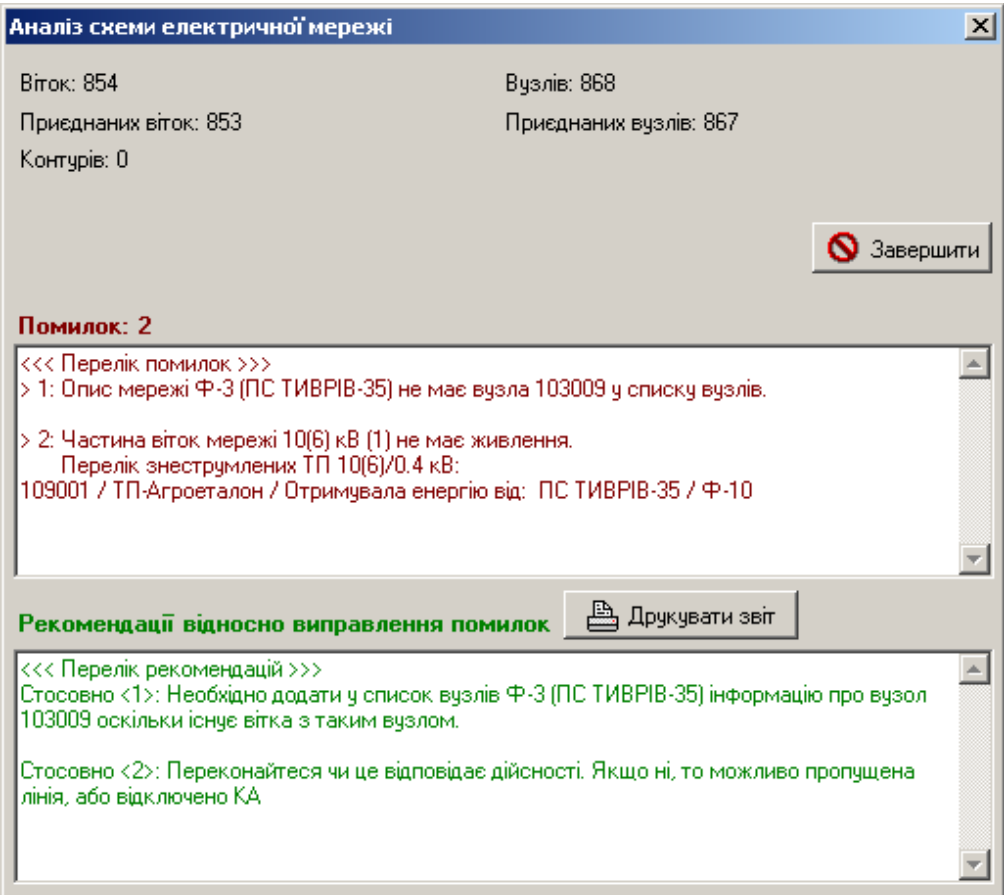

Рисунок 4.2 – Вікно тестування вхідних даних у разі виявлення помилки, пов'язаної з введенням вітки, один з вузлів якої не описано

За натискання кнопки «Розрахунок» відкривається вікно вибору варіантів розрахунку (рис. 4.3). Натискання відповідної кнопки цього вікна викликає виконання необхідного розрахунку. Так натискання кнопки «Розрахунок втрат по фідеру Ф-1», що належить до групи «Розрахунок за часом втрат» викликає виконання розрахунку втрат потужності та електроенергії по фідеру Ф-10 (див. контрольний приклад) за часом втрат. Аналогічно, натискаючи інші кнопки цього вікна, є можливість виконати розрахунки втрат за тією чи іншою методикою для окремого фідера, окремої підстанції схеми та всієї схеми. Вибір підстанції та фідера для розрахунку виконується у головному вікні програми.

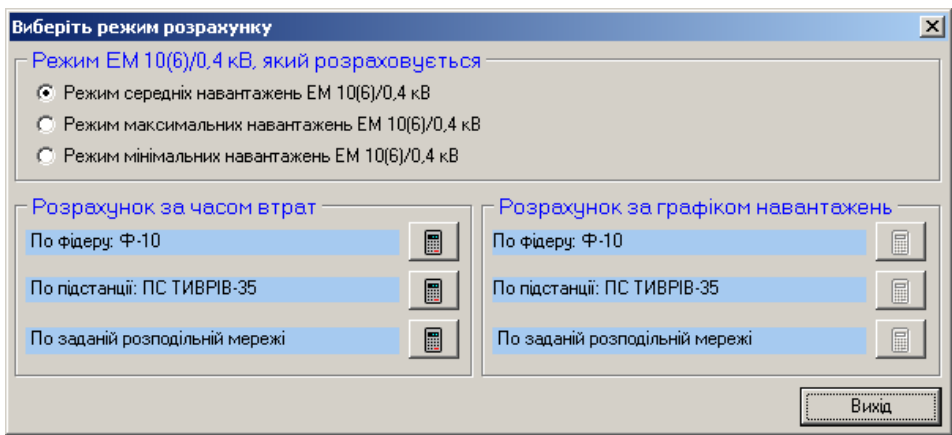

Рисунок 4.3 – Вікно вибору режиму розрахунку втрат електроенергії

У разі вибору розрахунку втрат електроенергії за часом втрат виконується перевірка вхідних даних. Перевірка здійснюється у два етапи. Спочатку перевіряється коректність введення контрольних замірів струмів (максимального, мінімального та середнього) та відпущеної електроенергії. На цьому ж етапі перевіряється відповідність середніх струмів по фідерах підстанції 110(35)/10(6) кВ та електроенергії, відпущеної з її шин 10 кВ. Якщо електроенергія, відпущена у фідери, не збігається з заданою на вводі 10(6) кВ підстанції, то у результатах розрахунку видається повідомлення про небаланс по підстанції.

На другому етапі тестування вхідних даних перевіряється коректність введення схеми розподільної мережі. Якщо помилок не виявлено, запускається модуль розрахунку втрат електроенергії.

Якщо розрахунок виконаний коректно, то відкривається вікно результатів розрахунків, що буде описано далі. Якщо розрахунок режиму не може бути виконаний, то видається повідомлення, яке містить інформацію щодо фідера, для якого не вдалося виконати розрахунок, та найбільш імовірні причини виникнення проблеми (рис. 4.4):

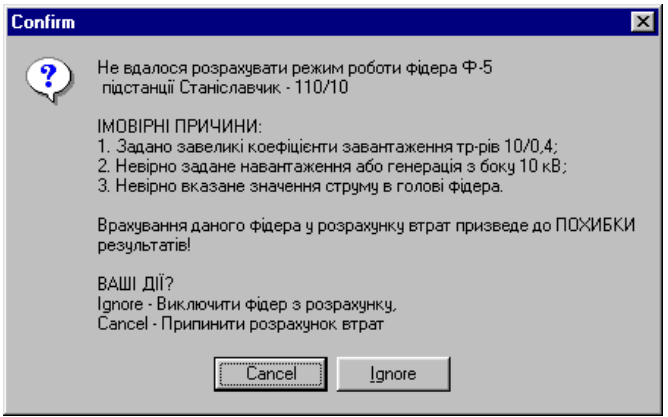

Рисунок 4.4 – Повідомлення, яке містить інформацію щодо фідера, для якого не вдалося виконати розрахунок

Натисненням кнопки «Ignore» цієї форми можна виключити вказаний фідер з розрахунку, кнопка «Cancel» дозволяє припинити розрахунок.

# **4.3 Розрахунок втрат електроенергії за заданим графіком навантаження**

Для виконання розрахунків за графіком навантаження необхідною умовою є попереднє задання графіка навантаження за описаною вище методикою. Графіки навантаження для всіх підстанцій мають бути однакові за кількістю сходинок.

Після вибору у вікні режимів розрахунку будь-якого розрахунку з групи «Розрахунок за графіком навантажень» (натискання відповідної кнопки), відкривається вікно, у якому ілюструється проходження процесу розрахунку за графіком (рис. 4.5). У разі вдалого завершення розрахунку натиснення кнопки «Завершити» викликає закриття цього вікна з переходом до перегляду результатів розрахунку втрат електроенергії. Відображення результатів здійснюється таким чином, що користувач має змогу оцінити лише інтегральні показники по електричній мережі. Отримати детальнішу інформацію щодо втрат потужності на кожній сходинці графіка навантаження можна шляхом натиснення кнопки «Друкувати звіт» вікна розрахунку за графіком навантажень.

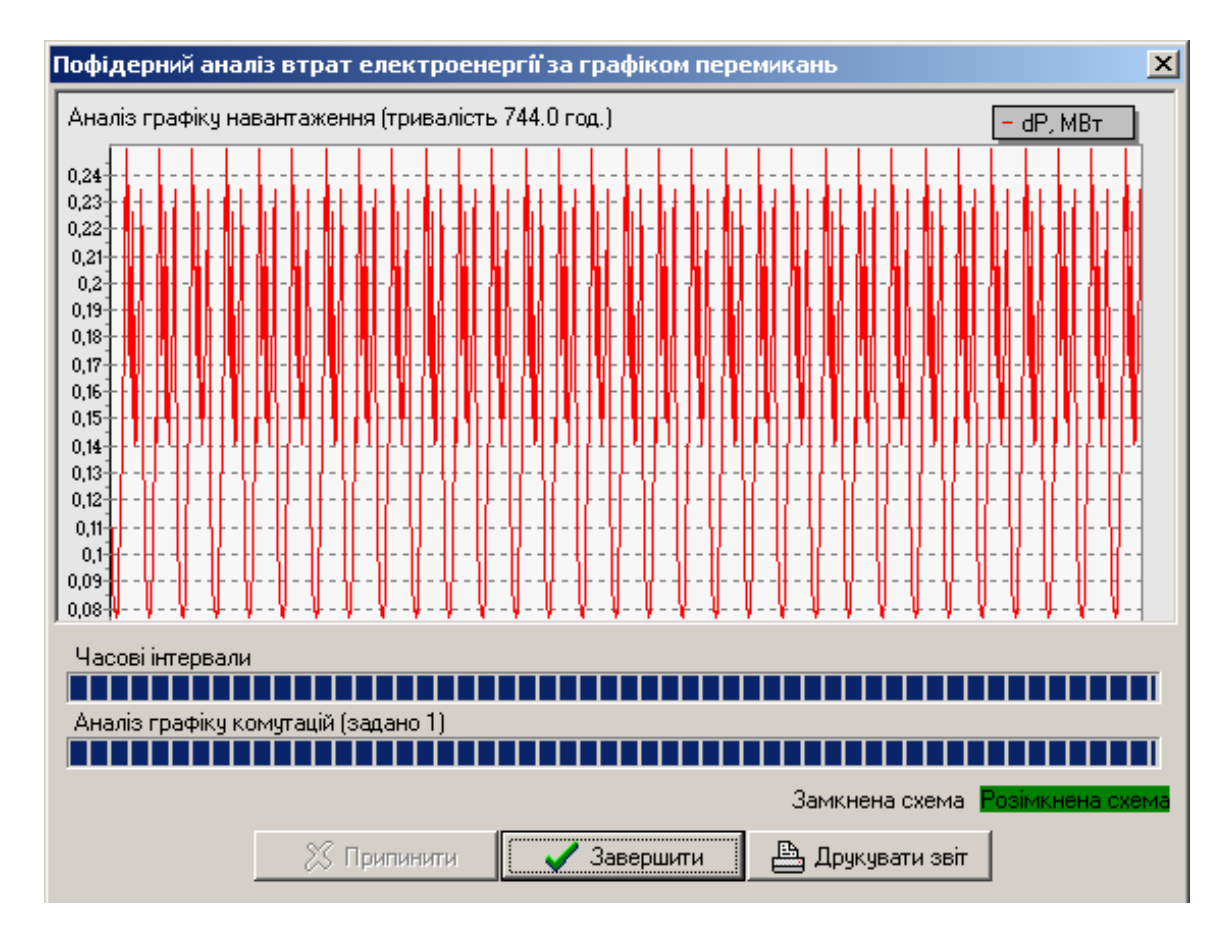

Рисунок 4.5 – Вікно розрахунку втрат потужності та електроенергії за графіком навантажень

У разі, якщо розрахунок було перервано через помилки у вхідних даних, видаються повідомлення про помилку (рис. 4.6). Якщо на цій сходинці графіка навантаження завантаження деякого фідера настільки низьке, що не покриває втрат холостого ходу трансформаторів 10/0.4 кВ, то видається повідомлення, зображене на рис. 4.6, а). Воно вказує на назву підстанції і фідера, у якому виникає помилка, та найбільш імовірні причини її появи. Якщо розрахунок режиму неможливий через надмірно високе завантаження фідерів, то видається повідомлення, подане на рис. 4.6, б). Воно вказує на назву підстанції й фідера, розрахунок якого не може бути виконаний, та найбільш імовірні причини появи цієї проблеми.

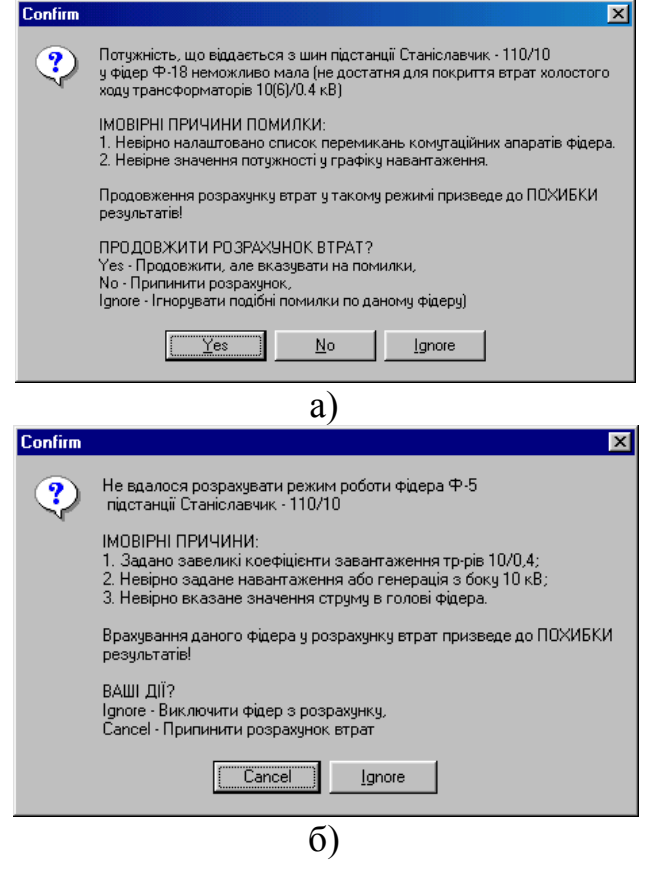

Рисунок 4.6 – Вікна повідомлення про неможливість виконання розрахунку режиму фідера

Водночас необхідно звернути увагу на графік навантаження та комутацій, виправити помилки (надвеликі або замалі значення потужностей навантаження підстанції тощо) та повторити розрахунок.

#### **4.4 Пофідерний аналіз втрат електроенергії в ЕМ**

Розрахунок втрат електроенергії в режимі пофідерного аналізу відрізняється від попереднього тим, що проводиться за припущення про повну спостережність електричної мережі. Тобто приймається, що відомими є обсяги надходження електроенергії по всіх вводах живильних підстанцій, а також корисний відпуск та графіки відпуску по всіх споживальних

підстанціях. Таким чином, якщо надходження чи корисний відпуск для окремої підстанції не задано, то вважається, що вони відсутні.

Виходячи з цього, для виконання пофідерного аналізу втрат електроенергії необхідною умовою є попереднє задання інформації щодо надходження та корисного відпуску електроенергії для всіх вводів 10(6) кВ живильних підстанцій, головних ділянок фідерів 10(6) кВ, підстанцій 10(6)/0,4 кВ розподільних електромереж.

Для виконання уточненого розрахунку з попереднім урахуванням змін нормальної схеми протягом звітного періоду через ліквідацію аварійних ситуацій, необхідно попередньо задати графік навантаження за методикою, описаною вище.

Для виконання розрахунків щодо ідентифікації внутрішніх перетікань електроенергії, розрахунку технічної складової втрат та зведення пофідерного балансу електроенергії в електромережах передбачено імпортування інформації по категоріях відповідно до таблиці 4.1.

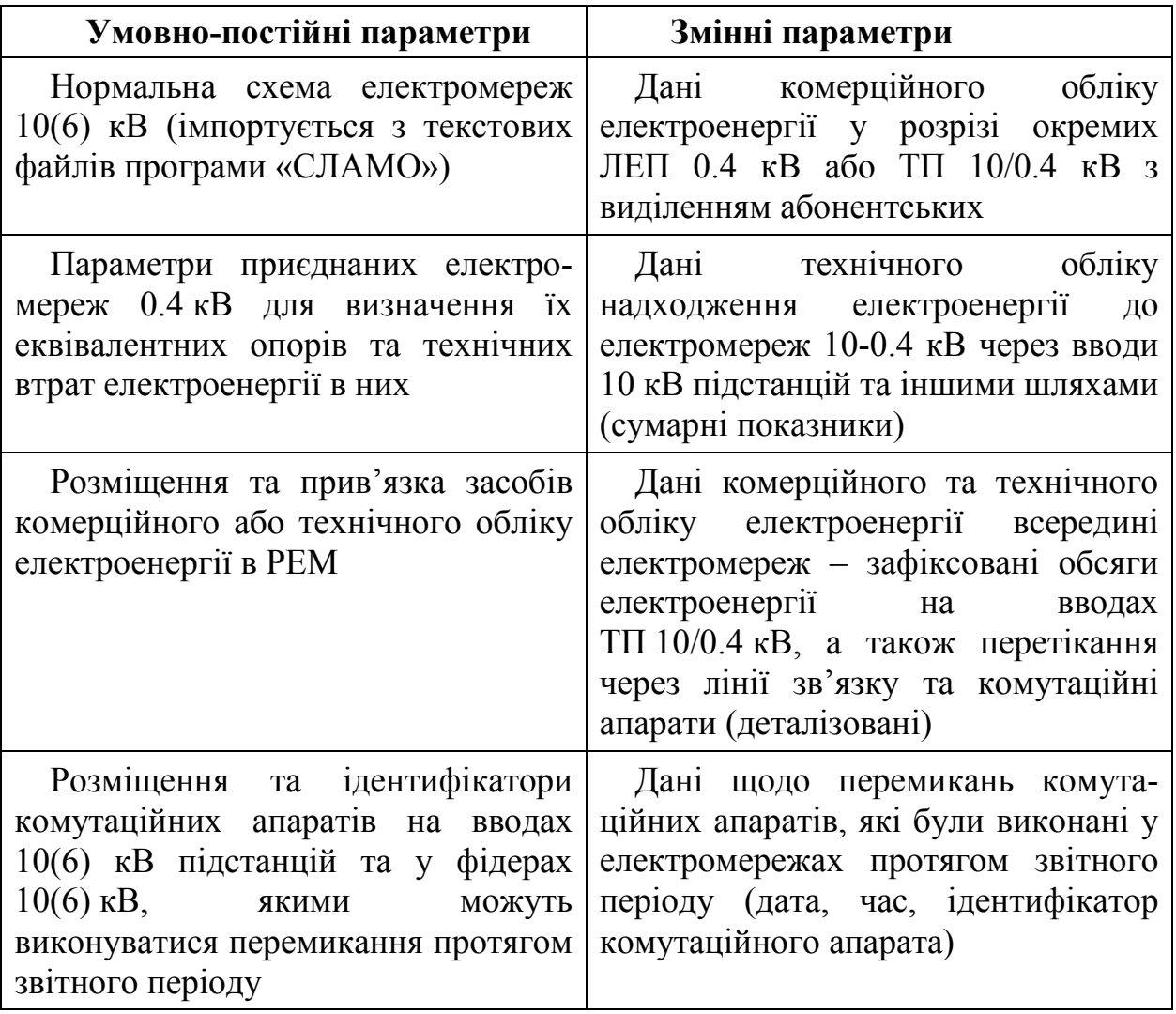

Таблиця 4.1 – Вихідні дані для пофідерного аналізу втрат електроенергії

Враховуючи значний обсяг даних, що має бути введений для проведення розрахунку, а також необхідність періодичного оновлення інформації щодо надходження, корисного відпуску електроенергії та графіка перемикань у мережах, вказані дані не вводяться вручну, а імпортуються з корпоративної бази даних енергокомпанії, використовуючи типізовані обмінні файли узгодженої структури. Доступ до засобів імпортування передбачено в меню «Пофідерний аналіз (ПА)».

Для запуску пофідерного аналізу втрат електроенергії необхідно натиснути кнопку «Пофідерний аналіз» у головному вікні програми. Після вибору у вікні режимів розрахунку (рис. 4.7) будь-якого режиму з групи «Розрахунок без перемикань» (натискання відповідної кнопки) запускається модуль розрахунку технічних втрат електроенергії за методом середніх навантажень.

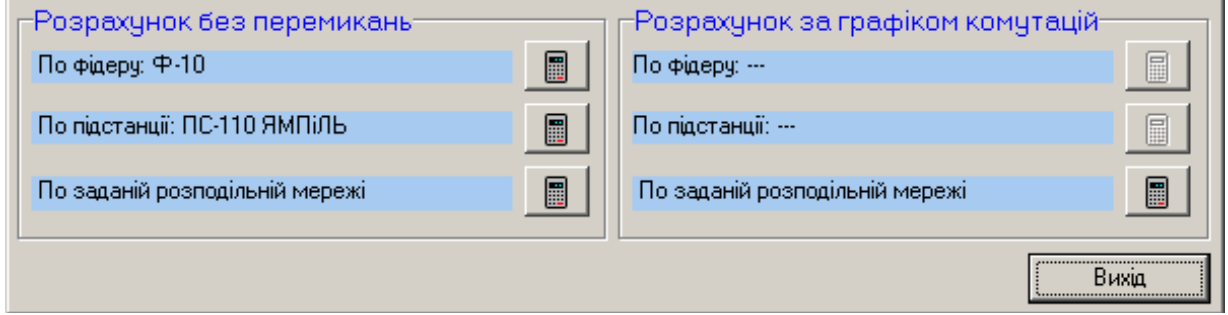

Рисунок 4.7 – Вікно вибору режиму розрахунку втрат електроенергії для їх пофідерного аналізу

Після вибору у вікні режимів розрахунку (рис. 4.7) будь-якого режиму з групи «Розрахунок за графіком комутацій» (натискання відповідної кнопки), відкривається вікно, у якому ілюструється проходження процесу розрахунку за графіком (рис. 4.5). У разі вдалого завершення розрахунку натискання кнопки «Завершити» викликає закриття цього вікна з переходом до перегляду результатів розрахунку втрат електроенергії. Відображення результатів здійснюється таким чином, що користувач має змогу оцінити лише інтегральні показники по електричній мережі. Отримати детальнішу інформацію щодо втрат потужності на кожній сходинці графіка навантаження та наслідків відповідних перемикань комутаційних апаратів можна шляхом натиснення кнопки «Друкувати звіт» вікна розрахунку за графіком навантажень (рис. 4.8):

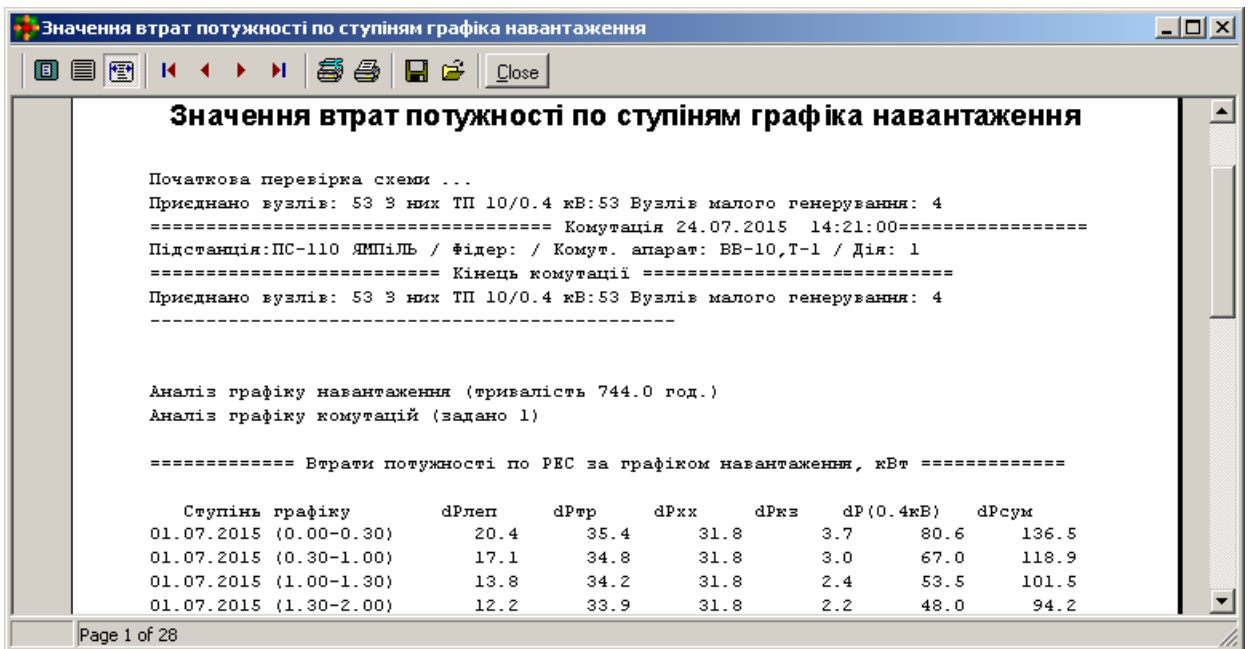

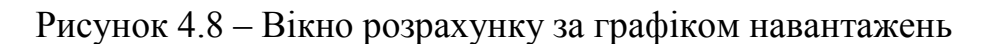

### **4.5 Аналіз результатів визначення втрат електроенергії в розподільних мережах**

Кінцевою метою виконання розрахунків з визначення втрат електроенергії в розподільних мережах є, з одного боку, оцінювання ефективності їх експлуатації, а з іншого – отримання вихідної інформації для планування та розробки електроощадних заходів. Враховуючи значну кількість центрів живлення, фідерів, ліній електропередач та понижувальних трансформаторних підстанцій однозначне оцінювання структури втрат, а також інших показників, що характеризують якість експлуатації ЕМ, без спеціальних програмних засобів є складним.

Для розв'язання цієї задачі розроблено графічні та аналітичні засоби, що істотно спрощують сприйняття спеціалістом експлуатуючої установи великих масивів числової інформації та допомагають йому у прийнятті рішень щодо визначення потенційно «слабких місць» розподільних мереж.

## **4.6 Засоби відображення результатів для мереж 10(6) кВ**

Основними результатами розрахунків за допомогою цієї програми є втрати електроенергії для заданої ЕМ або її фрагменту сумарні (рис. 4.9) або структуровані за джерелами живлення (рис. 4.10).

Значення втрат структуруються за джерелами їх появи, тобто поділяються на втрати у ЛЕП, трансформаторах 10/0.4 кВ та мережах 0.4 кВ. Також з втрат у трансформаторах виділяються втрати холостого ходу та навантажувальні. Відповідно до вибраного фрагменту схеми (поле вибору у лівій частині вікна, рис. 4.9), результати виводяться для вибраного фідера, для вибраної підстанції, для всієї мережі.

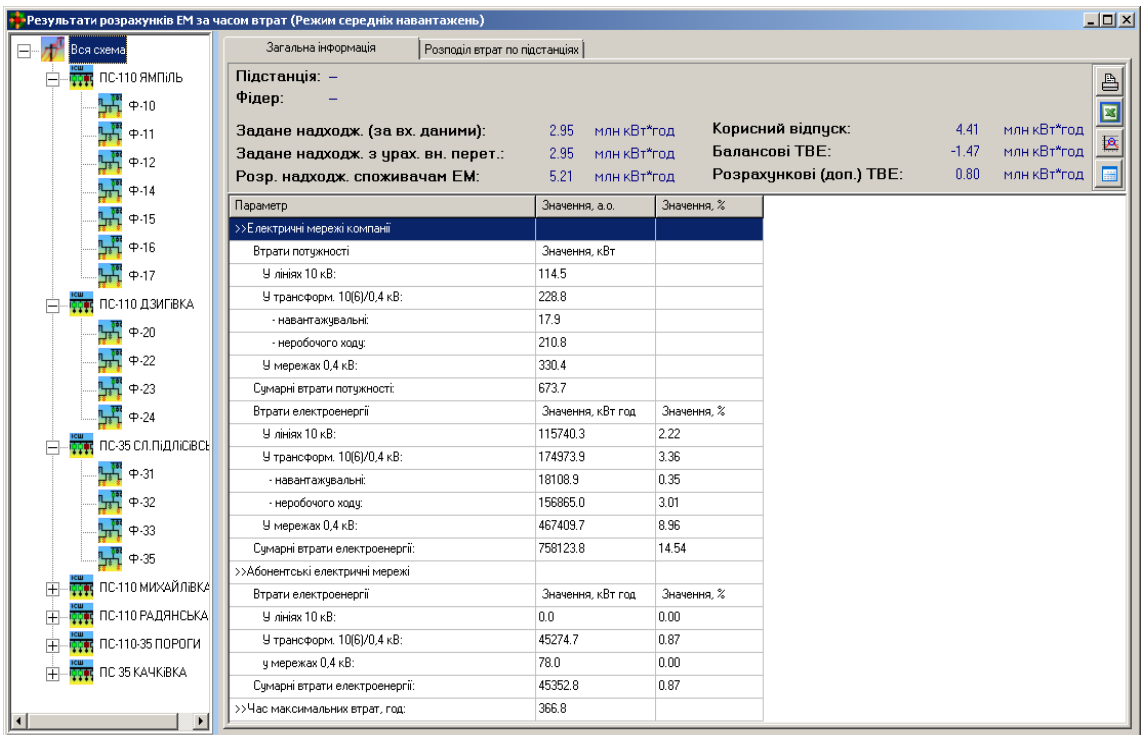

Рисунок 4.9 – Відображення результатів розрахунку втрат електроенергії в розподільних мережах

| Результати розрахунків ЕМ за часом втрат (Режим середніх навантажень) |                                                 |                               |                             |                                  |                                                  |                                       |                                 | $-10x$       |  |  |  |  |  |
|-----------------------------------------------------------------------|-------------------------------------------------|-------------------------------|-----------------------------|----------------------------------|--------------------------------------------------|---------------------------------------|---------------------------------|--------------|--|--|--|--|--|
| Вся схема<br>F                                                        | Загальна інформація                             | Розподіл втрат по підстанціях |                             |                                  |                                                  |                                       |                                 |              |  |  |  |  |  |
| ПС-110 ЯМПІЛЬ<br><b>FPE</b><br>Ė                                      |                                                 |                               |                             | Розподіл втрат потчжності, кВт   |                                                  |                                       |                                 | $\mathbf{E}$ |  |  |  |  |  |
| H<br>$4 - 10$                                                         | Назва секції шин<br>підстанції 110(35)/10(6) кВ | <b>B JET 10 KB.</b><br>кВт    | В трансформ.<br>10/0.4, кВт | В трансформ.<br>навантажув., кВт | В трансформ.<br>нероб. ходу, кВт                 | $B$ $B$ $B$ $D$ $B$ $A$ $KB$ .<br>KBT | <b>CYMAPHI.</b><br>$\kappa B$ T |              |  |  |  |  |  |
| ٦Ŧ<br>$4 - 11$                                                        | ПС-110 ЯМПІЛЬ                                   | 17.027                        | 58.283                      | 4.048                            | 54.235                                           | 96.064                                | 171.374                         |              |  |  |  |  |  |
| ୳ጞ<br>$4 - 12$                                                        | ПС-110 ДЗИГВКА                                  | 23.921                        | 44.747                      | 4.772                            | 39.975                                           | 70.963                                | 139.632                         |              |  |  |  |  |  |
| ٣Ľ<br>$4 - 14$                                                        | ПС-35 СЛ.ПіДЛіСІВСЬКА                           | 33.016                        | 30.653                      | 2.333                            | 28.320                                           | 29.030                                | 92.699                          |              |  |  |  |  |  |
| ١Ä<br>$4 - 15$                                                        | ПС-110 МИХАЙЛІВКА                               | 29.017                        | 36.172                      | 2.602                            | 33,570                                           | 48.569                                | 113.759                         |              |  |  |  |  |  |
| ୳ጞ<br>$4 - 16$                                                        | ПС-110 РАДЯНСЬКА                                | 0.545                         | 13.267                      | 0.892                            | 12.375                                           | 22.813                                | 36.625                          |              |  |  |  |  |  |
|                                                                       | ПС-110-35 ПОРОГИ                                | 3.286                         | 16.251                      | 1.701                            | 14.550                                           | 38.547                                | 58.084                          |              |  |  |  |  |  |
| ₩<br>$4 - 17$                                                         | ПС 35 КАЧКІВКА                                  | 7.724                         | 29.388                      | 1.573                            | 27.815                                           | 24.407                                | 61.519                          |              |  |  |  |  |  |
| õões<br>ПС-110 ДЗИГІВКА<br>Ė                                          | По розподільній мережі                          | 114.537                       | 228.761                     | 17.921                           | 210.840                                          | 330.393                               | 673.691                         |              |  |  |  |  |  |
| ٣۳<br>$\Leftrightarrow$ -20                                           | Розподіл втрат електроенергії, кВт*год          |                               |                             |                                  |                                                  |                                       |                                 |              |  |  |  |  |  |
| ٣<br>$(+.22)$                                                         |                                                 |                               |                             |                                  |                                                  |                                       |                                 | $\mathbf{E}$ |  |  |  |  |  |
| ٣Ţ<br>$\Leftrightarrow$ -23                                           | Назва секції шин                                | <b>B JED 10 KB.</b>           | В трансформ.                | В трансформ.                     | В трансформ.                                     | В ЛЕП 0.4 кВ.                         | CYMAPHI.                        | Ā            |  |  |  |  |  |
| 냒<br>$\Leftrightarrow$ -24                                            | підстанції 110(35)/10(6) кВ                     | кВт*год                       | 10/0.4, кВт*год             |                                  | навантажув. кВт*год нероб. коду, кВт*год кВт*год |                                       | кВт*год                         |              |  |  |  |  |  |
|                                                                       | пс-110 ямпіль                                   | 17205.931 (1.2%)              | 44441.484 (3.1%)            | 4090.644 (0.3%)                  | 40350.840 (2.8%)                                 | 135901.975 (9.4%)                     | 197549.390 (13.7%)              |              |  |  |  |  |  |
| <b>THE</b><br>пс-за сл.підлісі<br>Ė                                   | ПС-110 ДЗИГВКА                                  | 24172.356 (2.6%)              | 34563.827 (3.7%)            | 4822.427 (0.5%)                  | 29741.400 (3.2%)                                 | 100392.526 (10.7%)                    | 159128.709 (16.9%)              |              |  |  |  |  |  |
| H<br>$4 - 31$                                                         | ПС-35 СЛ.ПіДЛіСІВСЬКА                           | 33362.686 (5.7%)              | 23427.240 (4.0%)            | 2357.160 (0.4%)                  | 21070.080 (3.6%)                                 | 41068.942 (7.0%)                      | 97858.867 (16.6%)               |              |  |  |  |  |  |
| ١Ä<br>$4 - 32$                                                        | ПС-110 МИХАЙЛВКА                                | 29321.934 (2.5%)              | 27605.767 (2.3%)            | 2629.687 (0.2%)                  | 24976.080 (2.1%)                                 | 68711.477 (5.8%)                      | 125639.179 (10.6%)              |              |  |  |  |  |  |
|                                                                       | ПС-110 РАДЯНСЬКА                                | 550.837 (0.2%)                | 10108.378 (4.3%)            | 901.378 (0.4%)                   | 9207.000 (4.0%)                                  | 32273.497 (13.9%)                     | 42932.712 (18.5%)               |              |  |  |  |  |  |
| ୳ጞ<br>$\Phi$ -33                                                      | ПС-110-35 ПОРОГИ                                | 3321.021 (0.8%)               | 12543.604 (2.9%)            | 1718.404 (0.4%)                  | 10825.200 (2.5%)                                 | 54532.432 (12.8%)                     | 70397.056 (16.5%)               |              |  |  |  |  |  |
| H<br>$+35$                                                            | ПС 35 КАЧКВКА                                   | 7805.520 (2.0%)               | 22283.570 (5.6%)            | 1589.210 (0.4%)                  | 20694.360 (5.2%)                                 | 34528.816 (8.7%)                      | 64617.905 (16.4%)               |              |  |  |  |  |  |
| <b>ICM</b><br>$\vert \cdot \vert$<br>$\blacktriangleright$            | I По розподільній мережі                        | 115740.285 (2.2%)             | 174973.870 (3.4%)           | 18108.910 (0.3%)                 | 156864.960 (3.0%)                                | 467409.664 (9.0%)                     | 758123.819 (14.5%)              | ⊻            |  |  |  |  |  |

Рисунок 4.10 – Відображення результатів розрахунку втрат електроенергії зі структуруванням по підстанціях

Використовуючи засоби керування, розміщені у правій частині вікна результатів можна здійснювати їх друк, імпорт до таблиці Microsoft Excel, запускати графічний та детальний аналіз даних.

У режимі розрахунків «За графіком навантажень» визначаються лише інтегральні показники. Результатами розрахунку є сумарні значення втрат електроенергії за звітний період (заданий графіком навантажень), які, разом з тим, можуть бути структуровані по підстанціях та фідерах. Крім того, існує можливість перегляду та друку результатів визначення втрат потужності в ЕМ на кожній сходинці сумарного графіка навантаження. Ініціалізація друку здійснюється за допомогою кнопок [В] на відповідних етапах аналізу та виведення результатів.

У режимі розрахунків «За часом втрат» крім вищевказаного розраховуються напруги у вузлах схеми для характерного режиму (зазвичай режиму середніх навантажень), втрати потужності та мінімальна напруга в мережах 0.4 кВ, що отримують живлення від понижувальних підстанцій (рис. 4.11), струми та втрати потужності у вітках ЕМ (рис. 4.12).

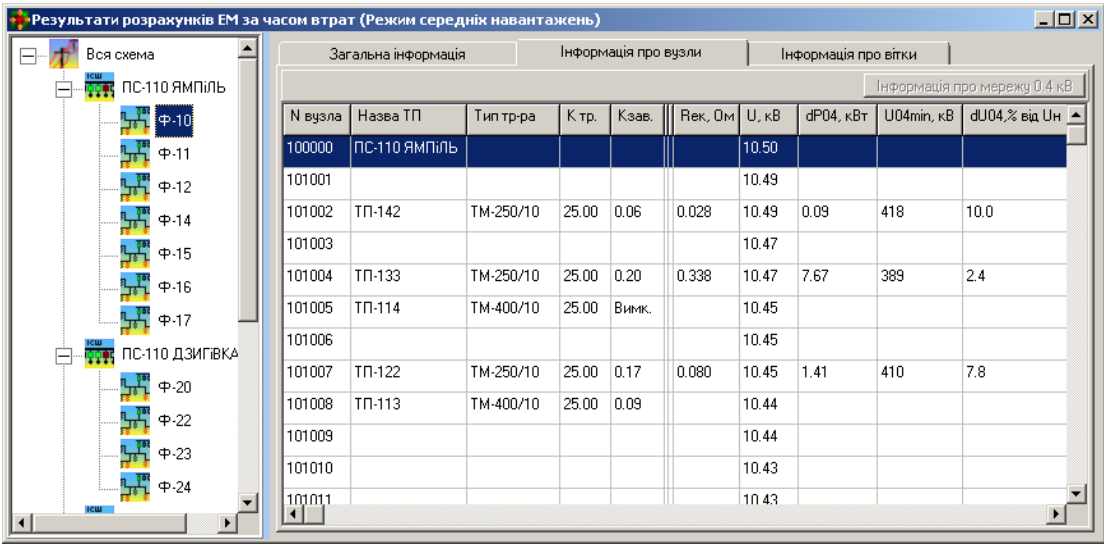

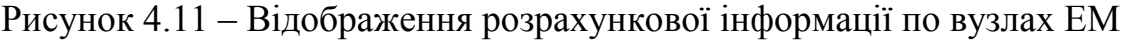

| • Результати розрахунків ЕМ за часом втрат (Режим середніх навантажень) |                 |                             |               |                      |                      |       | $\Box$ D $\Box$ |
|-------------------------------------------------------------------------|-----------------|-----------------------------|---------------|----------------------|----------------------|-------|-----------------|
| Вся схема                                                               |                 | Загальна інформація         |               | Інформація про вчэли | Інформація про вітки |       |                 |
| ПС-110 ЯМПІЛЬ                                                           | <b>Мпочаткч</b> | <b><i><u>Nкінця</u></i></b> | Рпочатку, кВт | Ркінця, кВт          | $dP$ , $\kappa B$ T  | I, A  |                 |
| $\left[4\cdot10\right]$                                                 | 101030          | 101001                      | 454.81        | 454.46               | 0.35                 | 29.53 |                 |
| $4 - 11$                                                                | 101001          | TN-142                      | 17.83         | 17.83                | 0.00                 | 1.33  |                 |
| $4 - 12$                                                                | 101001          | 101003                      | 436.63        | 435.79               | 0.83                 | 28.23 |                 |
| $4 - 14$                                                                | 101003          | TN-133                      | 55.58         | 55.58                | 0.00                 | 3.48  |                 |
| $4 - 15$                                                                | 101003          | TN-114                      | 380.21        | 379.52               | 0.69                 | 24.75 |                 |
| $4 - 16$                                                                | TD-114          | 101006                      | 379.52        | 379.40               | 0.12                 | 24.75 |                 |
| $4 - 17$                                                                | 101006          | TN-122                      | 48.38         | 48.37                | 0.01                 | 3.07  |                 |
| ПС-110 ДЗИГІВКА<br><b>REA</b><br>F                                      | 101032          | TN-113                      | 331.02        | 330.55               | 0.47                 | 21.68 |                 |
| $(+.20)$                                                                | 101008          | 101009                      | 0.00          | 0.00                 | 0.00                 | 0.00  |                 |
| $4 - 22$                                                                | TN-113          | 101010                      | 289.69        | 289.45               | 0.24                 | 19.07 |                 |
| $(+.23)$                                                                | 101010          | 101011                      | 95.30         | 95.29                | 0.01                 | 6.75  |                 |
| $\Leftrightarrow$ -24                                                   | 101011          | TN-112                      | 19.85         | 19.85                | 0.00                 | 1.26  |                 |
| ▼<br>теш                                                                | 101011          | 101013                      | 75.43         | 75.39                | 0.04                 | 5.50  |                 |
| $\vert \cdot \vert$                                                     |                 |                             |               |                      |                      |       |                 |

Рисунок 4.12 – Відображення розрахункової інформації по вітках ЕМ

Враховуючи, що ручний аналіз такого масиву параметрів у межах розподільної мережі є ускладненим, було розроблено модулі для графічного та детального чисельного аналізу результатів розрахунку.

#### **4.7 Засоби відображення результатів для мереж 0,4 кВ**

У випадку, якщо електричні мережі 0,4 кВ описано поопорними схемами, то втрати для таких мереж визначаються за результатами розрахунку усталеного режиму середніх навантажень. Як навантаження вузлів 0,4 кВ використовуються середні потужності, що визначені, виходячи з заданого корисного відпуску електроенергії для цих вузлів та тривалості звітного періоду. Для розрахунків за графіком навантаження ПС 10(6)/0,4 кВ тривалість звітного періоду вважається такою, що дорівнює значенню сходинки графіка.

Оскільки розрахунок виконується поелементно, то визначається значно більша кількість даних про режими мережі 0,4 кВ. Для їх відображення використовуються вікна, подані на рис. 4.13 (загальна інформація) та рис. 4.14 (інформація режимного характеру). За результатами таких розрахунків можна аналізувати не лише рівень втрат у мережі, а й розподіл напруги, завантаження окремих фаз ЕМ 0,4 кВ, рівень несиметрії та необхідність запровадження заходів щодо симетрування навантажень тощо.

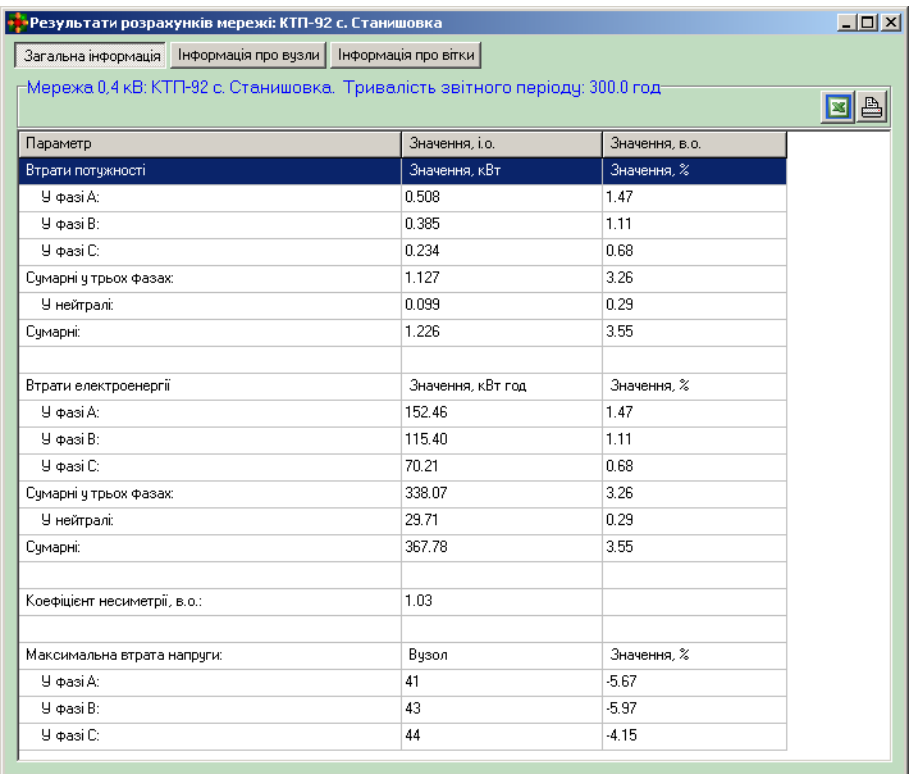

### Рисунок 4.13 – Результати визначення втрат електроенергії в розподільних мережах 0,4 кВ

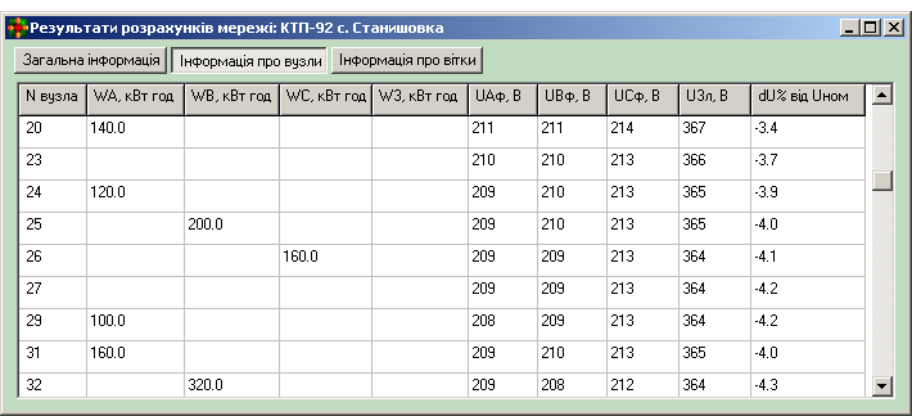

|                     | Результати розрахунків мережі: КТП-92 с. Станишовка |                                             |       |       |       |                         |          | $\overline{\mathbb{L}[\mathbb{D}[\mathbb{X}]}$ |
|---------------------|-----------------------------------------------------|---------------------------------------------|-------|-------|-------|-------------------------|----------|------------------------------------------------|
| Загальна інформація |                                                     | Інформація про вузли   Інформація про вітки |       |       |       |                         |          |                                                |
| <b>Мпочаткч</b>     | <b><i><u>Nкінця</u></i></b>                         | IA, A                                       | IB, A | IC, A | IN, A | $dP\Phi$ , $\kappa B$ T | dPO, KBT |                                                |
| 1000                | 1                                                   | 54.7                                        | 39.9  | 32.1  | 19.9  | 0.077                   | 0.005    |                                                |
|                     | 2                                                   | 54.7                                        | 39.9  | 32.1  | 19.9  | 0.310                   | 0.022    |                                                |
| 2                   | 3                                                   | 21.2                                        | 10.8  | 15.2  | 9.1   | 0.044                   | 0.005    |                                                |
| 3                   | 4                                                   | 21.2                                        | 7.6   | 13.8  | 11.9  | 0.029                   | 0.006    |                                                |
| 4                   | 6                                                   | 20.5                                        | 7.6   | 13.8  | 11.2  | 0.037                   | 0.007    |                                                |
| 6                   | 7                                                   | 12.2                                        | 5.0   | 10.6  | 6.6   | 0.016                   | 0.002    |                                                |
| 7                   | 11                                                  | 12.2                                        | 5.0   | 10.6  | 6.6   | 0.016                   | 0.002    |                                                |
| 11                  | 12                                                  | 6.8                                         | 1.3   | 5.1   | 4.9   | 0.004                   | 0.001    |                                                |
| 12                  | 13                                                  | 4.7                                         | 1.3   | 5.1   | 3.6   | 0.003                   | 0.001    |                                                |
|                     |                                                     |                                             |       |       |       |                         |          |                                                |

Рисунок 4.14 – Результати розрахунку режимних параметрів по вузлах (а) та по вітках (б) розподільних мереж 0,4 кВ

а)

Значення втрат електроенергії підсумовуються по окремих фазах та нейтралі ЕМ. Крім значення втрат електроенергії розраховується та виводиться коефіцієнт несиметрії струмів на шинах 0,4 кВ споживальної підстанції, а також номери вузлів (опор ЛЕП), для яких втрата напруги є максимальною по кожній з фаз ЕМ. Реалізовано можливість експорту та друку результатів визначення втрат потужності в ЕМ. Ініціалізація друку здійснюється за допомогою кнопки .

На вкладках з режимними параметрами ЕМ 0,4 кВ (рис. 4.14, а) виводяться значення модулів фазних напруг у всіх вузлах, а також лінійної напруги, розрахованої за векторною сумою фазних, та її відхилення від напруги на шинах 0,4 кВ живильної підстанції.

Серед режимних параметрів ЛЕП 0,4 кВ (рис. 4.14, б) виводяться струми у фазних проводах та у нейтралі, а також втрати потужності для фазних проводів та нейтралі. Всі результати відповідають характерному режиму середніх навантажень, виходячи з цього розрахункові значення напруг та струмів не є граничними. Для оцінювання максимального спаду напруги або завантаження ЛЕП 0,4 кВ потрібно розрахувати режим максимальних навантажень та аналізувати його результати.

## **4.8 Засоби аналізу показників якості експлуатації розподільних мереж**

З метою спрощення аналізу результатів розрахунку втрат електроенергії в ЕМ та інших параметрів, що характеризують рівень технічного стану мереж та техніко-економічну ефективність їх експлуатації, розроблено модулі графічного (рис. 4.15) та детального чисельного (рис. 4.16) аналізу результатів розрахунку. Їх запуск здійснюється з вікна відображення результатів розрахунку втрат шляхом натиснення кнопок, відповідно  $\mathbb{R}$  та .

Модуль графічного аналізу забезпечує можливість відображення:

– характеру розподілу втрат електроенергії та їх складових між живильними підстанціями розподільних мереж та окремими фідерами, що живляться від окремої підстанції;

– структури втрат електроенергії по ЕМ загалом та окремих її фрагментах за причиною їх появи (втрат холостого ходу та навантажувальні), а також за місцем їх виявлення (втрати в лініях окремих класів номінальної напруги та трансформаторах);

– характеру розподілу окремих складових втрат електроенергії як у абсолютних, так і у відносних одиницях.

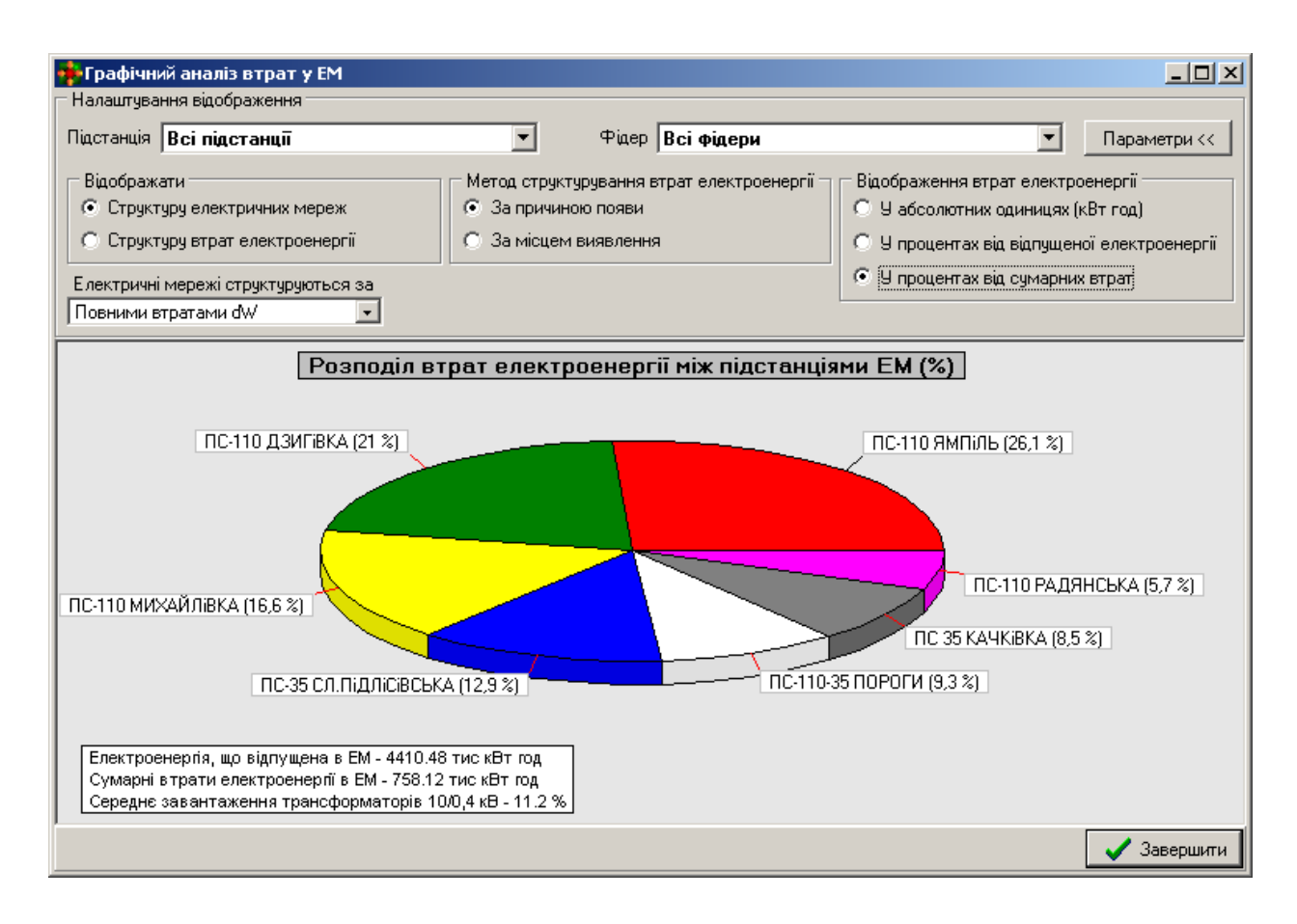

Рисунок 4.15 – Графічний аналіз втрат електроенергії в ЕМ

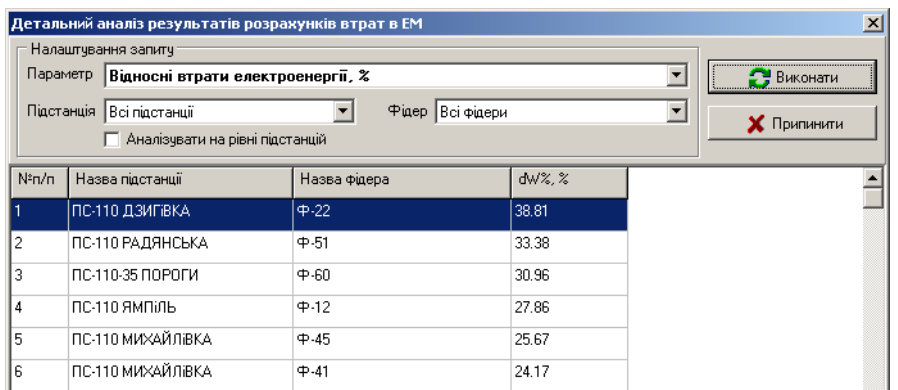

Рисунок 4.16 – Детальний аналіз втрат електроенергії в ЕМ (критерій ранжування – відносні втрати електроенергії, %)

Таким чином, для експлуатаційного персоналу забезпечується можливість оцінювання не лише рівня втрат, а й причин їх виявлення і планування на цих засадах заходів щодо їх зменшення.

Модуль детального чисельного аналізу забезпечує не лише відображення, а й ранжування фрагментів та елементів розподільних мереж за низкою показників, таких як:

- сумарні втрати електроенергії, кВт⋅год;
- відносні втрати електроенергії, %;
- сумарна довжина ЛЕП, км;
- встановлена потужність трансформаторів, кВА;
- втрати електроенергії в ЛЕП за класами напруги, кВт⋅год;
- втрати електроенергії в трансформаторах, кВт⋅год;
- втрати холостого ходу та навантажувальні, кВт⋅год;
- втрати потужності по ЛЕП, кВт;
- максимальна втрата напруги, кВ;
- максимальна відносна втрата напруги, %;
- втрати напруги по вузлах ЕМ, кВ;
- відносні втрати напруги по вузлах, %.

Застосування подібного набору показників технічного стану ЕМ та якості їх експлуатації протягом звітного періоду дозволяє оцінити роботу персоналу із забезпечення техніко-економічної ефективності процесу передачі та розподілу електроенергії, виявити слабкі ланки в розподільних мережах, які підлягають першочерговій реконструкції, визначити елементи основного обладнання, що підлягають заміні, а також місця встановлення нового обладнання з метою покращення умов експлуатації ЕМ та забезпечення встановленої якості електроенергії.

### **4.9 Приклад застосування засобів аналізу показників якості експлуатації розподільних мереж**

У цьому прикладі розглядається послідовність дій з визначення місця встановлення компенсатора реактивної потужності (КРП), що забезпечить максимальне зниження втрат електроенергії в ЕМ та компенсацію спаду напруги на шинах споживальних підстанцій.

1. Виходячи з рис. 4.17, встановлення КРП доцільно виконати на одному з фідерів підстанції «Ямпіль», оскільки мережа 10 кВ, що живиться від неї, характеризується максимальними втратами електроенергії.

2. Фідер електромереж для встановлення КРП вибирається, виходячи з розподілу втрат між фідерами підстанції «Ямпіль» (рис. 4.17), з чого виходить, що встановлювати пристрій доцільно в електромережах фідера «Ф-10».

3. Для підтвердження попереднього висновку виконується ранжування фідерів ЕМ за значенням втрат електроенергії в ЛЕП (рис. 4.18), для компенсації яких і встановлюється КРП. На цьому етапі з'ясувалося, що попереднє припущення щодо встановлення КРП у мережі фідера «Ф-10» підстанції «Ямпіль» є хибним, за рівнем втрат у ЛЕП 10 кВ він знаходиться на 11 позиції. За результатами аналізу втрат (рис. 4.18) показано доцільність встановлення пристрою КРП у мережах фідера «Ф-43» підстанції «Михайлівка».

4. Вибирається споживальна підстанція фідера «Ф-43», на якій встановлення КРП буде найбільш ефективним з огляду на компенсацію спаду напруги і втрат електроенергії, відповідно. Для цього вузли фідера ранжуються за значенням відносної втрати напруги (рис. 4.19), і таким чином формується перелік найбільш перспективних підстанцій для встановлення КРП. Після врахування технічних можливостей та обмежень обирається остаточне місце встановлення.

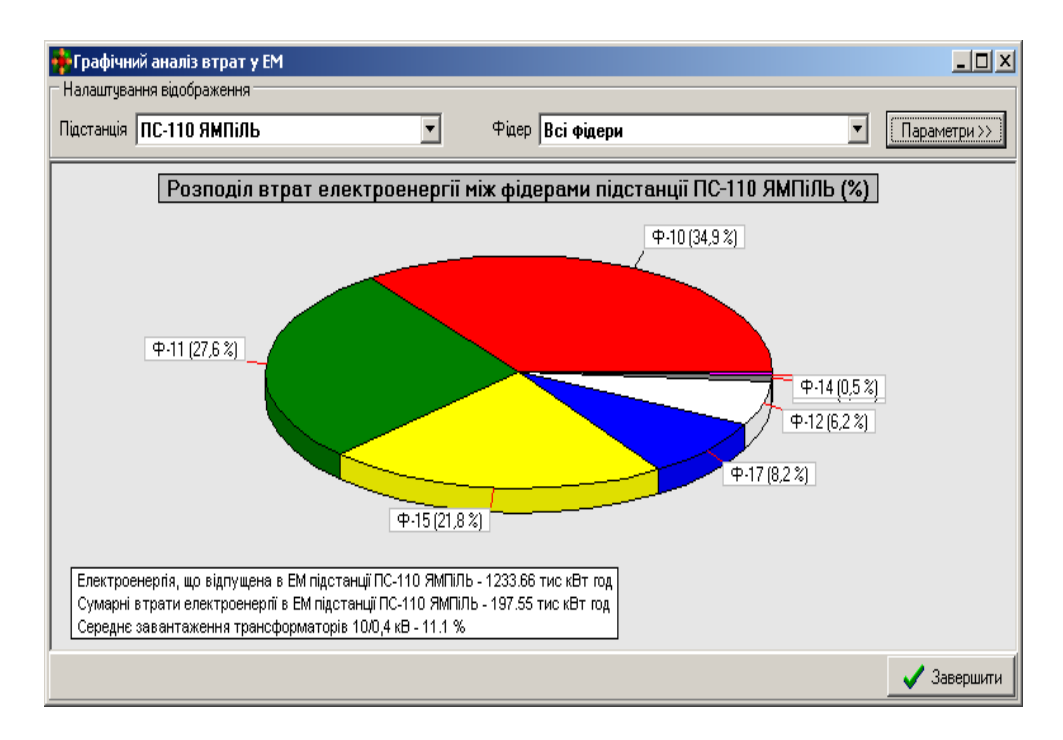

Рисунок 4.17 – Розподіл втрат між фідерами підстанції «Ямпіль»

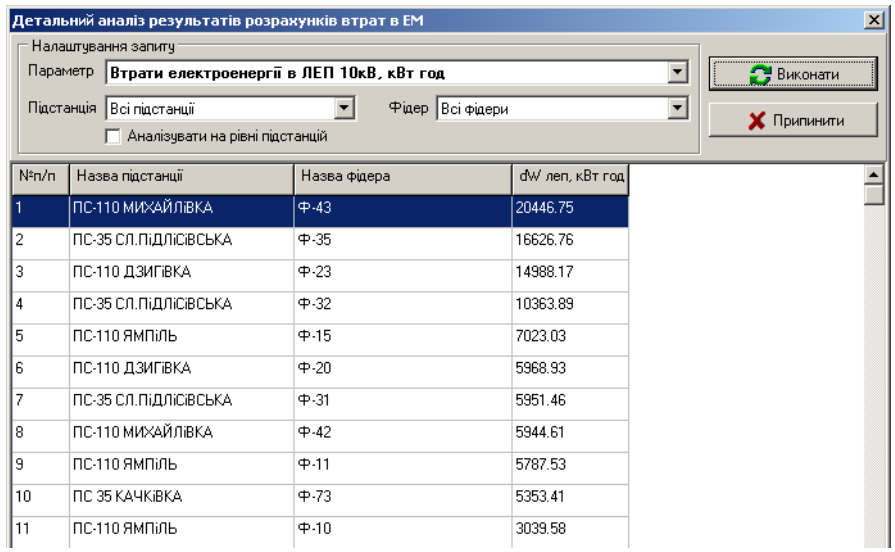

# Рисунок 4.18 – Результати ранжування фрагментів ЕМ

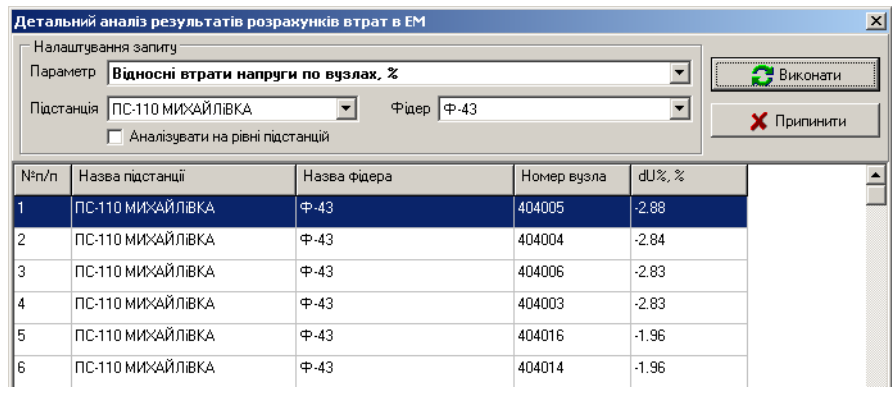

# Рисунок 4.19 – Результати ранжування вузлів ЕМ фідера «Ф-43» підстанції «Ямпіль»

# **5 Відображення результатів пофідерного аналізу втрат електроенергії у розподільних мережах**

На початкових етапах запровадження аналізу режимів електромереж, що характерно для більшості енергопостачальних компаній, доцільними виявляються періодичні розрахунки з імітацією динаміки роботи розподільних мереж на підставі відповідних вихідних даних, які зібрано протягом звітного періоду. Саме такий варіант реалізовано у програмному комплексі «ВТРАТИ».

Для пофідерного аналізу втрат електроенергії, залежно від режиму розрахунку («Без перемикань» або «З графіком комутацій»), виконується значна кількість розрахунків режиму досліджуваної електричної мережі.

Для забезпечення адекватного пофідерного аналізу втрат складання пофідерного балансу електроенергії поєднується з поелементними розрахунками технічних втрат на базі єдиного інформаційного забезпечення.

Проведення паралельних електротехнічних розрахунків сприяє підвищенню адекватності пофідерного аналізу втрат. Ефект досягається:

– завдяки зменшенню похибки вихідної інформації, пов'язаної з неодночасністю реєстрації показів лічильників надходження та відпуску електроенергії протягом звітного періоду;

– завдяки частковій компенсації дефіциту вихідної інформації, особливо в умовах періодичних змін схем транспортування електроенергії в РЕМ, а також функціонування розосереджених джерел енергії;

– завдяки розрахунку та виділенню з балансу окремих складових ТВЕ, які принципово не можуть бути визначені в інший спосіб з використанням наявного інформаційного забезпечення (наприклад, втрати в електромережах 0.4 кВ за відсутності інформації про надходження електроенергії);

– завдяки встановленню як мінімально можливих значень ТВЕ технічних втрат електроенергії, розрахованих поелементно та консолідованих для заданих фрагментів електромереж.

Зіставлення втрат, отриманих з пофідерного балансу електроенергії, та технічних втрат, розрахованих поелементно, дає можливість оцінити потенціал заходів з удосконалення обліку електроенергії та інформаційної інфраструктури електромереж. Так, значна розбіжність (більше 50%) між ними протягом низки суміжних звітних періодів говорить про неадекватність оцінювання пофідерного балансу електроенергії й необхідність заходів щодо вдосконалення обліку, зокрема, інвестування в інформаційне забезпечення. Відсутність розбіжності дає можливість обґрунтовано вивільнити кошти інвестиційних програм для підсилення інших напрямків діяльності енергокомпанії.

Основним результатом пофідерного аналізу є розрахункові значення складових балансу електроенергії, визначені для кожного джерела енергії та її споживача окремо. Перетікання та втрати електроенергії розраховуються паралельно з використанням вимірювань з лічильників електроенергії та розрахункових значень аналогічних параметрів для випадків, коли вимірювання відсутні. Результати розрахунків відображаються у звідних таблицях (рис. 5.1), які формуються після натиснення кнопки з піктограмою Microsoft Excel у вікні результатів розрахунку.

Результати можуть подаватися консолідовано по фідерах 10(6) кВ (рис. 5.1, а), а також з виділенням окремих магістралей споживальних підстанцій 10(6)/0,4 кВ, до яких зазвичай приводиться корисний відпуск електроенергії, що був зафіксований абонентськими лічильниками (рис. 5.1, б).

Аналізуючи результати, що подані у таблицях (рис. 5.1) можна робити висновки щодо ефективності інформаційної інфраструктури. Так для прикладу, відповідно до рис. 5.1, а), виходячи зі значної розбіжності між балансовими та технічними втратами електроенергії для фідера «Ф-15» підстанції «Ямпіль» (124%), інформаційна інфраструктура цього фідера потребує аудиту та вдосконалення. Для інших фідерів відхилення розрахункових втрат, виходячи з наявного інформаційного забезпечення, є прийнятними.

З результатів детального аналізу складових балансу (рис. 5.1, б) можна робити висновки щодо неточностей інформаційного забезпечення (для магістралі 0,4 кВ «Л-6» підстанції 10/0,4 кВ «ТП-133» задано корисний відпуск, але втрати в ЛЕП відсутні), а також визначати осередки надмірних втрат електроенергії в мережах 0,4 кВ (для магістралі 0,4 кВ «Л-1» підстанції 10/0,4 кВ «ТП-133» втрати в ЛЕП 0,4 кВ становлять 24% від надходження).

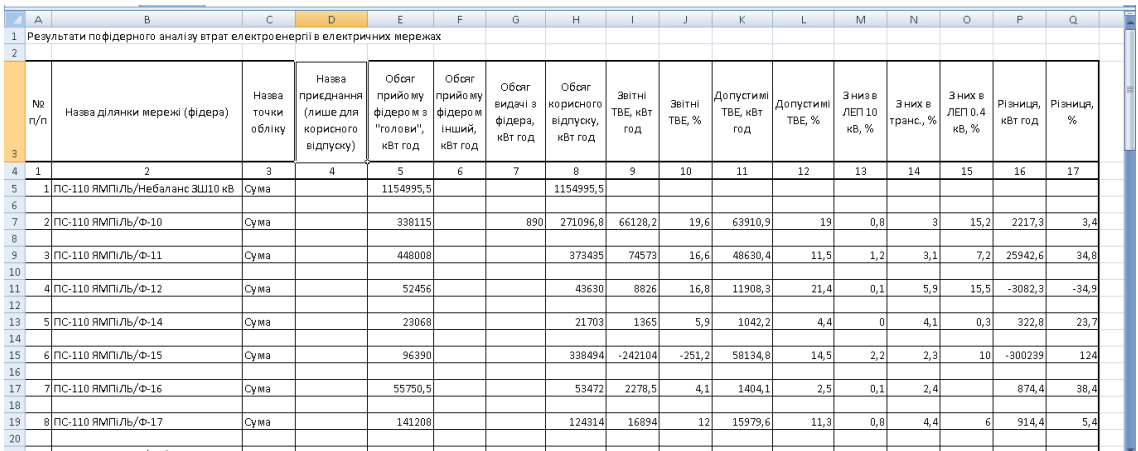

а)

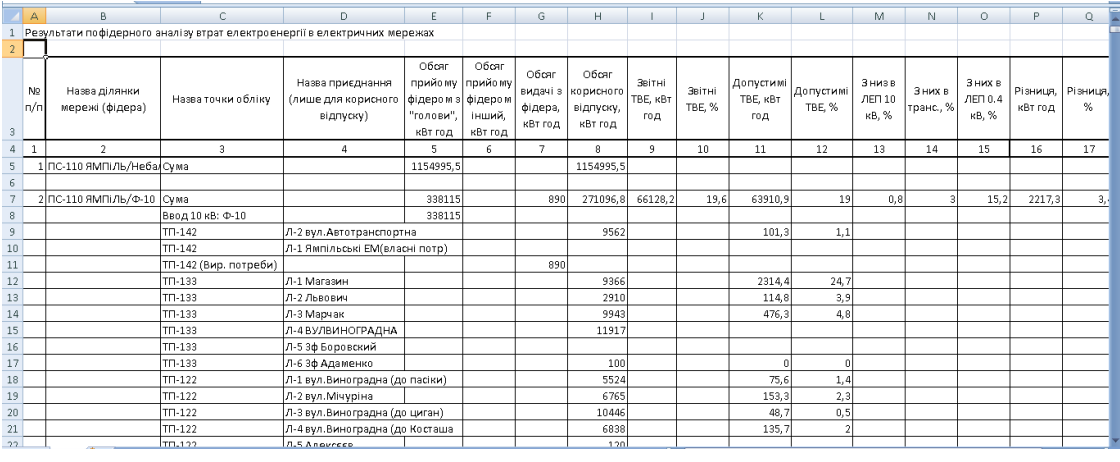

б)

Рисунок 5.1 – Результати пофідерного аналізу втрат електроенергії без деталізації корисного відпуску (а) та з деталізацією корисного відпуску (б)

## **6 Спеціальні засоби аналізу втрат електроенергії та якості напруги в розподільних мережах**

**6.1 Аналіз вірогідності результатів розрахунку втрат електроенергії в розподільних мережах 10(6)/0.4 кВ**

Для формування висновків, а також організаційних та технічних заходів щодо ведення режиму ЕМ, зменшення технологічних витрат електроенергії необхідною умовою є оцінювання адекватності результатів визначення технічних втрат електроенергії як вагомої складової балансових втрат. Вказана характеристика може бути оцінена чисельно на основі визначення реальної похибки, зумовленої недосконалістю інформаційної інфраструктури. Визначальним фактором є також вірогідність результатів розрахунків, тобто імовірності визначення втрат електроенергії в ЕМ із заданою точністю (наприклад, ±5%).

Для початку процесу аналізу вірогідності визначення втрат електроенергії за звітний період для заданої ЕМ необхідно натиснути кнопку

у головному вікні програми або у меню «Сервіс» обрати пункт «Аналіз вірогідності визначення втрат». На екрані з'являється вікно налагодження параметрів для проведення розрахунку (рис. 6.1).

Згідно із зазначеним вище похибка результатів розрахунку втрат електроенергії в ЕМ визначається, переважно, похибками фіксації режимних параметрів (з урахуванням їх усереднення за звітний період), а також невизначеністю розподілу відпущеної електроенергії між споживачами (ПС 10(6)/0.4 кВ). Виходячи з цього, для оцінювання вірогідності розрахункових втрат електроенергії необхідно вказати такі налагоджувальні параметри:

– максимальні похибки фіксації напруг та струмів вимірювальною системою технічного обліку, що встановлена на шинах 10(6) кВ підстанцій 110(35)/10(6) кВ з урахуванням їх усереднення за звітний період, часто ручного;

– мінімальне та максимальне, зафіксовані на основі контрольних замірів (досвіду експлуатації ЕМ), завантаження трансформаторів ТП 10(6)/0.4 кВ;

– необхідна або очікувана величина похибки визначення втрат електроенергії для заданої ЕМ за звітний період.

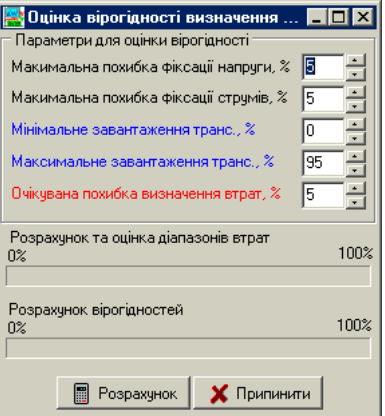

Рисунок 6.1 – Вікно налаштування процесу оцінювання вірогідності результатів визначення втрат електроенергії в ЕМ 10(6)-0.4 кВ

Після закінчення введення та коригування вказаних параметрів для проведення аналітичних розрахунків необхідно натиснути кнопку «Розрахунок». Після завершення розрахунків на екрані з'являється вікно результатів оцінювання вірогідності та інтервалів невизначеності втрат електроенергії (рис. 6.2). Для прикладу на рис. 6.2, а) наведено результати аналізу вірогідності для реальної електричної мережі. Виходячи з результатів для заданої точності інформаційного забезпечення, похибка визначення втрат електроенергії по ЕМ загалом становить ±9.2%, що істотно перевищує прийнятну для інженерних розрахунків точність ±5%. Разом з тим, якщо, наприклад, за рахунок організаційно-технічних заходів зменшити похибки фіксації струмів та напруг на шинах живильних ПС з 5 до 2% (рис. 6.2, б), то максимальна похибка визначення втрат зменшиться майже на 1%, а вірогідність зросте майже до 93%, що говорить про достатньо високу імовірність визначення втрат з заданою точністю 5%.

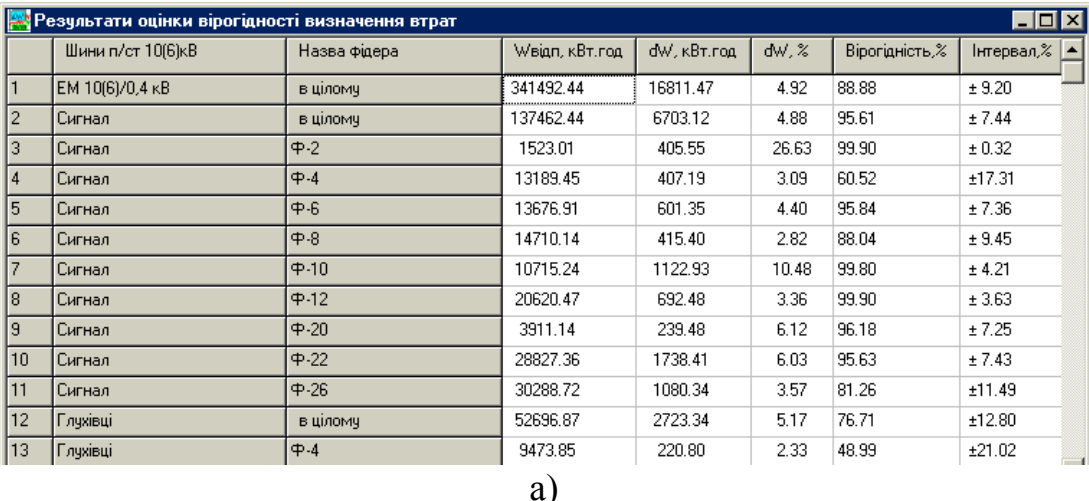

|                | Результати оцінки вірогідності визначення втрат |              |                       |             |       |                | $\blacksquare\square\times$ |
|----------------|-------------------------------------------------|--------------|-----------------------|-------------|-------|----------------|-----------------------------|
|                | Шини п/ст 10(6)кВ                               | Назва фідера | <b>WBign, KBT.rog</b> | dW, кВт.год | dW, Z | Вірогідність,% | Інтервал,%  ▲               |
|                | EM 10(6)/0,4 KB                                 | в цілому     | 341492.44             | 16811.47    | 4.92  | 92.36          | ± 8.29                      |
| $\overline{c}$ | Сигнал                                          | в ціломч     | 137462.44             | 6703.12     | 4.88  | 98.38          | ± 6.37                      |
| 3              | Сигнал                                          | $\Phi - 2$   | 1523.01               | 405.55      | 26.63 | 99.90          | ± 0.28                      |
| 4              | Сигнал                                          | $\Phi - 4$   | 13189.45              | 407.19      | 3.09  | 79.40          | ±12.03                      |
| 5              | Сигнал                                          | $\Phi - 6$   | 13676.91              | 601.35      | 4.40  | 97.80          | ± 6.64                      |
| 6              | Сигнал                                          | $\Phi - 8$   | 14710.14              | 415.40      | 2.82  | 91.03          | ± 8.62                      |
| 7              | Сигнал                                          | $+10$        | 10715.24              | 1122.93     | 10.48 | 99.92          | ± 3.78                      |
| 8              | Сигнал                                          | $4 - 12$     | 20620.47              | 692.48      | 3.36  | 99.90          | ± 2.92                      |
| 9              | Сигнал                                          | $+20$        | 3911.14               | 239.48      | 6.12  | 96.61          | ± 7.10                      |
| 10             | Сигнал                                          | $4 - 22$     | 28827.36              | 1738.41     | 6.03  | 98.43          | ± 6.35                      |
| 11             | Сигнал                                          | $4 - 26$     | 30288.72              | 1080.34     | 3.57  | 85.22          | ±10.30                      |
| 12             | Глухівці                                        | в цілому     | 52696.87              | 2723.34     | 5.17  | 79.88          | ±11.90                      |
| 13             | Глухівці                                        | $\Phi - 4$   | 9473.85               | 220.80      | 2.33  | 49.40          | ±20.88<br>$-1$              |
|                |                                                 |              | $\sigma$              |             |       |                |                             |

Рисунок 6.2– Результати оцінювання вірогідності розрахункових втрат електроенергії в ЕМ 10(6)-0.4 кВ

Разом з тим, для окремих фідерів (Ф-4, «Глухівці») вказаних заходів недостатньо через високу чутливість втрат в них до характеру розподілу відпущеної електроенергії. Уточнення коефіцієнта завантаження одного трансформатора ТМ-400 вказаного фідера дозволяє зменшити максимальну похибку визначення втрат електроенергії для нього до ±12.2% і, таким чином, істотно підвищити адекватність оцінки балансу електроенергії.

# **6.2 Аналіз чутливості втрат електроенергії до зміни навантаження**

Висока складність розподільних мереж, особливо нижчих класів напруги, відсутність достовірної інформації про режимні параметри поточного стану ЕМ, низький рівень телеметрії та телемеханізації зумовлюють необхідність аналізу чутливості оптимальних рішень під час визначення та адаптації керувальних впливів.

Одним з параметрів, що визначає характер та значення втрат електроенергії як показника якості експлуатації ЕМ, є значення відпуску електроенергії споживачам і відповідно потужностей їх навантаження у характерних режимах. Враховуючи невизначеність вказаного параметра та низький рівень інформаційного забезпечення для ЕМ нижчих класів напруги, формування рекомендацій стосовно ведення режиму має здійснюватися з урахуванням чутливості втрат електроенергії до можливих відхилень малодостовірних параметрів. Лише за такої умови може бути досягнуто достатньої ефективності керування режимом ЕМ та планування електроощадних заходів.

Аналіз чутливості втрат електроенергії режиму роботи ЕМ від навантаження споживачів електроенергії виконується шляхом побудови графіка залежності відносних втрат електроенергії від середньозваженого коефіцієнта завантаження трансформаторів споживальних підстанцій. В такому випадку вважається, що коефіцієнти завантаження кожного з них близькі до середньозваженого по всій електричний мережі.

Для отримання вказаних залежностей необхідно натиснути кнопку або в меню «Сервіс» вибрати пункт «Аналіз тенденцій –  $\sqrt{\frac{1}{\sqrt{2}}$  Теңденції Структура вірогідних втрат». Після закінчення розрахунку, процес якого ілюструється індикатором (рис. 6.3) і може бути припинений натисненням відповідної кнопки, на екран виводиться вікно графічної інтерпретації результатів (рис. 6.4). Як приклад наведено вказані залежності для електричних мереж 10-0.4 кВ одного з районів Тернопільської області.

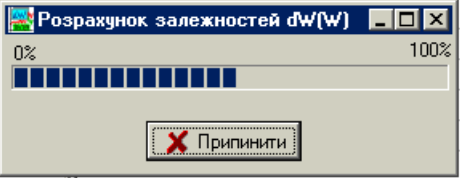

Рисунок 6.3 – Вікно процесу розрахунку залежностей

Як видно з рис. 6.4, 6.5, ці залежності мають три характерних зони:

– зона малих навантажень (0–15%), що характеризується значною чутливістю показника якості до зміни навантаження;

– зона середніх навантажень (15–40%), коли відносні втрати потужності майже не залежать від навантаження;

– зона значних навантажень (40–90%), коли чутливість розрахункової моделі значно підвищується.

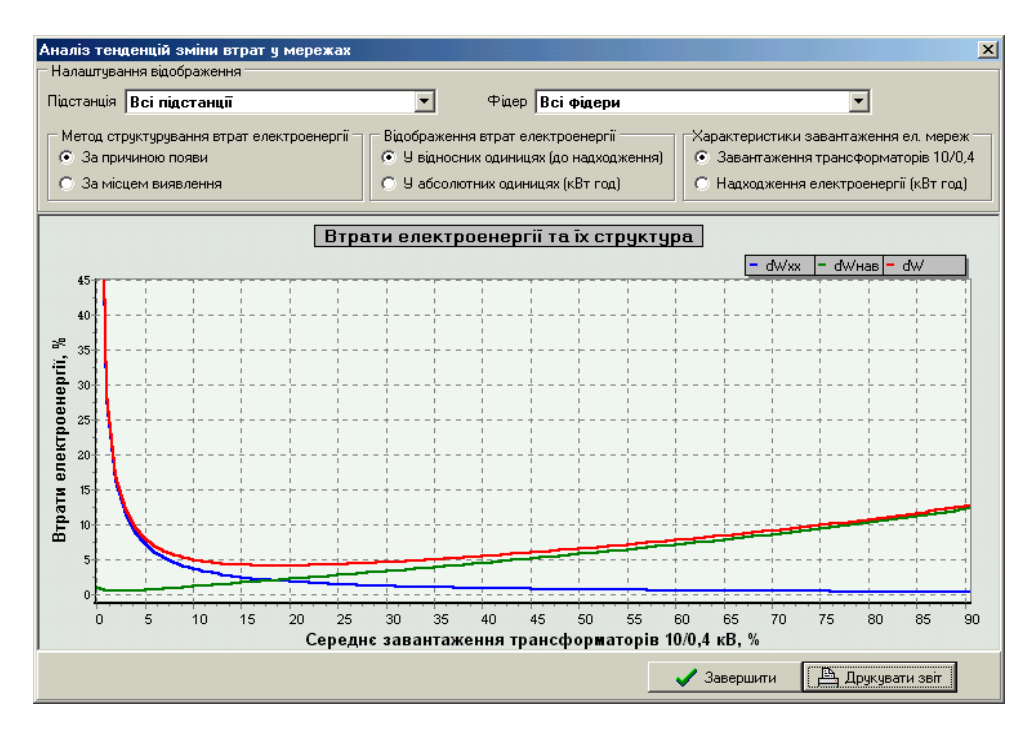

Рисунок 6.4 – Результати графічного аналізу для розподільної мережі з високою чутливістю втрат електроенергії до зміни навантаження

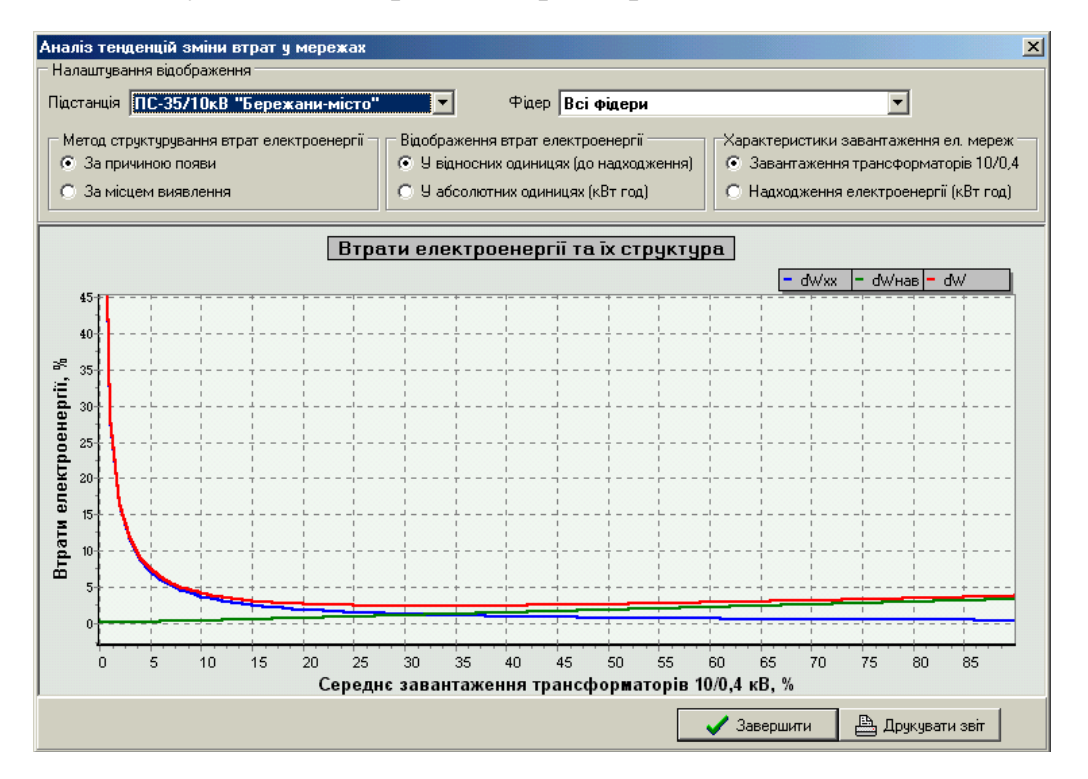

Рисунок 6.5 – Результати графічного аналізу для розподільної мережі з незначною чутливістю втрат електроенергії до зміни навантаження

Очевидно, що впровадження заходів з оптимізації режиму роботи ЕМ в зоні малих навантажень є неефективним, оскільки втрати потужності та електроенергії в такому випадку зумовлені втратами холостого ходу трансформаторів споживальних підстанцій, тобто є умовно постійними.

Виходячи з цього, особливу увагу з огляду на чутливість показника якості привертає зона значних навантажень, де переважає змінна складова втрат, яка може бути значно знижена завдяки режимним заходам. Як видно з рис. 6.4, 6.5, характер залежності відносних втрат електроенергії від навантаження у вказаній зоні істотно відрізняється для різних електричних мереж.

Так, якщо для ЕМ району загалом чутливість втрат до навантаження досить істотна (див. рис. 6.4), то для її фрагментів (див. рис. 6.5) може спостерігатися протилежна картина, коли на всьому діапазоні навантаження відносні втрати змінюються неістотно. Таким чином, аналіз вказаних залежностей дозволяє зробити висновки:

- відносно міри чутливості розрахункової моделі до змін навантаження ЕМ або можливих похибок в інформації про електроспоживання, а отже і адекватності рекомендацій щодо оптимального ведення режиму;
- про необхідність впровадження додаткових інформаційних засобів для уточнення поточного стану ЕМ.

## **6.3 Аналіз чутливості втрат електроенергії до характеру розподілу навантаження**

Підвищення вірогідності й точності визначення втрат потужності та електроенергії, а отже, адекватності розрахункової моделі ЕМ може розглядатися у двох напрямках: підвищення кількості телевимірюваних споживачів та оптимальна розстановка засобів телеметрії. Перший шлях, очевидно, пов'язаний з додатковими капіталовкладеннями, що погіршує техніко-економічні характеристики системи керування загалом. Другий напрямок – забезпечення повноти та точності телеінформації про поточний стан ЕМ – дозволяє значно скоротити обсяг телевимірювань, і, разом з тим, забезпечити достатню точність визначення показників якості нормальних режимів електричних мереж.

З метою покращення техніко-економічних показників інформаційновимірювальної підсистеми, розстановка засобів телевимірювань має виконуватися з урахуванням характерних особливостей ЕМ як енергетичного об'єкта. Найпростіший шлях вдосконалення системи телевимірювань поточного стану ЕМ є встановлення засобів телеметрії на шинах найбільш потужних та відповідальних споживачів, а також групування однотипних споживачів електроенергії. Але такий підхід не завжди дає задовільні результати, оскільки не враховує низку факторів, що характеризують якість передачі та розподілу електроенергії в мережах.

Як відомо, втрати електроенергії в ЕМ залежать, переважно, від:

- нормальної схеми мереж та її змін протягом звітного періоду;
- пасивних параметрів основного обладнання електричних мереж;
- значення та характеру сукупного навантаження ЕМ;
- характеру розподілу навантаження ЕМ між споживачами електричної енергії;
- точності вимірювання (отримання) параметрів режиму ЕМ.

Перші три фактори, враховуються на стадії створення базової та розрахункової моделей ЕМ, а також завдяки аналізу чутливості до зміни навантаження. Для врахування останніх факторів було розроблено засоби аналізу чутливості втрат електроенергії в ЕМ до нерівномірності розподілу навантаження між споживачами (ТП 10(6)/0.4 кВ).

Аналіз чутливості втрат електроенергії в ЕМ до характеру розподілу навантаження виконується шляхом побудови зон імовірних втрат, що обмежуються залежностями відносних втрат електроенергії від середньозваженого коефіцієнта завантаження споживальних підстанцій за оптимального розподілу навантаження (нижня межа) та найгіршого розподілу навантаження (верхня межа) споживачів, для яких обсяги споживання електроенергії не задано в явному вигляді (рис. 6.6, 6.7). Оптимальним вважається розподіл, коли коефіцієнт завантаження трансформаторів споживальних підстанцій, навантаження яких не задано явно, визначається відповідно до методу рівних приростів втрат потужності, а найгіршим – розподіл, пропорційний сумарним електричним відстаням від центрів живлення до шин споживачів.

Для виконання розрахунку зон імовірних втрат (або зон невизначеності втрат електроенергії) необхідно вибрати у меню «Сервіс» пункт «Аналіз тенденцій зміни втрат – Зони імовірних втрат». Після закінчення розрахунку, процес якого ілюструється індикатором (рис. 6.6) і може бути припинений натисненням відповідної кнопки, на екрані з'являється вікно графічної інтерпретації результатів (рис. 6.7).

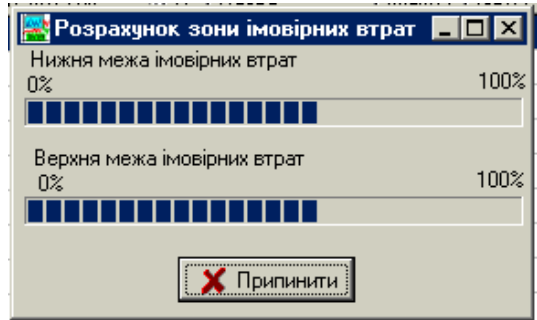

Рисунок 6.6 – Ілюстрація закінчення розрахунку зон імовірних втрат

Для прикладу зони імовірних втрат було побудовано для реальних електричних мереж одного з районів Тернопільської області. Як видно з рис. 6.7, 6.8 ширина зони для різних коефіцієнтів завантаження різна, але спостерігаються деякі характерні особливості.

Так, в зоні незначних навантажень відносні втрати електроенергії майже не залежать від розподілу навантаження. Збільшення навантаження споживачів викликає підвищення чутливості втрат до характеру розподілу навантаження споживачів і похибка від неадекватності вихідних даних може бути співмірною зі значенням втрат електроенергії, що є неприпустимим.

Таким чином, електричні мережі, для яких зона імовірних втрат подібна до поданої на рис. 6.7, потребують впровадження додаткових технічних або організаційних заходів з удосконалення інформаційного забезпечення. Критерієм якості може бути площа зони вірогідних втрат.

Разом з тим, для значної кількості електричних мереж чутливість показника якості відповідає залежностям, подібним до рис. 6.8, з якого видно, що адекватність врахування розподілу навантаження споживачів майже не впливає на точність визначення втрат електроенергії на всьому діапазоні середньозважених коефіцієнтів завантаження. Отже, інформаційновимірювальна система для подібних ЕМ може бути значно спрощена завдяки застосуванню групових пристроїв контролю електроспоживання, що встановлюються в центрах живлення.

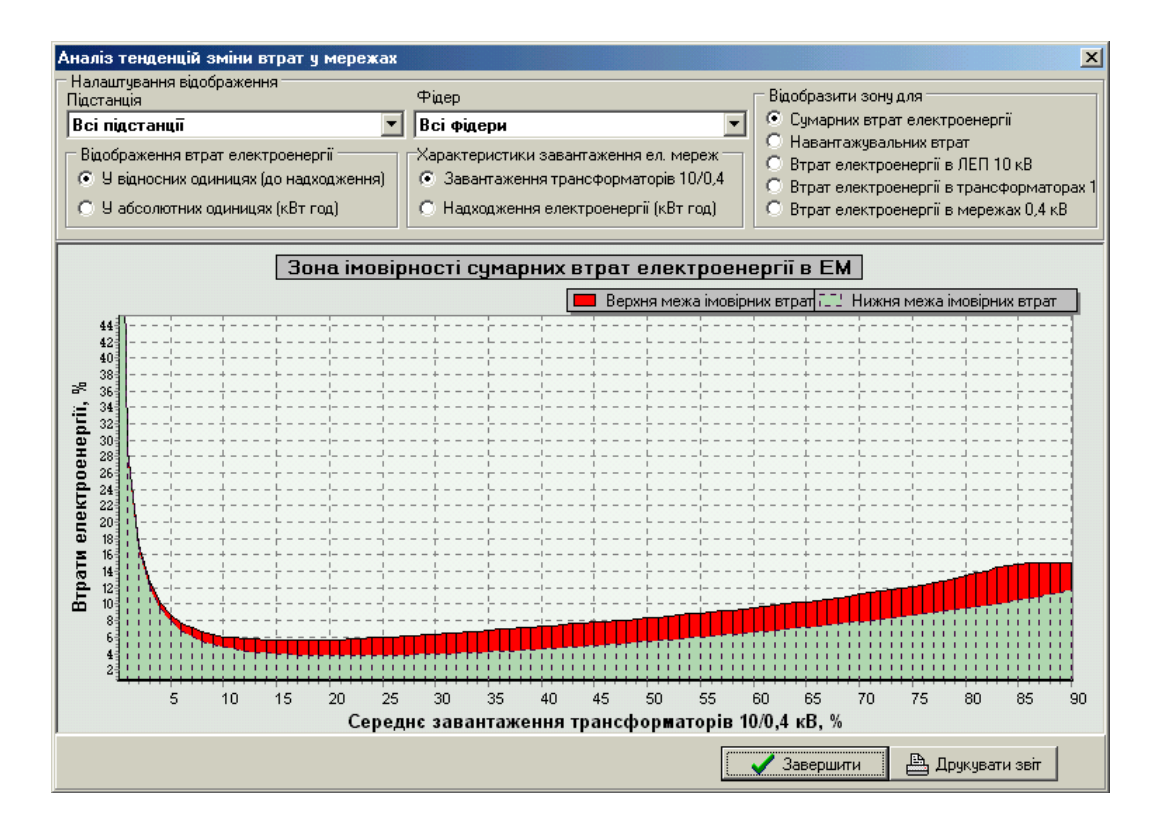

Рисунок 6.7 – Результати графічного аналізу для розподільної мережі з високою чутливістю втрат електроенергії до розподілу навантаження

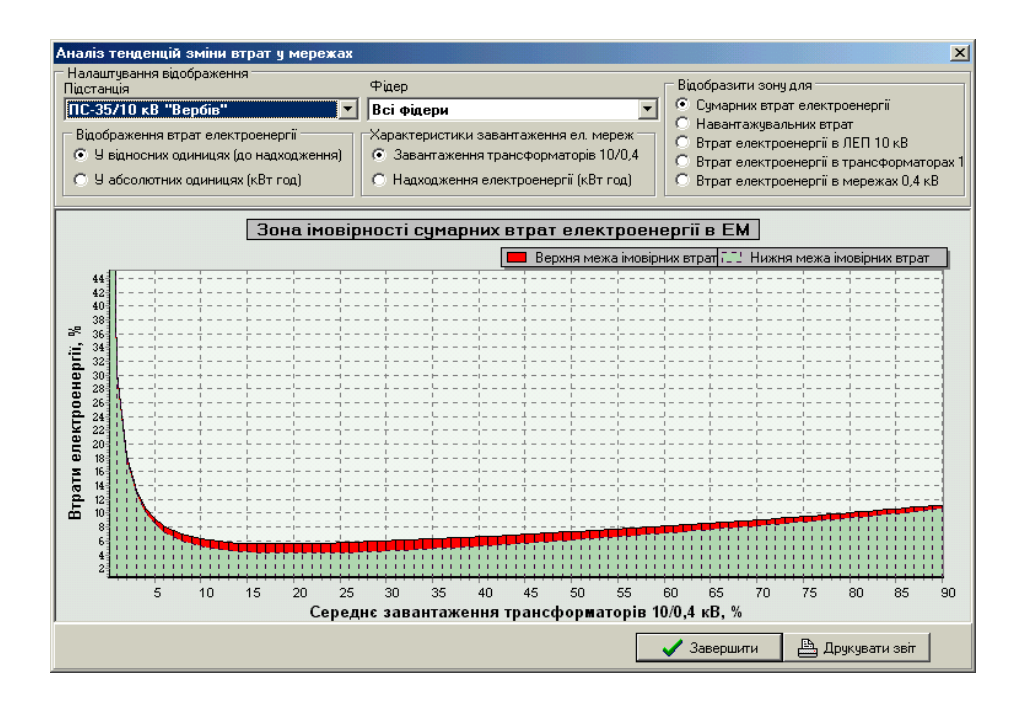

Рисунок 6.8 – Результати графічного аналізу для розподільної мережі з незначною чутливістю втрат електроенергії до розподілу навантаження

#### **6.4 Аналіз впливу розосередженого генерування на ефективність експлуатації ЕМ 10(6)/0.4 кВ**

Важливим напрямком впливу на втрати електроенергії у розподільних мережах є використання розосереджених джерел енергії. Однак на значення втрат в ЕМ впливають як параметри ВДЕ та схеми їх приєднання, так і обсяг та графік споживання суміжних навантажень.

Для типових схем приєднання розосередженого генерування до ЕМ характерним є те, що за певних потужностей генерування вони частково компенсують потоки електроенергії, зумовлені навантаженням споживачів, і надходження електроенергії з боку системи зменшується. Разом з цим зменшуються втрати електроенергії в ЕМ. Однак, залежно від співвідношення потужності ВДЕ та місцевого споживання, якість функціонування розподільних мереж може як покращуватися, так і погіршуватися. Визначальними показниками у такому випадку є значення втрат електроенергії та відповідність їх нормативним, а також рівні напруги та відповідність їх граничним значенням.

Для визначення технічної можливості приєднання ВДЕ певної встановленої потужності до електричних мереж необхідно проаналізувати низку характерних режимів роботи мереж та визначити інтегральні показники щодо якості напруги та відповідності втрат нормативним.

Аналогічні розрахунки необхідно проводити для розв'язання задачі оптимізації встановленої потужності ВДЕ, що може бути приєднано до певної електричної мережі.

Оскільки виконання таких розрахунків у ручному режимі є достатньо трудомістким, у програмному комплексі «ВТРАТИ» передбачено модуль

оцінювання впливу розосередженого генерування на ефективність роботи ЕМ. Для його використання необхідно попередньо ввести дані щодо пасивних параметрів електромереж, а також реальних виміряних або типових графіків перетікання електроенергії головною ділянкою фідера 10(6) кВ, до якого планується видача електроенергії ВДЕ, а також виміряного або типового графіка видачі електроенергії джерелом чи їх сукупністю.

Для запуску модуля аналізу впливу ВДЕ необхідно у меню «Розосереджене генерування (РДЕ)» обрати пункт «Оцінювання впливу РДЕ». Після цього буде виведено вікно з введеними графіками навантаження та генерування (рис. 6.9). Необхідно переконатися, що наведені графіки потоків енергії у головній ділянці фідера (Рфід, кВт) та місцевого генерування (Ррде, кВт) відповідають введеним. Графік сумарного навантаження (Рнав, кВт) визначається як різниця між значеннями потужностей Рфід та Ррде для кожного інтервалу часу.

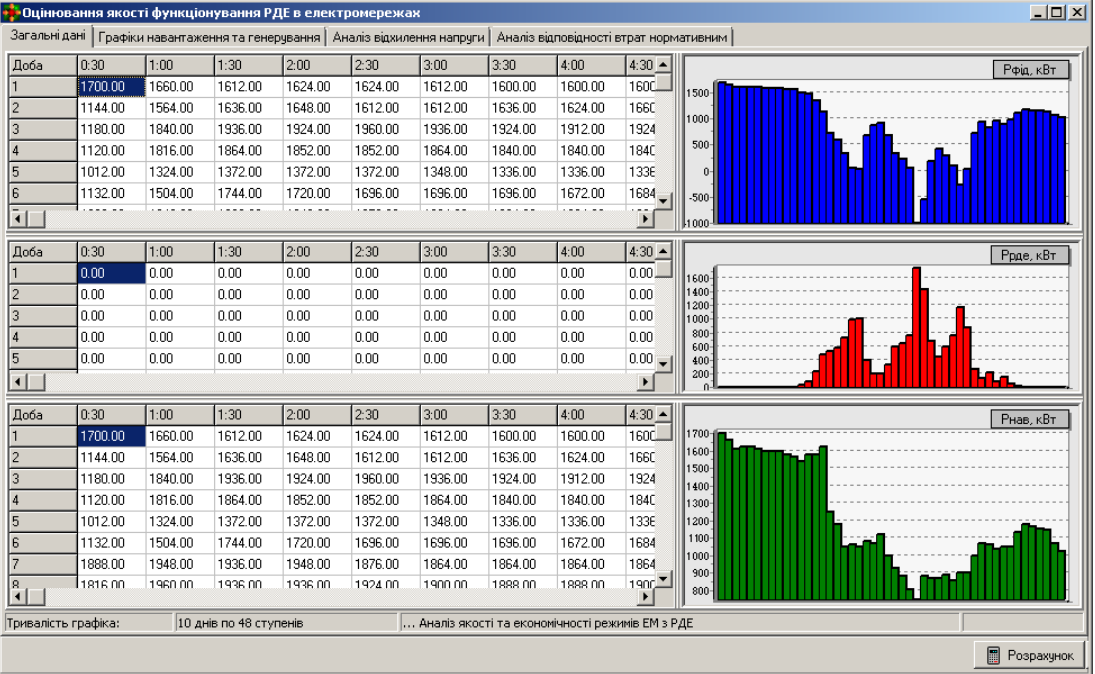

Рисунок 6.9 – Головне вікно модуля оцінювання впливу ВДЕ на функціонування електромереж

Для розрахунку показників якості напруги та економічності функціонування електричних мереж з розосередженим генеруванням необхідно натиснути кнопку «Розрахунок». Для визначення інтегральних показників на кожній сходинці введених графіків навантаження та генерування розраховується усталений режим ЕМ та оцінюються втрати електроенергії й відхилення напруги у її вузлах.

Імовірність забезпечення якості напруги та нормативних втрат визначається з використанням інтервалів часу, протягом яких вимоги якості та ефективності було забезпечено. Результати аналізу якості напруги для ЕМ з розосередженим генеруванням подано на рис. 6.10.

Приклад, що розглядається (рис. 6.10), відповідає випадку видачі електроенергії СЕС до електричної мережі 10 кВ, максимальне навантаження якої приблизно відповідає максимальній потужності генерування електростанції (див. рис. 6.9).

| $\Box$ D $\times$<br>• Оцінювання якості функціонування РДЕ в електромережах |       |                                                           |                |                |         |          |             |         |                                                                    |                                            |  |  |
|------------------------------------------------------------------------------|-------|-----------------------------------------------------------|----------------|----------------|---------|----------|-------------|---------|--------------------------------------------------------------------|--------------------------------------------|--|--|
|                                                                              |       | Загальні дані   Графіки навантаження та генерчвання       |                |                |         |          |             |         | Аналіз відхилення напруги   Аналіз відповідності втрат нормативним |                                            |  |  |
| Вузол                                                                        | 100   | $\mathbf{1}$                                              | $\overline{2}$ | $\overline{3}$ | 141     | 42       | 5           | l6      | $\overline{7}$<br>≜                                                | Усереднена (за добу) напруга по вузлах, кВ |  |  |
|                                                                              | 10.00 | 10.00                                                     | 9.99           | 9.65           | 9.53    | 9.53     | 9.50        | 9.51    | $9.51 -$                                                           | $10 - 1$                                   |  |  |
|                                                                              | 10.00 | 10.00                                                     | 9.99           | 9.68           | 9.59    | 9.59     | 9.57        | 9.59    | 9.59                                                               | 9,95                                       |  |  |
| lз                                                                           | 10.00 | 10.00                                                     | 9.99           | 9.77           | 9.71    | 9.71     | 9.73        | 9.78    | 9.78                                                               | 뛿                                          |  |  |
| 4                                                                            | 10.00 | 10.00                                                     | 9.99           | 9.76           | 9.70    | 9.70     | 9.71        | 9.76    | 9.76                                                               | $9,9 -$<br>$\ddot{\phantom{0}}$            |  |  |
| 5                                                                            | 10.00 | 10.00                                                     | 9.99           | 9.85           | 9,81    | 9.81     | 9.85        | 9.90    | 9.90                                                               | È                                          |  |  |
| l6                                                                           | 10.00 | 10.00                                                     | 9.99           | 9.78           | 9.72    | 9.72     | 9.73        | 9.77    | 9.77                                                               | 9,85                                       |  |  |
| $\frac{7}{1}$                                                                | 10.00 | 10.00                                                     | 0.00           | QCD            | 9.52    | QED      | <b>Q E1</b> | 0 F2    | 9F2<br>$\blacktriangleright$                                       |                                            |  |  |
|                                                                              | 0:30  | 1:00                                                      | 1:30           | 2:00           | 2:30    | 3:00     | 3:30        | 4:00    | $4:30$ $\triangle$                                                 | Графік зміни напруги по вузлах, кВ         |  |  |
| 41                                                                           | 9.44  | 9.26                                                      | 9.24           | 9.24           | 9.24    | 9.25     | 9.26        | 9.26    | 9.26                                                               | 10,6                                       |  |  |
|                                                                              |       |                                                           |                |                |         |          |             |         |                                                                    | $10.4 -$                                   |  |  |
| 42                                                                           | 9.44  | 9.26                                                      | 9.24           | 9.24           | 9.24    | 9.25     | 9.26        | 9.26    | 9.26                                                               | $10.2 -$                                   |  |  |
| 5                                                                            | 9.38  | 9.19                                                      | 9.16           | 9.16           | 9.16    | 9.17     | 9.18        | 9.18    | 9.18                                                               | ij<br>10 <sub>10</sub>                     |  |  |
| l 6                                                                          | 9.38  | 9.19                                                      | 9.16           | 9.16           | 9.16    | 9.17     | 9.18        | 9.18    | 9.18                                                               | È<br>9,8<br>$9,6 -$                        |  |  |
|                                                                              | 9.38  | 9.19                                                      | 9.16           | 9.16           | 9.16    | 9.17     | 9.18        | 9.18    | 9.18.                                                              | $9,4-$                                     |  |  |
| $\blacksquare$                                                               |       |                                                           |                |                |         |          |             |         | $\mathbf{F}$                                                       | $9.2 -$                                    |  |  |
| Вузол                                                                        | 100   | 11                                                        | 12             | 3              | 141     | 42       | 5           | l6      | $\overline{7}$<br>$\overline{\phantom{a}}$                         | Усталене відхилення напруги по вузлах, %   |  |  |
|                                                                              | 0     | o                                                         | $-0.10$        | $-3.17$        | $-4.14$ | $-4.14$  | $-4.34$     | $-4.11$ | $-4.11$                                                            |                                            |  |  |
| 3                                                                            | 0     | o                                                         | $-0.08$        | $-2.30$        | $-2.88$ | $-2.88$  | $-2.68$     | $-2.20$ | $-2.2C$                                                            | $-0.5$<br>$\lambda$                        |  |  |
| 4                                                                            | 0     | 0                                                         | $-0.08$        | $-2.35$        | $-2.98$ | $-2.98$  | $-2.85$     | $-2.43$ | $-2.43$                                                            | deltaUy<br>$-1-$                           |  |  |
| 5                                                                            | 0     | 0                                                         | $-0.05$        | $-1.52$        | $-1.86$ | $-1.86$  | $-1.54$     | $-1.03$ | $-1.03$                                                            |                                            |  |  |
| $\frac{6}{1}$                                                                | lo.   | o                                                         | $-0.07$        | $-2.24$        | $-2.83$ | $-2.83$  | $-2.69$     | $-2.26$ | $-2.2E$<br>$\blacktriangleright$                                   | $-1,5-$                                    |  |  |
|                                                                              |       | Імовірність забезпечення нормативного відхилення напруги: |                |                |         | 0.568981 |             |         |                                                                    |                                            |  |  |
|                                                                              |       |                                                           |                |                |         |          |             |         |                                                                    |                                            |  |  |
|                                                                              |       |                                                           |                |                |         |          |             |         |                                                                    | <b>•</b> Розрахунок                        |  |  |

Рисунок 6.10 – Результати аналізу відхилення напруги в електромережах з розосередженим генеруванням

Однак через відмінності графіків навантаження та генерування місцеве генерування лише частково компенсує споживання, разом з тим збільшуючи перетікання енергії у період максимального генерування ВДЕ. Це призводить до зростання напруги в окремих вузлах ЕМ та до зменшення імовірності забезпечення якісної напруги до 56% (див. рис. 6.10).

З тих самих причин не забезпечується відповідність втрат електроенергії нормативним значенням у періоди мінімального та максимального генерування сонячної станції (рис. 6.11).

|      | $\Box$ $\Box$ $\times$<br>• Оцінювання якості функціонування РДЕ в електромережах |                                                                                 |       |       |       |       |       |       |                                        |                                               |  |  |  |
|------|-----------------------------------------------------------------------------------|---------------------------------------------------------------------------------|-------|-------|-------|-------|-------|-------|----------------------------------------|-----------------------------------------------|--|--|--|
|      |                                                                                   | Загальні дані   Графіки навантаження та генерування   Аналіз відхилення напруги |       |       |       |       |       |       | Аналіз відповідності втрат нормативним |                                               |  |  |  |
| Доба | 0:30                                                                              | 1:00                                                                            | 1:30  | 2:00  | 2:30  | 3:00  | 3:30  | 4:00  | $4:30$ $\triangle$                     | Втрати потужності в електромережі, кВт        |  |  |  |
|      | 192.0                                                                             | 183.2                                                                           | 173.0 | 175.5 | 175.5 | 173.0 | 170.5 | 170.5 | 170.1                                  | $200 -$                                       |  |  |  |
|      | 89.2                                                                              | 162.9                                                                           | 178.0 | 180.6 | 173.0 | 173.0 | 178.0 | 175.5 | 183.                                   |                                               |  |  |  |
| lз   | 94.6                                                                              | 224.3                                                                           | 247.9 | 244.9 | 254.0 | 247.9 | 244.9 | 241.9 | 244.                                   | $150 -$                                       |  |  |  |
| 14   | 85.6                                                                              | 218.5                                                                           | 230.1 | 227.2 | 227.2 | 230.1 | 224.3 | 224.3 | 224.1                                  | $100 -$                                       |  |  |  |
| 5    | 70.7                                                                              | 118.0                                                                           | 126.4 | 126.4 | 126.4 | 122.1 | 120.0 | 120.0 | $120.1 -$                              | 50 <sub>1</sub>                               |  |  |  |
|      |                                                                                   |                                                                                 |       |       |       |       |       |       | $\blacktriangleright$                  |                                               |  |  |  |
| Доба | 0:30                                                                              | 1:00                                                                            | 1:30  | 2:00  | 2:30  | 3:00  | 3:30  | 4:00  | $4:30 -$                               | Відносні втрати потужності в електромережі, % |  |  |  |
|      | 11.3                                                                              | 11.0                                                                            | 10.7  | 10.8  | 10.8  | 10.7  | 10.7  | 10.7  | $10.7 -$                               |                                               |  |  |  |
| l2   | 7.8                                                                               | 10.4                                                                            | 10.9  | 11.0  | 10.7  | 10.7  | 10.9  | 10.8  | 11.0                                   | $12 -$<br>10 <sub>1</sub>                     |  |  |  |
| lз   | 8.0                                                                               | 12.2                                                                            | 12.8  | 12.7  | 13.0  | 12.8  | 12.7  | 12.6  | 12.7                                   |                                               |  |  |  |
| 4    | 7.6                                                                               | 12.0                                                                            | 12.3  | 12.3  | 12.3  | 12.3  | 12.2  | 12.2  | 12.2                                   |                                               |  |  |  |
| 5    | 7.0                                                                               | 8.9                                                                             | 9.2   | 9.2   | 9.2   | 9.1   | 9.0   | 9.0   | 9.0<br>$\overline{\phantom{0}}$        |                                               |  |  |  |
|      |                                                                                   |                                                                                 |       |       |       |       |       |       | $\blacktriangleright$                  |                                               |  |  |  |
|      | Імовірність забезпечення нормативних втрат електроенергії: 0.287500               |                                                                                 |       |       |       |       |       |       |                                        |                                               |  |  |  |
|      |                                                                                   |                                                                                 |       |       |       |       |       |       |                                        | E<br>Розрахунок                               |  |  |  |

Рисунок 6.11 – Результати аналізу втрат електроенергії в мережах з розосередженим генеруванням

За результатами розрахунку видно, що втрати електроенергії відповідають нормативним лише у періоди, коли місцеве навантаження відповідає генеруванню (не більше 7–10 годин на добу). Виходячи з цього, імовірність забезпечення нормативних втрат становить 28% (див. рис. 6.11).

# **6.5 Аналіз ефективності компенсації реактивної потужності у розподільних електричних мережах**

Як показує практика, близько 10% усього необхідного зниження втрат може бути досягнуто завдяки організаційним і, насамперед, режимним заходам. Подальше зниження втрат електроенергії може бути отримане за допомогою додаткових капіталовкладень в мережі енергосистем і споживачів.

Основним заходом зі зниження втрат є облаштування компенсувальних пристроїв в мережах споживачів електроенергії та мережах 0.4 кВ енергопостачальних компаній. Близько 60% усього можливого зниження втрат досягається за допомогою вказаного заходу. Близько 20% забезпечує встановлення компенсувальних пристроїв в електричних мережах 110(35) та 10(6) кВ. Решта, 10%, припадає на інші технічні заходи.

Виходячи з цього, у програмному комплексі «ВТРАТИ» передбачено низку модулів, що забезпечують розв'язання задачі визначення оптимальних місць приєднання та параметрів засобів компенсації реактивної потужності (КРП) для розподільних електричних мереж 110(35) кВ, 10(6) кВ та 0,4 кВ, відповідно.

# **6.5.1 Компенсація реактивної потужності у мережах 10(6) кВ**

## **Імітація встановлення КРП**

Для проведення розрахунків з компенсації реактивної потужності, необхідно у головному вікні програми вибрати підстанцію та фідер, для яких буде здійснюватись розрахунок, а потім вибрати в меню «Електроощадні заходи (ЕОЗ)» пункт «Компенсація реактивної потужності» > «Імітація встановлення КУ». На екрані з'явиться вікно, зображене на рис. 6.12.

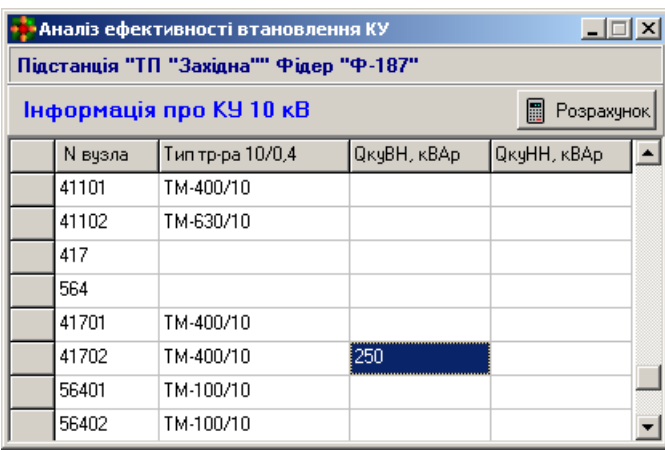

Рисунок 6.12 – Вікно програми, призначене для введення інформації про компенсувальні установки, встановлені у вузлах фідера

У колонках № вузла» та «Тип тра-ра 10.0.4» з'являються відповідно номери всіх вузлів вибраного фідера та типи встановлених у вузлах трансформаторів 10/0.4 кВ. Вказана інформація у цьому вікні програми редагуванню не підлягає. Для її зміни необхідно скористатись редактором схеми фідера.

У колонках «Q<sub>куВН</sub>, кВАр» та "Q<sub>куНН</sub>, кВАр" задають потужності установок КРП, встановлених у відповідних вузлах 10 кВ фідера. Правильність введення інформації перевіряється перед закриттям вікна або перед проведенням розрахунків. Введені потужності КРП будуть враховуватись лише у цьому блоці програми, призначеному для аналізування ефективності встановлення КУ і не враховуються у інших режимах розрахунку.

Для збереження введеної інформації у файлі початкових даних необхідно вийти до головного вікна програми та записати файл. Для виходу у головне вікно програми необхідно натиснути кнопку и.

Для проведення аналізу ефективності встановлення компенсувальних установок необхідно у вікні, зображеному на рис. 6.12, натиснути кнопку «Розрахунок».

Програма виконує два послідовних розрахунки режиму: без врахування компенсувальних установок та з їх врахуванням. Результати розрахунку наводяться у вікні, зображеному на рис. 6.13.

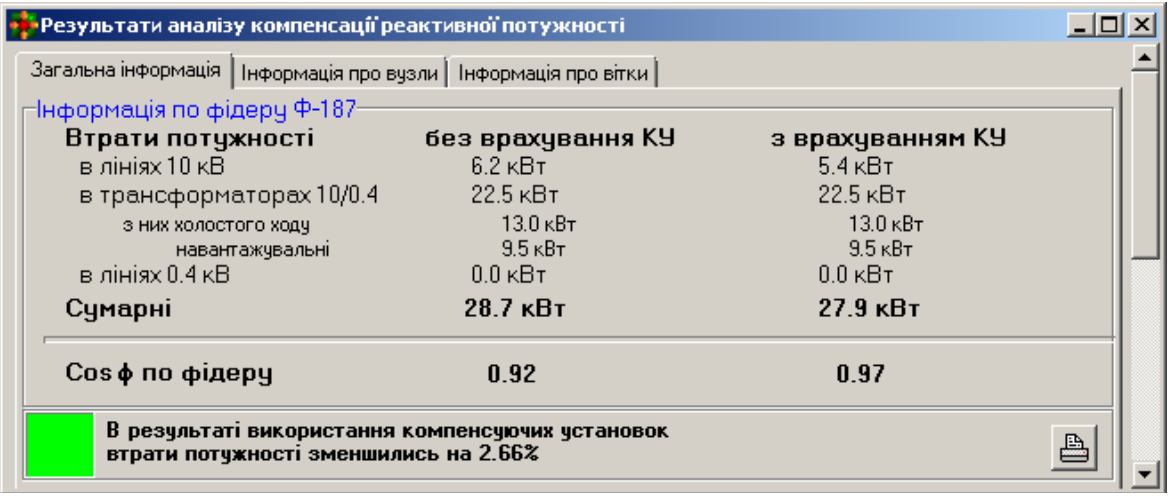

Рисунок 6.13 – Результати аналізу ефективності встановлення компенсувальних установок

У лівій колонці наводяться результати розрахунку без врахування компенсувальних установок, у правій – з врахуванням. У нижній частині вікна наводиться висновок про ефективність встановлення КУ. Можливі три варіанти повідомлення:

1. «В результаті використання компенсувальних установок втрати потужності зменшились на ... %» – повідомлення свідчить про наявність ефекту від встановлення КУ.

2. «Ефекту від використання компенсувальних установок не зафіксовано» – повідомлення видається за відсутності змін втрат потужності після врахування КУ.

3. «Зафіксовано перекомпенсацію реактивної потужності по фідеру. Втрати потужності збільшились на ... %» – повідомлення видається за збільшення втрат потужності по фідеру після врахування КУ.

Для виведення на друк результатів розрахунку необхідно натиснути кнопку  $\boxed{\triangle}$  Для перегляду детальної інформації про вітки або вузли фідера необхідно вибрати відповідну вкладку вікна з результатами. Для виходу до вікна з початковими даними необхідно натиснути кнопку х.

### **Варіантні розрахунки зі встановлення КРП**

У випадку, коли необхідно проаналізувати ефект від встановлення КРП різних потужностей, на всіх підстанціях 10(6)/0,4 використання модуля імітації встановлення КРП виявляється неефективним. Тому розроблено модуль, що виконує у автоматизованому режимі низку однотипних розрахунків для вирішення цього завдання.

Для проведення варіантних розрахунків з компенсації реактивної потужності необхідно у головному меню програми вибрати «Електроощадні заходи (ЕОЗ)», пункт «Компенсація реактивної потужності» > «Варіантні розрахунки зі встановлення КУ».

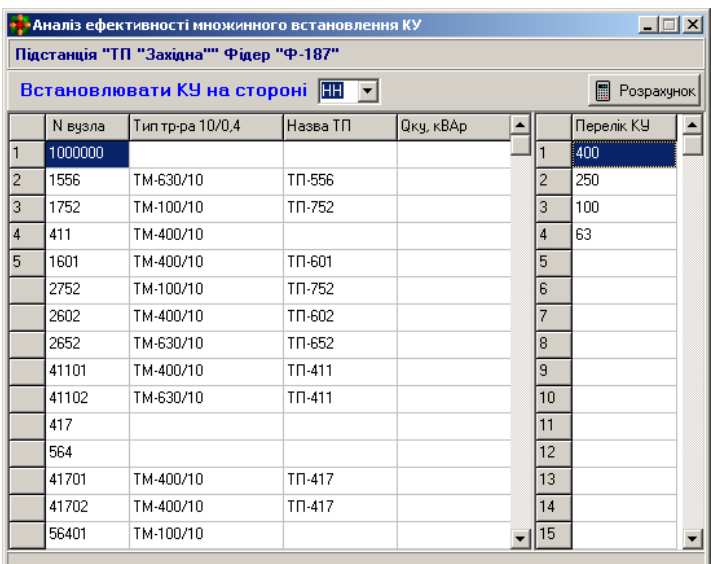

На екрані з'явиться вікно, зображене на рис. 6.14.

Рисунок 6.14 – Вікно налагоджувальних параметрів варіантних розрахунків з КРП

У колонках № вузла», «Тип тра-ра 10/0.4» та «Назва ТП» з'являються відповідно номери всіх вузлів вибраного фідера, типи встановлених у вузлах трансформаторів 10/0.4 кВ та назви підстанцій, які є ознаками того, що на цій підстанції є технічна можливість встановлення засобів КРП.
Вказана інформація у цьому вікні програми редагуванню не підлягає. Для її зміни необхідно скористатись редактором схеми фідера.

Використовуючи засоби редагування, у цьому вікні необхідно задати перелік номінальних потужностей засобів КРП, які передбачаються для встановлення в електромережах 10(6) кВ. Їх значення вводяться у полі «Перелік КУ».

Правильність введення інформації перевіряється перед проведенням розрахунків. Введені потужності КРП будуть враховуватись лише у цьому блоці програми, призначеному для аналізування ефективності встановлення КУ і не враховуються у інших режимах розрахунку.

Для запуску варіантних розрахунків необхідно натиснути кнопку «Розрахунок». Після цього починається процес почергової імітації приєднання пристроїв КРП з введеного переліку до всіх вузлів 10(6) кВ, для яких введено назву ТП. Після завершення розрахунку видається запит на збереження файлу результатів у форматі таблиці Microsoft Excel, що має вигляд, поданий на рис. 6.15.

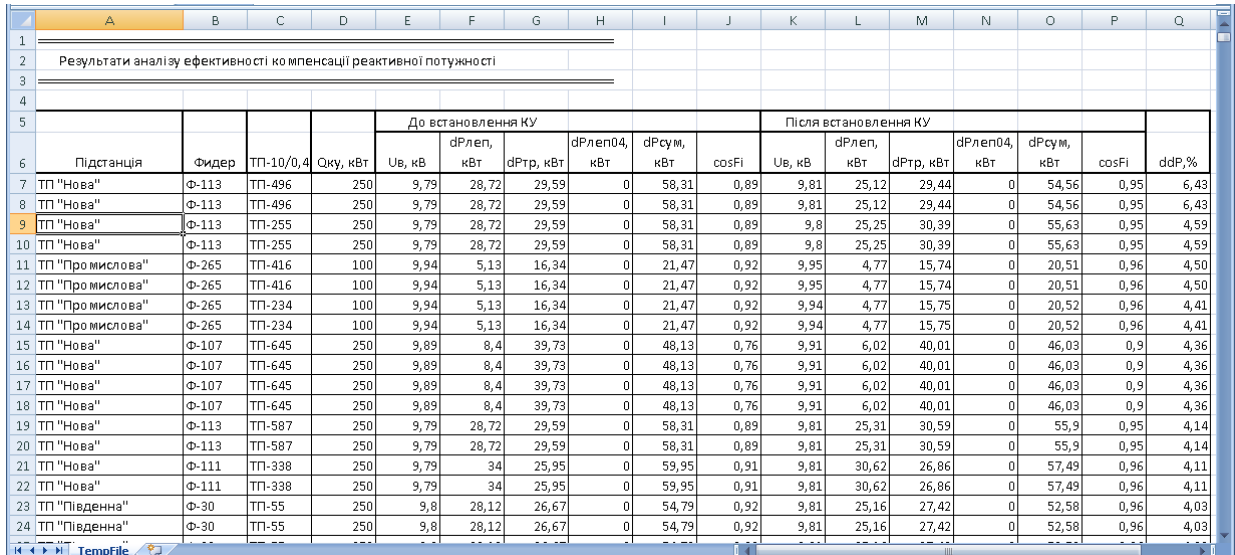

### Рисунок 6.15 – Результати варіантних розрахунків з імітації приєднання КРП різних потужностей до вузлів електромережі 10(6) кВ

В таблицю виводяться значення номінальних потужностей КРП, а також основні параметри режимів до та після їх приєднання, зокрема рівні напруги у місці приєднання та сумарні втрати потужності у характерному режимі. У останньому стовпці зазначаються дані щодо зменшення втрат потужності завдяки встановленню засобів КРП, з яких можна робити висновок про доцільність встановлення пристрою певної потужності на відповідній підстанції.

Результати розрахунків можуть бути використані для технікоекономічного обґрунтування запровадження засобів КРП в електричних мережах.

### **Оптимізація місць встановлення КРП**

У випадку, коли необхідно визначити оптимальні місця встановлення пристроїв КРП за списком, на підстанціях 10(6)/0,4 кВ електричних мереж використання модулю варіантних розрахунків виявляється неефективним. Тому розроблено модуль, що виконує у автоматизованому режимі низку однотипних розрахунків для вирішення даного завдання.

Для проведення оптимізаційних розрахунків з визначення місць приєднання засобів КРП необхідно у головному меню програми вибрати «Електроощадні заходи (ЕОЗ)», пункт «Компенсація реактивної потужності» > «Оптимізація розташування КУ». На екрані з'явиться вікно, зображене на рис. 6.16.

Як налагоджувальні параметри задається перелік наявних для встановлення засобів КРП: у полі «Потужність КУ» зазначається перелік номінальних потужностей засобів КРП, а в полі «Кількість КУ» – наявна кількість пристроїв певної номінальної потужності.

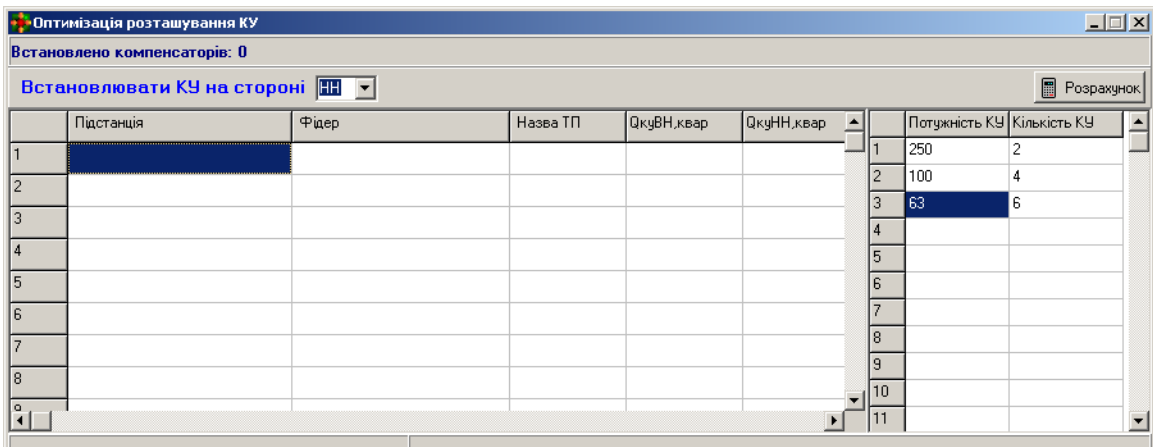

Рисунок 6.16 – Вікно налагоджувальних параметрів оптимізаційних розрахунків з визначення місць приєднання КРП

Для виконання розрахунків необхідно натиснути кнопку «Розрахунок». Після цього починається процес почергової імітації приєднання пристроїв КРП з введеного переліку до всіх вузлів 10(6) кВ, для яких введено назву ТП. Вузол, для якого ефект зменшення втрат виявляється максимальним, обирається як вузол для встановлення засобу КРП та заноситься до таблиці (рис. 6.17).

Після завершення розрахунку видається запит на збереження файлу результатів (рис. 6.17) у форматі таблиці Microsoft Excel, що має вигляд, поданий на рис. 6.18.

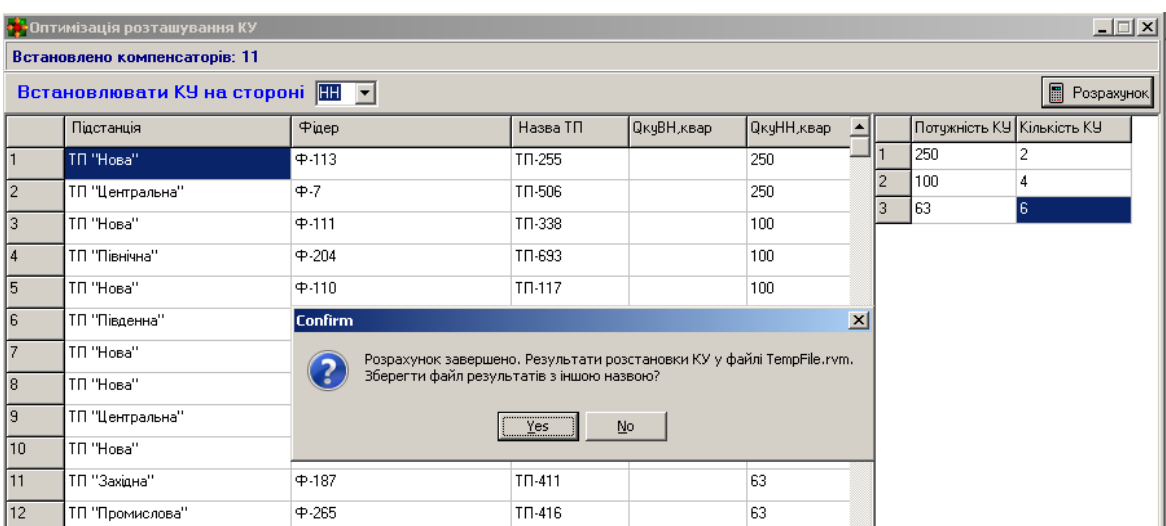

### Рисунок 6.17 – Вікно налагоджувальних параметрів з результатами визначення місць приєднання КРП

|   |     | А               | B.          | C            | D           | E.          | F |  |
|---|-----|-----------------|-------------|--------------|-------------|-------------|---|--|
|   | 1   | Підстанція      | Фідер       | TN 10/0,4 KB | ОкуВН, квар | ОкуНН, квар |   |  |
|   | 2   | ТП "Нова"       | $\Phi$ -113 | TN-255       |             | 250         |   |  |
| 3 |     | ТП "Центральна" | $\Phi - 7$  | TN-506       |             | 250         |   |  |
|   | 4   | ТП "Нова"       | $\Phi$ -111 | TN-338       |             | 100         |   |  |
|   | 5   | ТП "Північна"   | $Φ-204$     | TN-693       |             | 100         |   |  |
|   | 6   | ТП "Нова"       | $+110$      | TN-117       |             | 100         |   |  |
|   | 7   | ТП "Південна"   | $\Phi - 30$ | TN-55        |             | 100         |   |  |
|   | 8   | ТП "Нова"       | $Φ-106$     | TN-113       |             | 63          |   |  |
|   | 9   | ТП "Нова"       | $Φ-107$     | TN-645       |             | 63          |   |  |
|   | 10  | ТП "Центральна" | $\Phi - 7$  | TN-114       |             | 63          |   |  |
|   | 11  | ТП "Нова"       | Ф-113       | TN-205       |             | 63          |   |  |
|   | 12  | ТП "Західна"    | $Φ-187$     | TN-411       |             | 63          |   |  |
|   | 13  | ТП "Промислова" | $Φ-265$     | TN-416       |             | 63          |   |  |
|   | 1.4 |                 |             |              |             |             |   |  |

Рисунок 6.18 – Таблиця результатів оптимізації місць приєднання КРП

Вказаний файл також використовується як файл вихідних даних для оцінювання ефективності оптимального рішення за критерієм мінімуму втрат електроенергії.

Для запуску процесу аналізу необхідно у головному меню програми вибрати «Електроощадні заходи (ЕОЗ)», пункт «Компенсація реактивної потужності» > «Оцінка ефективності встановлення КУ». На екрані з'явиться вікно, зображене на рис. 6.19.

Для завантаження оптимального переліку місць встановлення КРП, сформованого на попередньому етапі, необхідно натиснути кнопку відкриття файлу та завантажити файл результатів оптимізації. Перелік пристроїв КРП буде завантажено до відповідного поля (рис. 6.19).

Додання вузлів приєднання засобів КРП може здійснюватися вручну, використовуючи засоби поля «Налаштування запиту» та кнопку «Додати».

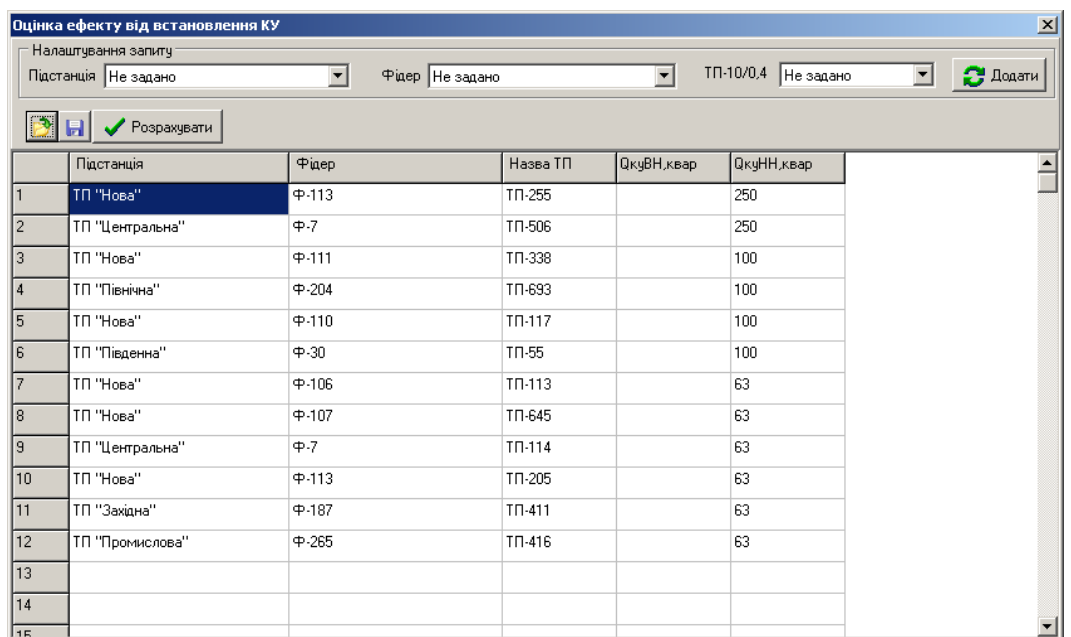

### Рисунок 6.19 – Вікно налагоджувальних параметрів для оцінювання ефективності розміщення КРП в електричних мережах

Для запуску розрахунку з оцінювання ефекту від впровадження КРП необхідно натиснути кнопку «Розрахувати». З результатів розрахунку формується таблиця у форматі Microsoft Excel, що має вигляд, поданий на рис. 6.20. В таблиці наводяться результати структурування втрат потужності в електромережах 10(6)-0,4 кВ **до** та **після** встановлення засобів КТП відповідно до переліку оптимальних місць приєднання.

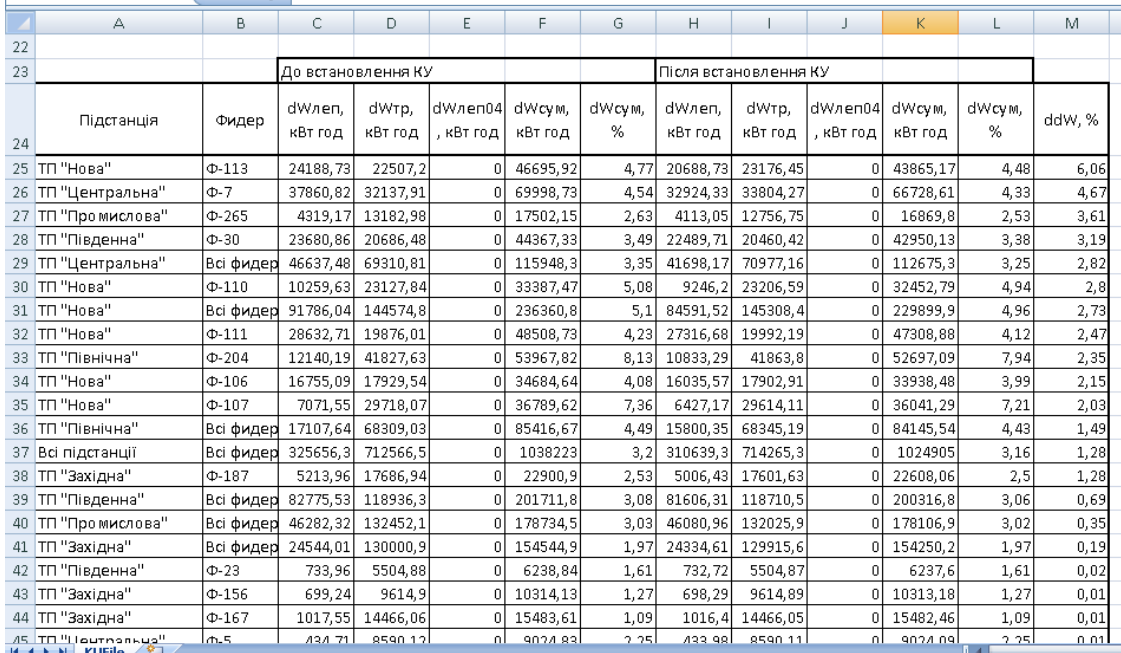

Рисунок 6.20 – Таблиця результатів оцінювання ефективності оптимізації місць приєднання КРП

В останньому стовпці зазначаються дані щодо зменшення втрат потужності завдяки встановленню засобів КРП, з яких можна робити висновок про доцільність встановлення пристроїв на певних підстанціях.

Результати розрахунків можуть бути використані для технікоекономічного обґрунтування запровадження засобів КРП в електричних мережах.

### **6.5.2 Компенсація реактивної потужності в мережах 0.4 кВ**

Для проведення розрахунків з перевірки ефективності компенсації реактивної потужності у електричних мережах 0.4 кВ необхідно у вікні редагування схеми фідера вибрати відповідну приєднану електричну мережу, натиснувши кнопку «Редактор схеми 0.4 кВ». З'являється вікно редактора схем 0.4 кВ. Схему електромережі 0.4 кВ можна завантажити також із головного меню програми, вибравши пункт «Розрахунок–Аналіз втрат в ЕМ 0.4 кВ – Відкрити наявну підбірку». З'являється стандартний діалог відкриття файлу з переліком наявних файлів, які містять схеми ЕМ 0.4 кВ.

Після завантаження схеми у вікні редактора необхідно вибрати пункт меню «Розрахунок – Електроощадні заходи – Компенсація реактивної потужності» або натиснути кнопку  $\left| \right. \neq \left|$ . На екрані з'явиться вікно, зображене на рис. 6.21.

У колонках Мевузла», «ОАвст, кВАр», «ОВвст, кВАр», «ОСвст, кВАр» з'являються відповідно номери всіх вузлів вибраного фідера та розрахункові реактивні потужності навантаження по фазах. Вказана інформація у цьому вікні програми редагуванню не підлягає. Для її зміни необхідно скористатись редактором схеми електромережі 0.4 кВ.

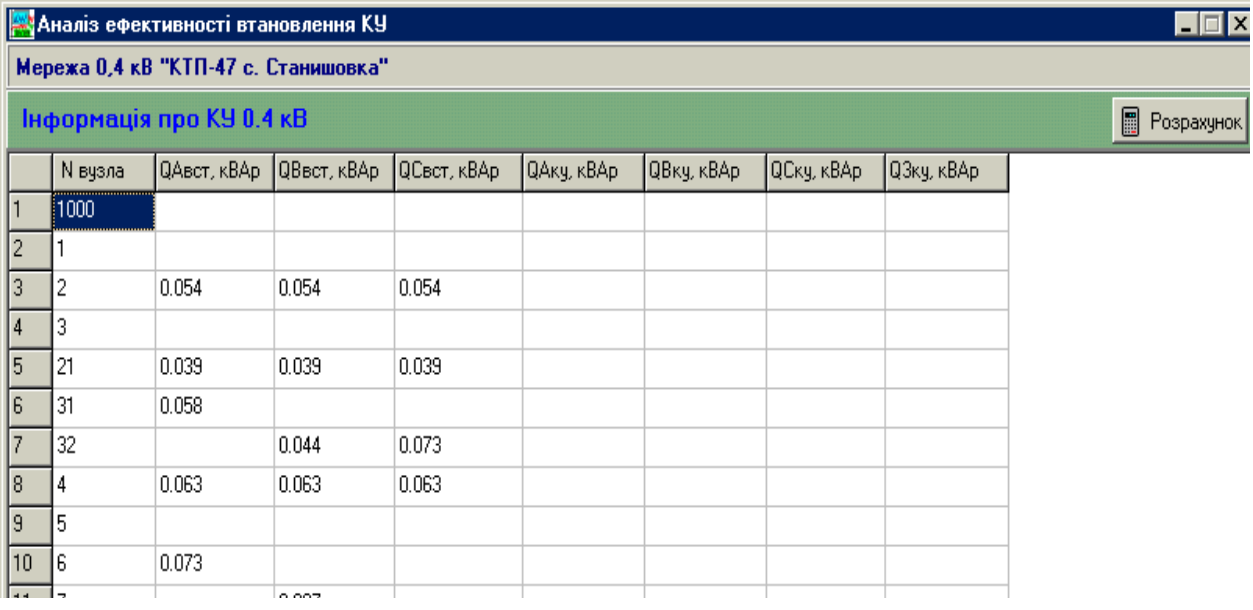

Рисунок 6.21 – Вікно для введення інформації про пристрої компенсації реактивної потужності в електромережах 0.4 кВ

У колонках «QАку, кВАр», «QВку, кВАр», «QСку, кВАр», «Q3ку, кВАр» задають потужності КУ, приєднанихдо фаз А, В, С (однофазних) та трифазних установок КРП, відповідно.

Правильність введення інформації перевіряється перед закриттям вікна або перед проведенням розрахунків.

Введені потужності установок КРП враховуються лише під час перевірки ефективності їх встановлення і не враховуються у інших режимах розрахунку.

Для збереження введеної інформації у файлі початкових даних необхідно вийти до головного вікна редактора схеми ЕМ 0.4 кВ та записати файл. Для виходу у головне вікно програми необхідно натиснути кнопку .

Для того, щоб проаналізувати ефективність встановлення компенсувальних установок, необхідно у вікні, зображеному на рис. 6.21, натиснути кнопку «Розрахунок».

Програма виконує два послідовних розрахунки режиму: без урахування компенсувальних установок та з їх урахуванням.

Результати розрахунку наводяться у вікні, зображеному на рис. 6.22.

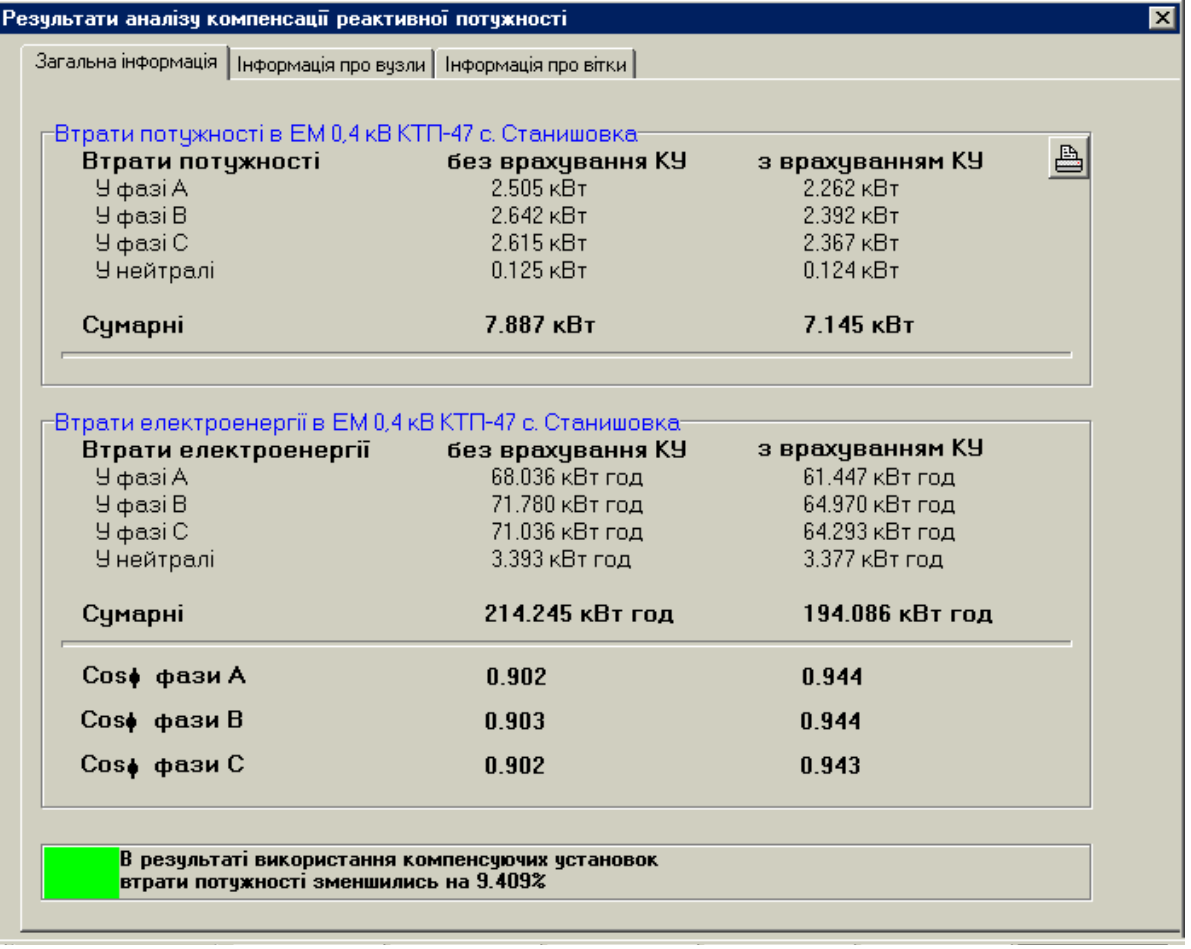

Рисунок 6.22 – Результати аналізу ефективності встановлення установок КРП в електромережах 0.4 кВ

У лівій колонці наводяться результати розрахунку без урахування установок КРП, у правій – з врахуванням. У нижній частині вікна наводиться висновок про ефективність встановлення пристроїв КРП. Можливі три варіанти повідомлення:

1. «В результаті використання компенсувальних установок втрати потужності зменшились на ... %» – повідомлення свідчить про наявність ефекту від встановлення КУ.

2. «Ефекту від використання компенсувальних установок не зафіксовано» – повідомлення видається за відсутності змін втрат потужності після врахування КУ.

3. «Зафіксовано перекомпенсацію реактивної потужності по фідеру. Втрати потужності збільшились на ... %» – повідомлення видається за збільшення втрат потужності по фідеру після врахування КУ.

Для виведення на друк результатів розрахунку необхідно натиснути кнопку  $\boxed{\triangle}$  Для перегляду детальної інформації про вітки або вузли фідера потрібно вибрати відповідну вкладку вікна з результатами. Для виходу у вікно з початковими даними необхідно натиснути кнопку х.

Результати розрахунків з використанням цього модуля програми «ВТРАТИ-10» можуть бути використані для техніко-економічного обґрунтування запровадження засобів КРП в електричних мережах 0,4 кВ.

### **ЛАБОРАТОРНА РОБОТА № 1**

### **Формування розрахункової моделі електричної мережі 10 кВ з відновлюваними джерелами енергії та аналіз усталеного режиму засобами ПК «Втрати»**

**Мета.** Вивчення обсягу інформації, необхідного для виконання розрахунку усталеного режиму розподільних електричних мереж (РЕМ) з ВДЕ та формування розрахункової моделі ЕМ 10 кВ. Набуття навичок створення схем електричних мереж 10 кВ за допомогою ПК «Втрати».

#### **Порядок виконання роботи**

1. Ознайомитись з програмою «Втрати 10/0,4 кВ». Вивчити набір її функціональних задач та особливості інтерфейсу.

2. Ознайомитись зі схемою електричної мережі 10 кВ і початковими даними, наведеними на ній, згідно з варіантом завдання (схеми наведено в додатку Б). Визначити вид і обсяг інформації, необхідний для аналізу стану електричної мережі (ЕМ).

3. Сформувати файл початкових даних для розрахунку усталеного режиму електричної мережі.

4. Виконати розрахунок усталеного режиму середніх навантажень електричної мережі за допомогою програми «Втрати 10/0,4 кВ». Визначити втрати потужності та електроенергії в ЕМ.

5. Розрахувати режими максимальних та мінімальних навантажень. Проаналізувати результати розрахунку. Звернути увагу на режим напруг у вузлах, втрати потужності в окремих лініях ЕМ та в мережі загалом.

6. Змоделювати приєднання ВДЕ у вузлі ЕМ з найменшою напругою. Проаналізувати вплив ВДЕ на режими ЕМ.

7. Зробити висновки. Оформити звіт.

### **Контрольні запитання**

- 1. Призначення програмного комплексу «Втрати 10/0,4 кВ».
- 2. Параметри заступних схем розподільних електричних мереж.
- 3. Склад параметрів електричної мережі 10 кВ, необхідний для розрахунку її усталеного режиму.
- 4. Параметри, що використовуються для опису фідерів та підстанцій.
- 5. Вплив ВДЕ на режими напруг електричних мереж 10 кВ.
- 6. Вплив ВДЕ на втрати потужності та електроенергії в ЕМ.

### **ЛАБОРАТОРНА РОБОТА № 2**

### **Дослідження впливу розосередженого генерування на режими роботи розподільних електричних мереж за умови співмірного генерування ВДЕ та електроспоживання електричної мережі**

**Мета.** Дослідити вплив розосереджених джерел енергії на режими роботи електричних мереж 10 кВ за умови співмірного генерування ВДЕ та електроспоживання електричної мережі 10 кВ.

### **Порядок виконання роботи**

- 1. Для заданої схеми електричної мережі (див. Л. Р. №1) виконати розрахунок усталеного режиму за допомогою програми «Втрати 10/0,4 кВ».
- 2. Виконати аналіз результатів розрахунку. Звернути увагу на режим напруг у вузлах електромережі, втрати потужності та електричної енергії в ЕМ, що розглядаються.
- 3. Провести розрахунок усталеного режиму електричної мережі за умови підключення ВДЕ в різних вузлах схеми. Розрахунки провести за вказівкою викладача для 3 – 5 вузлів фідера (розташованих на початку, в середині та в кінці фідера).
	- 3.1. Визначити встановлену потужність ВДЕ, виходячи з сукупного середнього навантаження споживачів фідера 10 кВ:

$$
P_{\text{B,LE}} = P_{\text{HAB}}(0, 7-1, 3).
$$

- 3.2. Визначити перелік вузлів приєднання ВДЕ.
- 3.3. Зімітувати приєднання ВДЕ у вузлі, найближчому до основного центра живлення ЕМ.
- 3.4. Результати розрахунків звести в таблицю 1.
- 3.5. Повторити п. 3.3 та 3.4 для решти вузлів приєднання ВДЕ.
- 4. Зімітувати режими мінімальних та максимальних навантажень для найбільш електрично віддаленого вузла схеми. Провести розрахунки, результати звести в таблицю 1.
- 5. Виконати порівняльний аналіз результатів розрахунку початкової схеми та схеми електричної мережі з ВДЕ. Зробити висновки щодо впливу підключення ВДЕ на рівень напруги у вузлах, а також втрати потужності та електроенергії в мережі. Вказати доцільне місце підключення джерела (на початку, в середині та в кінці фідера).
- 6. Зробити висновки. Оформити звіт.

|                                                                          | Мінімальна<br>напруга,<br>$\kappa$ B | Втрати<br>в ЛЕП,<br>$\kappa$ BT | Втрати в трансформаторах, кВт | Сумарні |         |                |  |  |
|--------------------------------------------------------------------------|--------------------------------------|---------------------------------|-------------------------------|---------|---------|----------------|--|--|
| Вид розрахунку                                                           |                                      |                                 | Сумарні                       | X.X.    | Навант. | втрати,<br>кВт |  |  |
| Режим середніх навантажень                                               |                                      |                                 |                               |         |         |                |  |  |
| Без урахування<br>ВДЕ                                                    |                                      |                                 |                               |         |         |                |  |  |
| ВДЕ приєднано<br>у вузлі                                                 |                                      |                                 |                               |         |         |                |  |  |
| Оцінка впливу,<br>$\frac{0}{0}$                                          |                                      |                                 |                               |         |         |                |  |  |
| ВДЕ приєднано<br>у вузлі                                                 |                                      |                                 |                               |         |         |                |  |  |
| Оцінка впливу,<br>$\frac{0}{0}$                                          |                                      |                                 |                               |         |         |                |  |  |
| <b>ВДЕ</b> приєднано<br>у вузлі                                          |                                      |                                 |                               |         |         |                |  |  |
| Оцінка впливу,<br>$\frac{0}{0}$                                          |                                      |                                 |                               |         |         |                |  |  |
| <b>ВДЕ</b> приєднано<br>у вузлі                                          |                                      |                                 |                               |         |         |                |  |  |
| Оцінка впливу,<br>$\frac{0}{0}$                                          |                                      |                                 |                               |         |         |                |  |  |
| Режим мінімальних навантажень для найбільш електрично віддаленого вузла  |                                      |                                 |                               |         |         |                |  |  |
| Без урахування<br>ВДЕ                                                    |                                      |                                 |                               |         |         |                |  |  |
| З урахуванням<br>ВДЕ                                                     |                                      |                                 |                               |         |         |                |  |  |
| Оцінка впливу,<br>$\frac{0}{0}$                                          |                                      |                                 |                               |         |         |                |  |  |
| Режим максимальних навантажень для найбільш електрично віддаленого вузла |                                      |                                 |                               |         |         |                |  |  |
| Без урахування<br>ВДЕ                                                    |                                      |                                 |                               |         |         |                |  |  |
| З урахуванням<br>ВДЕ                                                     |                                      |                                 |                               |         |         |                |  |  |
| Оцінка впливу,<br>$\frac{0}{0}$                                          |                                      |                                 |                               |         |         |                |  |  |

Таблиця 1 – Результати розрахунку втрат електроенергії в мережі 10 кВ

### **Контрольні запитання**

- 1. Види розосереджених джерел енергії.
- 2. Керовані і умовно-керовані ВДЕ.
- 3. Вплив перетікань потужності ВДЕ на режими ЕМ.
- 4. Параметри ВДЕ, що впливають на сумісну роботу їх з ЕМ.
- 5. Параметри ЕМ, що впливають на сумісну роботу їх з ВДЕ.
- 6. Визначення місць приєднання РДЕ за технічними критеріями.

7. Чи можуть ВДЕ забезпечити автономну роботу ЕМ у разі, якщо максимальні та середні навантаження споживачів збігаються з відповідним генеруванням ВДЕ?

### **ЛАБОРАТОРНА РОБОТА № 3**

# **Дослідження впливу розосередженого генерування на режими роботи розподільних електричних мереж за умови суттєвого перевищення ним суміжного електроспоживання мережі**

**Мета.** Дослідити вплив генерування відновлюваних джерел енергії на режими роботи електричних мереж 10 кВ за умови значного перевищення генерування ВДЕ над сумарним електроспоживанням мережі 10 кВ.

### **Порядок виконання роботи**

- 1. Для заданої схеми електричної мережі (див. Л. Р. №1) виконати розрахунок усталеного режиму за допомогою програми «Втрати 10/0,4 кВ».
- 2. Виконати аналіз результатів розрахунку. Звернути увагу на режим напруг у вузлах електромережі, втрати потужності та електричної енергії в ЕМ, що розглядаються.
- 3. Провести розрахунок усталеного режиму електричної мережі за умови підключення ВДЕ в різних вузлах схеми. Розрахунки провести за вказівкою викладача для 3 – 5 вузлів фідера (розташованих на початку, в середині та в кінці фідера).
	- 3.1. Визначити встановлену потужність ВДЕ, виходячи з сукупного середнього навантаження споживачів фідера 10 кВ:

$$
P_{BAE} = P_{HAB} \cdot (2, 0.5, 0).
$$

- 3.2. Визначити перелік вузлів приєднання ВДЕ.
- 3.3. Зімітувати приєднання ВДЕ у вузлі, найближчому до основного центра живлення ЕМ.
- 3.4. Результати розрахунків звести в таблицю 2.
- 3.5. Повторити п. 3.3 та 3.4 для решти вузлів приєднання ВДЕ.
- 4. Зімітувати режими мінімальних та максимальних навантажень для найбільш електрично віддаленого вузла схеми. Провести розрахунки, результати звести в таблицю 2.
- 5. Виконати порівняльний аналіз результатів розрахунку початкової схеми та схеми електричної мережі з ВДЕ. Зробити висновки щодо впливу підключення ВДЕ на рівень напруги у вузлах, а також втрати потужності та електроенергії в мережі. Вказати доцільне місце підключення джерела (на початку, в середині та в кінці фідера).
- 6. Зробити висновки. Оформити звіт.

| Вид розрахунку                                                           | Мінімальна | Втрати в | Втрати в             |      |         | Сумарні |  |  |
|--------------------------------------------------------------------------|------------|----------|----------------------|------|---------|---------|--|--|
|                                                                          | напруга,   | ЛЕП,     | трансформаторах, кВт |      | втрати, |         |  |  |
|                                                                          | $\kappa$ B | кВт      | Сумарні              | X.X. | Навант. | кВт     |  |  |
|                                                                          |            |          |                      |      |         |         |  |  |
| Режим середніх навантажень                                               |            |          |                      |      |         |         |  |  |
| Без урахування                                                           |            |          |                      |      |         |         |  |  |
| РДЕ                                                                      |            |          |                      |      |         |         |  |  |
| ВДЕ приєднано                                                            |            |          |                      |      |         |         |  |  |
| у вузлі                                                                  |            |          |                      |      |         |         |  |  |
| Оцінка впливу,<br>$\frac{0}{0}$                                          |            |          |                      |      |         |         |  |  |
| ВДЕ приєднано                                                            |            |          |                      |      |         |         |  |  |
| у вузлі                                                                  |            |          |                      |      |         |         |  |  |
| Оцінка впливу,                                                           |            |          |                      |      |         |         |  |  |
| $\frac{0}{0}$                                                            |            |          |                      |      |         |         |  |  |
| ВДЕ приєднано                                                            |            |          |                      |      |         |         |  |  |
| у вузлі                                                                  |            |          |                      |      |         |         |  |  |
| Оцінка впливу,                                                           |            |          |                      |      |         |         |  |  |
| $\frac{0}{0}$                                                            |            |          |                      |      |         |         |  |  |
| ВДЕ приєднано                                                            |            |          |                      |      |         |         |  |  |
| у вузлі                                                                  |            |          |                      |      |         |         |  |  |
| Оцінка впливу,                                                           |            |          |                      |      |         |         |  |  |
| $\%$                                                                     |            |          |                      |      |         |         |  |  |
| Режим мінімальних навантажень для найбільш електрично віддаленого вузла  |            |          |                      |      |         |         |  |  |
| Без урахування                                                           |            |          |                      |      |         |         |  |  |
| ВДЕ                                                                      |            |          |                      |      |         |         |  |  |
| 3 урахуванням                                                            |            |          |                      |      |         |         |  |  |
| РДЕ                                                                      |            |          |                      |      |         |         |  |  |
| Оцінка впливу,<br>$\frac{0}{0}$                                          |            |          |                      |      |         |         |  |  |
|                                                                          |            |          |                      |      |         |         |  |  |
| Режим максимальних навантажень для найбільш електрично віддаленого вузла |            |          |                      |      |         |         |  |  |
| Без урахування<br>ВДЕ                                                    |            |          |                      |      |         |         |  |  |
| 3 урахуванням                                                            |            |          |                      |      |         |         |  |  |
| ВДЕ                                                                      |            |          |                      |      |         |         |  |  |
| Оцінка впливу,                                                           |            |          |                      |      |         |         |  |  |
| $\frac{0}{0}$                                                            |            |          |                      |      |         |         |  |  |

Таблиця 2 – Результати розрахунку втрат електроенергії в мережі 10 кВ

#### **Контрольні запитання**

1. Види розосереджених джерел енергії.

2. Керовані і умовно керовані ВДЕ.

3. За рахунок чого зростання генерування ВДЕ може негативно впливати на режими ЕМ?

4. Які засоби можна використовувати в ЕМ для зменшення негативного впливу надлишкового генерування ВДЕ?

5. Чи можуть ВДЕ забезпечити автономну роботу ЕМ у разі, якщо максимальні та середні навантаження споживачів збігаються з відповідним генеруванням ВДЕ?

### **ЛАБОРАТОРНІ РОБОТИ № 4, 5 Дослідження впливу сумісної роботи різнотипних ВДЕ в розподільних електричних мережах**

**Мета.** Дослідити вплив сумісного генерування малих ГЕС та сонячних електростанцій на режими роботи електричних мереж 10 кВ. Оцінити вплив неузгодженості сумісної роботи різнотипних ВДЕ на економічність роботи ЕМ та якість електроенергії.

### **Порядок виконання роботи**

1. Для споживачів заданого фідера (див. Л. Р. №1) побудувати добовий графік сумарного споживання електроенергії згідно з табл. 3. Графік споживання задано у відсотках від Р<sub>ср</sub>.

|                                     |                |         |                |          | 1 J       |           |           |
|-------------------------------------|----------------|---------|----------------|----------|-----------|-----------|-----------|
| Час, год                            | $0 - 2$        | $2 - 4$ | $4 - 8$        | $8 - 12$ | $12 - 16$ | $16 - 20$ | $20 - 24$ |
| $P_{HAB}$ , %                       | 60             | 80      | 140            | 120      | 90        | 130       | 65        |
| $P_{r.CEC}$ , %                     | $\overline{0}$ |         | 45             | 90       | 100       | 50        |           |
| $P_{r.\text{TEC I}}, \%$            | 60             | 80      | 100            | 85       | 80        | 90        | 65        |
| $P_{r.\text{TEC II}}, \%$           | 100            | 100     | 100            | 100      | 100       | 100       | 100       |
| $P_{r.\text{TEC III}}, \frac{0}{0}$ | 80             | 80      | $\overline{0}$ | 0        |           | 0         | 80        |

Таблиця 3 – Добові графіки електроспоживання та генерування

- 2. Побудувати добовий графік генерування для сонячної електростанції згідно з даними табл. 3 (дані для графіка подано у відсотках від встановленої потужності СЕС).
- 3. Побудувати добові графіки генерування для гідроелектростанції згідно з даними табл. 3 (дані для графіка подано у відсотках від встановленої потужності МГЕС). Графіки будуються для генерування, узгодженого з навантаженням, узгодженого з генеруванням СЕС та стабільного генерування (Рг.ГЕС І (t), Рг.ГЕС ІІ (t), Рг.ГЕС ІІІ (t)).
- 4. Побудувати добові графіки навантаження фідера, враховуючи потужності генерування та споживання.

$$
P_{\phi i a i} = P_{\text{hab } i} - P_{\text{r.}\Gamma \text{EC } i} - P_{\text{r.}\text{CEC } i}.
$$

- 5. Зімітувати підключення МГЕС і СЕС в оптимальних місцях приєд-нання визначених згідно з розрахунками попередніх лабораторних робіт.
- 6. Для заданого графіка навантаження фідера Р<sub>філ.</sub><sub>I</sub> (t), враховуючи графіки генерування ГЕС  $P_{r,TEC}$  (t) та СЕС  $P_{r,CEC}$  (t), виконати розрахунки усталеного режиму за допомогою програми «Втрати 10/0,4 кВ» для кожного інтервалу  $\Delta t_i = 1$  год. Результати розрахунків звести в таблицю 4.
- 7. Повторити розрахунки п. 6 для графіків навантаження  $P_{\text{diam,II}}(t)$ ,  $P_{\text{diam,III}}(t)$  та генерування ГЕС  $P_{r,TECH}$  (t) та СЕС,  $P_{r,TECH}$  (t) та СЕС.
- 8. Використовуючи результати розрахунків, побудувати графіки залежностей  $\Delta P_{\Sigma} = f(t)$ ,  $U_{\text{max}} = f(t)$ ,  $U_{\text{min}} = f(t)$  для трьох графіків видачі потужності МГЕС.
- 9. Зробити висновки щодо ефективності сумісної роботи РДЕ та доцільності її узгодження. Оформити звіт.

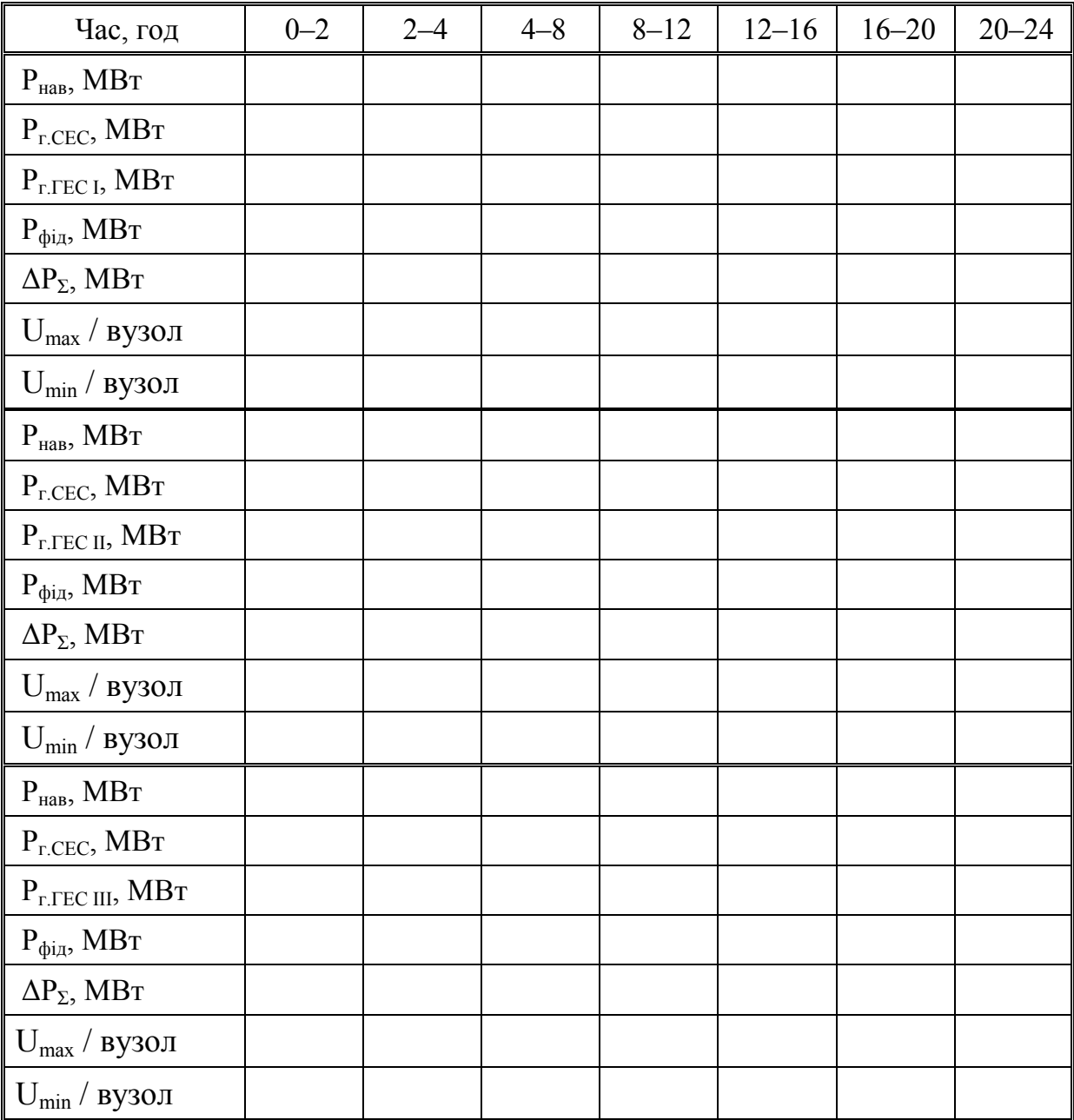

Таблиця 4 – Результати розрахунків

### **Контрольні запитання**

1. Які переваги має сонячна енергія порівняно з традиційними видами палива?

2. На які групи поділяються теплові системи сонячних енергетичних установок?

3. Які можуть бути сонячні теплові системи за характером руху теплоносія?

4. Як поділяються гідроелектростанції за потужністю?

5. Як поділяються гідроелектростанції за величиною використання напору?

6. Як поділяються гідроелектростанції за способом створення напору?

7. Що входить до комплексу гідроспоруд пригребельно-заплавних електростанцій?

8. Що входить до комплексу гідроспоруд пригребельно-руслових електростанцій?

9. Що входить до комплексу гідроспоруд дериваційних електростанцій?

10. Що входить до комплексу гідроспоруд гребельно-дериваційних електростанцій?

11. Розкрийте зміст основних стадій проектування малих гідроелектростанцій?

12. На які види поділяються турбіни малих гідроелектростанцій за характером віддачі енергії?

13. На які типи поділяють активні турбіни малих гідроелектростанцій?

14. Як поділяються генератори малих гідроелектростанцій за видом розташування вала?

15. Які типи генераторів застосовують на малих гідроелектростанціях?

### **ЛАБОРАТОРНА РОБОТА № 6**

### **Зниження втрат потужності та електроенергії в розподільчих електричних мережах з відновлюваними джерелами енергії шляхом оптимізації нормальної схеми електричної мережі**

**Мета.** Ознайомитись з методами оптимізації схем розподільних електричних мереж з ВДЕ. Дослідити вплив розподілу навантаження між фідерами електричної мережі на втрати електричної енергії в ній.

### **Порядок виконання роботи**

- 1. Виконати розрахунок усталеного режиму за допомогою програми «Втрати 10/0,4 кВ» та провести аналіз результатів розрахунку. Звернути увагу на втрати потужності та електричної енергії в мережі загалом та у фідерах, що розглядаються.
- 2. Провести розрахунок усталеного режиму електричної мережі за замикання фідерів підстанції у контури за рахунок наявного комутаційного обладнання. Звернути увагу на середнє значення контрольних замірів струму «в голові» кожного з фідерів.
- 3. За напрямком струмів замкненого контуру знайти вузол електричної мережі, що відповідає точці потокорозподілу.
- 4. Перевести схему електричної мережі у розімкнений стан за рахунок встановлення секційного пункту в точці потокорозподілу зі зміною середнього значення контрольних замірів струму «в голові» фідерів у файлі вихідних даних. Виконати розрахунок усталеного режиму оптимізованої схеми електричної мережі за допомогою програми «Втрати 10/0,4 кВ».
- 5. Виконати порівняльний аналіз результатів розрахунку вихідної, замкненої та оптимізованої схеми електричної мережі. Звернути увагу на режим напруг, зміну втрат електричної енергії та потужності в окремих фідерах електропередач та мережі загалом.
- 6. Зробити висновки. Визначити доцільність проведення оптимізації та її ефективність.

### **Контрольні запитання**

1. Які методи оптимізації схем розподільних електричних мереж з ВДЕ Вам відомі?

2. Яким чином впливає розподіл навантаження між фідерами електричної мережі на втрати електричної енергії в ній?

3. Яким чином впливають ВДЕ на режими роботи ЕМ?

4. Як відбуваються зміни втрат електричної енергії та потужності в окремих фідерах електропередач та мережі загалом за підключення ВДЕ?

**5.** Чи впливає підключення ВДЕ на показники якості електроенергії в електричних мережах?

#### **ЛАБОРАТОРНА РОБОТА № 7**

### **Підвищення ефективності експлуатації розподільних електричних мереж з ВДЕ шляхом встановлення компенсаторів реактивної потужності**

**Мета.** Ознайомитись з впливом джерел реактивної потужності на режими роботи електроенергетичної мережі з ВДЕ. Вивчити методику вибору місць встановлення компенсувальних пристроїв та їх доцільної потужності.

#### **Порядок виконання роботи**

- 1. Виконати розрахунок усталеного режиму електричної мережі з ВДЕ та проаналізувати його результати.
- 2. Визначити склад вузлів електричної мережі, для яких доцільним є встановлення компенсувальних пристроїв з огляду на економічні та технічні фактори (вузли з найменшою напругою або з найбільшим споживанням реактивної потужності).
- 3. Для кожного з відібраних вузлів за наступними виразами визначити оптимальну потужність компенсувального пристрою за критерієм доцільного терміну окупності.

Експлуатаційні витрати, тис. грн:

$$
E = \frac{K \cdot a_{\text{odd}}\%}{100\%},\tag{7.1}
$$

де К – вартість встановлення компенсувального пристрою, тис. грн,

aобл – щорічні відчислення на амортизацію ремонт і обслуговування обладнання  $(a_{0.6\pi} = 10,4\% -$ для обладнання до 10 кВ;  $a_{0.6\pi} = 9,4\% -$ для обладнання 35–110 кВ).

Зміна втрат потужності після встановлення компенсувального пристрою, МВт:

$$
d\Delta P = \Delta P' - \Delta P'',\tag{7.2}
$$

де ∆Р', ∆Р" – значення втрат потужності до та після коригування розрахункової моделі, відповідно.

Зміна вартості втрат електроенергії, тис. грн:

$$
\Delta E_{\Delta W} = p_H \cdot d\Delta P \cdot \tau, \qquad (7.3)
$$

де *τ* - час втрат, τ = 3000 год;

*р*<sub>Н</sub> – вартість однієї МВт·год. відпущеної електроенергії, *р*<sub>Н</sub>=0,15 МВт·год.

Термін окупності компенсувальних пристроїв, років:

$$
T = \frac{K}{\Delta E_{\Delta W} - E}.
$$
\n(7.4)

4. Якщо значення терміну окупності перевищує 8 років, то це вказує на недоцільність встановлення компенсувального пристрою. Результати розрахунків подати у вигляді табл. 5.

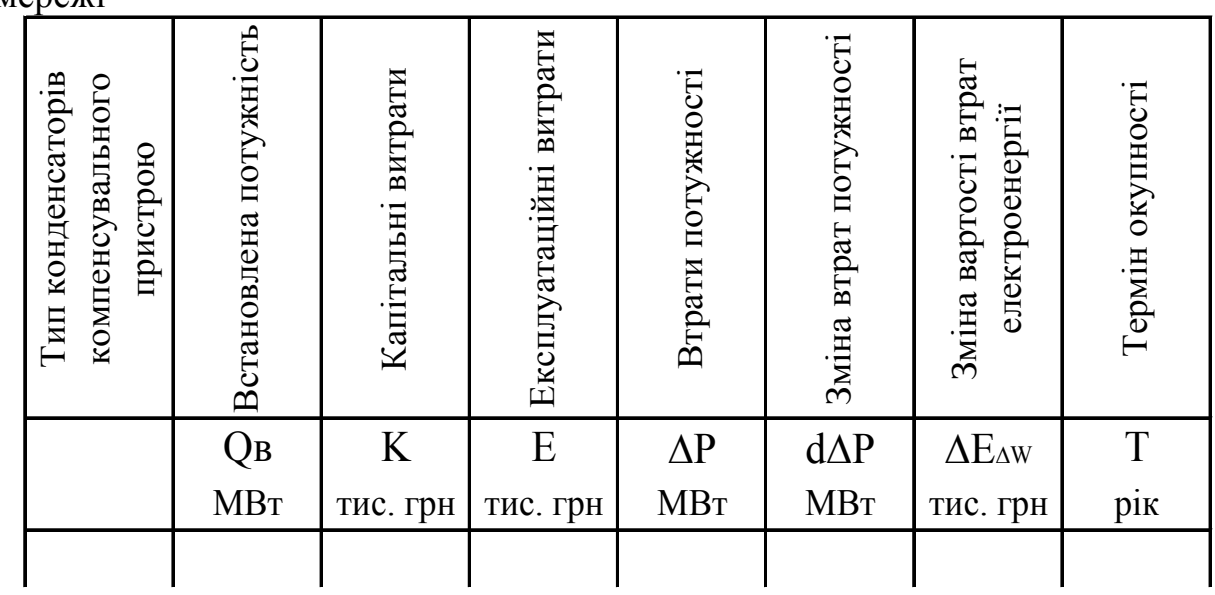

Таблиця 5 – Результати розрахунку усталеного режиму електричної мережі

#### **Приклад**

Для підстанції електричної мережі 110/10 з загальними втратами потужності за схемою ∆P = 6,2 МВт визначити оптимальну потужність компенсувального пристрою з виконанням техніко-економічного розрахунку.

#### **Розрахунок**

1. Визначимо капітальні витрати на встановлення компенсувального пристрою 5 МВАр з довідника:

$$
K = 159
$$
 *muc.z pp.*

3. Визначимо експлуатаційні витрати

$$
E = \frac{159 \cdot 10, 4}{100} = 16,536 \text{ muc. } zph.
$$

4. Відкоригуємо файл вхідних даних шляхом врахування компенсувальних пристроїв та виконаємо розрахунок. Отримане значення втрат потужності становить ∆P=6 МВт. Розрахуємо значення зміни втрат потужності:

$$
d\Delta P = 6.2 - 6 = 0.2 \text{ MBm}
$$

5. Визначимо зміну вартості втрат електроенергії:

 $\Delta E_{\lambda w} = 0.15 \cdot 0.2 \cdot 3000 = 90$  muc. грн.

7. Визначимо значення терміну окупності встановлення обраного компенсувального пристрою:

$$
T = \frac{159}{90 - 16{,}536} = 2{,}16 \text{ poxis.}
$$

Виконаємо аналогічні розрахунки для решти компенсувальних пристроїв та занесемо отримані дані у таблицю:

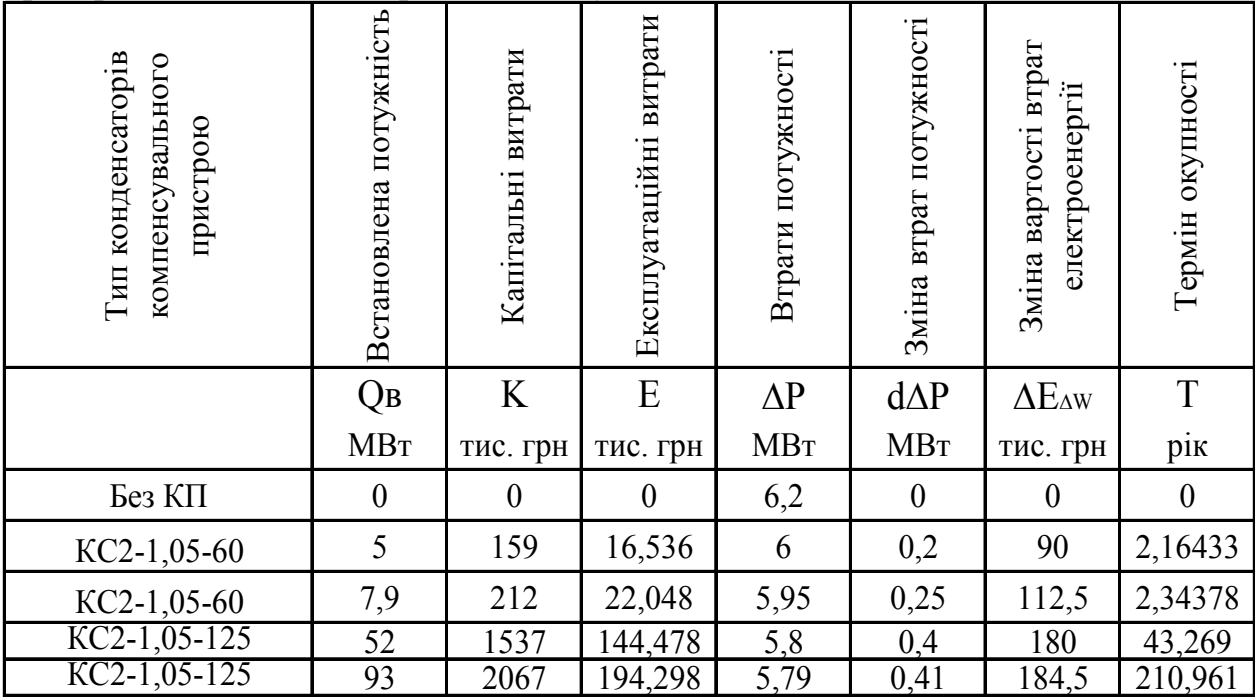

На основі отриманих результатів робимо висновок про доцільність встановлення КП потужністю 5 МВАр.

- 5. Відкоригувати файл вхідних даних та виконати розрахунок реконструйованої електричної мережі з ВДЕ.
- 6. Проаналізувати результати розрахунків та зробити висновки.

### **Контрольні запитання**

- 1. Умови застосування компенсації реактивної потужності.
- 2. Види компенсувальних пристроїв.
- 3. Вплив компенсаторів реактивної потужності на втрати потужності та електроенергії в електричній мережі.
- 4. Вплив компенсаторів реактивної потужності на режим напруги в електричній мережі;
- 5. Визначення оптимальної потужності КРП для радіальної мережі.

# **ЛАБОРАТОРНА РОБОТА № 8 Оптимізація витрат умовного палива електричної мережі**

**Мета.** Ознайомитись з основними принципами оптимізації за критерієм мінімуму сумарних питомих витрат умовного палива.

### **Порядок виконання роботи**

1. Виконати розрахунок усталеного режиму електричної мережі та проаналізувати його результати. Звернути увагу на втрати активної потужності у початковому режимі. Знести їх значення у таблицю 6.

Таблиця 6 – Варіанти розподілу потужностей між двома електричними станціями

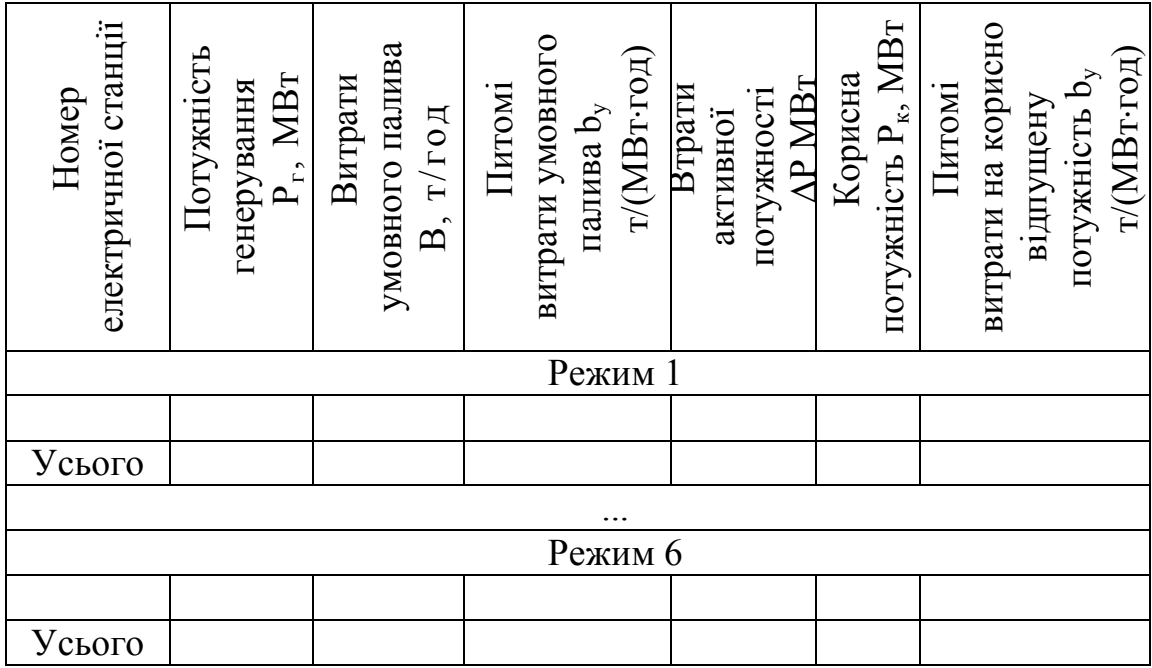

- 2. Ознайомитись із складом електричних станцій у електричній мережі та визначити їх активну потужність генерування. Зімітувати підключення газотурбінної установки (ГТУ) і СЕС в оптимальних місцях приєднання, визначених відповідно до розрахунків попередніх лабораторних робіт. Знести їх значення у таблицю 6 для першого режиму роботи електричної мережі.
- 3. Розподілити сумарне навантаження між електричними станціями у відношеннях 10/90, 30/70, 50/50, 70/30, 90/10. Отримані значення занести у табл. 6.
- 4. Виконати розрахунок усталеного режиму для вказаних розподілів навантаження між електричними станціями. Звернути увагу на втрати активної потужності у кожному режимі. Знести їх значення у таблицю 6.

5. Користуючись однією із залежностей (за вказівкою викладача) витрат умовного палива у вигляді аналітичних виразів:

$$
B1=30+0,25P; \qquad B2=60+0,27P; \qquad B3=100+0,30P \tag{8.1}
$$

для кожного режиму роботи ГТУ визначити витрати умовного палива, т/год. Результати розрахунків занести у таблицю 6. Для СЕС вважати витрати умовного палива відсутніми.

6. Визначити питомі витрати умовного палива *bу*, за виразом:

$$
b_y = B/P_z, \text{(T/[MBr roq]).} \tag{8.2}
$$

Отримані значення для кожного з режимів занести у табл. 6.

- 7. Користуючись значеннями потужностей генерування та втрат активної потужності у електричній мережі визначити корисно відпущену потужність для кожного з режимів *Pк*, МВт. Результати занести у табл. 6.
- 8. Використовуючи вираз (8.2), визначити питомі витрати умовного палива на корисно відпущену потужність.
- 9. Проаналізувати результати розрахунків та зробити висновки, зазначивши найбільш економічний режим з огляду на витрати умовного палива та на втрати потужності й розподільної електричної мережі, оформити звіт.

#### **Контрольні запитання**

1. Основні показники економічності роботи розподільної електричної мережі з ВДЕ.

2. Вплив розподілу навантаження між станціями на економічність розподільної електричної мережі з ВДЕ.

3. Вплив економічності роботи окремої електричної станції на економічність розподільної електричної мережі з ВДЕ.

# **СПИСОК ВИКОРИСТАНОЇ ЛІТЕРАТУРИ**

1. Кудря С. О. Вступ до спеціальності. Нетрадиційні та відновлювані джерела енергії : курс лекцій / С. О. Кудря, В. І. Будько. – К. : НТУУ «КПІ»,  $2013. - 387$  c.

2. Ион Д. Мировые энергетические ресурсы / Ион Д. – М. : Недра, 1984.  $-368$  c.

3. Кривцов В. С. Неисчерпаемая энергия. Книга 3. Альтернативная энергетика : учебник / Кривцов В. С., Олейников А. М., Яковлев А. И. – Харьков : Нац. Аэрокосм. ун-т «Харьк. авиац. ин-т», 2006. – 643 с.

4. Нетрадиційні та поновлювані джерела енергії : навчальний посібник / [О. І. Соловей, Ю. Г. Лега, В. П. Розен та інш.] ; за заг. ред. О. І. Солов'я. – Черкаси : ЧДТУ, 2007. – 483 с.

5. Энергия. Экология. Будущее / [Семиноженко В. П., Канило П. М., Остапчук В. Н., Ровенский А. И.]. – Х. : Прапор, 2003. – 461 с.

6. Энергетика: история, настоящее и будущее. Т. 4. Возобновляемая энергетика. Функционирование и развитие энергетики в современном мире. – Киев, 2010. – 612 с.

7. Кириленко О. В. Технічні особливості функціонування енергосистем при інтеграції джерел розподіленої генерації / О. В. Кириленко, І. В. Трач // Праці Інституту електродинаміки НАН України. – 2009. – Вип. 24. – С. 3–7.

8. A. Kim, H. Seo, G. Kim, M. Park, I. Yu, Y. Otsuki, J. Tamura, S. Kim, K. Sim, K. Seong. OPERATING CHARACTERISTIC ANALYSIS OF HTS SMES FOR FREQUENCY STABILIZATION OF DISPERSED POWER GENERATION SYSTEM // IEEE Transmitting On Applied Superconductivity. – 2010. – Vol. 20. –№3. – P. 1334-1338.

9. Стогній Б.С. Інтелектуальні електричні мережі електроенергетичних систем та їхнє технологічне забезпечення / Б. С. Стогній, О. В. Кириленко, С. П. Денисюк // Техн. електродинаміка. – 2010. – № - С. 44–50.

10. Кулик В. В. Оптимальне керування розосередженими джерелами електроенергії з асинхронними генераторами засобами Smart Grid [Електронний ресурс] / В. В. Кулик, Т. Є. Магас, Ю. В. Малогулко // Наукові праці ВНТУ. Енергетика та електротехніка. – 2011. –№4. – С. 1–6. – Режим доступу: [http://praci.vntu.edu.ua/article/view/1404/999.](http://praci.vntu.edu.ua/article/view/1404/999.%20%E2%80%93%20ISSN%202307-5376.11) – ISSN 2307-5376.

[11](http://praci.vntu.edu.ua/article/view/1404/999.%20%E2%80%93%20ISSN%202307-5376.11). Бурикін О. Б. Оптимізація режиму локальних електричних систем з відновлюваними джерелами енергії / О. Б. Бурикін, Ю. В. Малогулко // Наукові праці Донецького національного технічного університету. Серія «Електротехніка та електротехнології». – 2013. –№2. − Вип. 15 (338). – С. 42– 46.

12. Кулик В. В. Оптимізація перетікань активної та реактивної потужностей у розподільних електромережах засобами розосередженого генерування / В. В. Кулик, О. Б. Бурикін, Ю. В. Малогулко // Вісник Вінницького політехнічного університету. Енергетика та електротехніка. – 2014. –№1. – С. 90–93.

13. Рубаненко О. Є. Вдосконалення математичного забезпечення комп'ютерних систем оптимізації режимів локальних електричних систем з відновлюваними джерелами енергії / О. Є. Рубаненко, О. Б. Бурикін, Ю. В. Малогулко // Науковий вісник Чернівецького університету. Серія «Комп'ютерні системи та компоненти». – 2014. −№2 (5). – С. 85–93.

14. Лежнюк П. Д. Оптимізація функціонування розосереджених джерел енергії в локальних електричних системах. енергії / П. Д. Лежнюк, О. Є. Рубаненко, Ю. В. Малогулко // Вісник Національного технічного університету «Харківський політехнічний інститут». – 2014. –№60 (1102). – С. 68–77.

15. Кулик В. В. Дослідження ефективності сумісної експлуатації локальних електричних мереж з ВДЕ та систем централізованого електропостачання / В. В. Кулик, О. Б. Бурикін, Ю. В. Малогулко // Вісник Національного технічного університету України «Київський політехнічний інститут». Серія «Гірництво». Електрифікація та автоматизація гірничих робіт». – 2014. – Вип. 25. – С. 113–120.

16. Бурикін О. Б. Стандартизація функціонування локальних енергосистем при їх інтеграції у системи централізованого живлення на базі концепції Smart Grid / О. Б. Бурикін, Ю. В. Томашевський, Ю. В. Малогулко // Энергетика и электрификация. – 2012. −№ 12. – С. 46–48. – ISSN 0424-9879.

17. Кулик В. В. Оптимальне керування відновлюваними джерелами електроенергії на підставі Smart Grid / В. В. Кулик, О. Б. Бурикін, Ю. В. Малогулко // Відновлювана енергетика ХХІ століття: ХІІ міжнарод. наук.-техн. конф. : матеріли конференції. – АР Крим : Інститут відновлюваної енергетики НАН України, 2011.

18. Бурикін О. Б. Перспективи інтеграції розподілених джерел енергії у локальні енергосистеми на базі концепції Smart Grid / О. Б. Бурикін, Ю. В. Малогулко // «Підвищення рівня ефективності енергоспоживання в електротехнічних пристроях і системах». IV міжнарод. наук.-техн. конф.: матеріли конференції. – Луцьк : РВВ ЛНТУ, 2012. – С. 37 – 40.

19. Бурикін О. Б. Спосіб узгодження графіків генерування сонячних електростанцій та споживачів енергії локальних електричних систем / О. Б. Бурикін, Ю. В. Малогулко, О. В. Нікіторович // Відновлювана енергетика ХХІ століття : ХV міжнарод. наук.-техн. конф. : матеріли конференції. – Київ : Інститут відновлювальної енергетики НАН України,  $2014. - C. 52 - 55.$ 

20. Малогулко Ю. В. Ефективність сумісної експлуатації локальних електричних мереж з відновлюваними джерелами енергії / Ю. В. Малогулко // «Підвищення рівня ефективності енергоспоживання в електротехнічних пристроях і системах» : V міжнарод. наук.-техн. конф. : матеріли конференції. – Луцьк : РВВ ЛНТУ, 2014. – С. 146–149.

21. Вимоги до вітрових та сонячних фотоелектричних електростанцій потужністю 150 кВт щодо приєднання до зовнішніх електричних мереж. Жовтень 2011. Mercados, EMI.

22. Лежнюк П. Д. Оптимізація режиму розподільних електричних мереж з розосередженими джерелами електроенергії / П. Д. Лежнюк, О. А. Ковальчук, В. В. Кулик // Наукові праці Донецького національного технічного університету. Серія «Електротехніка і енергетика». – 2011. – Вип. 11 (186). – С. 250 –254.

23. Козирський В. В. Інтеграція поновлюваних джерел енергії в розподільні електричні мережі сільських регіонів / В. В. Козирський, Ю. І. Тугай, В. М. Бодунов, О. В. Гай // Технічна електродинаміка. – 2011. –  $N_2$  5. – C. 63–67.

24. Нікіторович О. В. Автоматизація малих ГЕС та підвищення ефективності їх експлуатації / П. Д. Лежнюк, О. В. Нікіторович, В. В. Кулик // Відновлювальна енергетика ХХІ : матер. VIII Міжнар. конф., 17-21 вересня 2007 р. – Крим : НАН України, Інститут відновлюваної енергетики, 2007. – С. 202–205.

25. Лежнюк П. Д. Оптимальне керування розосередженими джерелами енергії в локальній електричній системі / П. Д. Лежнюк, В. В. Кулик, О. А. Ковальчук // Праці Інституту електродинаміки НАН України. Збірник наукових праць. Спеціальний випуск. Ч. 1. – 2011.– С. 48–55.

26. Щербина О. Енергія для всіх. Технічний довідник з енергоощадності та відновних джерел енергії / Щербина О. – Ужгород, 2007. – 336 с.

27. Ветроэнергетика / под ред. Д. де Рензо ; пер. с англ. – М. : Энергоатомиздат, 1982. – 72 с.

28. Волшаник В. В. Использование энергии ветра, океанских волн и течений / Волшаник В. В., Зубарев В. В., Франкфурт М. О. // Серия : Нетрадиционные и возобновляемые источники энергии. Т. І. – М. : ВИНИТИ,  $1983. - 100$  c.

29. Безруких П. П. Использование энергии ветра. Техника, экономика, экология / Безруких П. П. – М. : Колос, 2008. – 196 с.

30. Яцик А. В. Малі річки України : довідник / Яцик А. В., Бишовець Л. Б., Богатов Є.О. – Київ : Урожай, 1991. – 296 с.

31.Технико-экономические характеристики малой гидроэнергетики (справочн. мат-лы.) : методич. пособие по курсовому и дипломному проектированию для студентов вузов, обучающихся по специальности «Нетрадиционные и возобновляемые источники энергии» / Виссарионов В. И., Малинин Н. К., Дерюгина Г. В., Кузнецова В. А., Желанкин В. Г., Кривенкова С. В. – М. : Изд-во МЭИ, 2001. – 120 с.

32. Соуфер О., Заборски О. Биомасса как источник энергии / О. Соуфер, О. Заборски. – М. : Мир, 1985. – 375 с.

33. Блюм Я. Б. Новітні технології біоконверсії / [Блюм Я. Б., Гелетуха Г. Г., Григорюк І. П. та ін. ]– К. : «Аграр Медіа Груп», 2010. – 326 с.

34. Энергоснабжение сельскохозяйственных потребителей с использованием возобновляемых источников энергии : учеб. пособие / [Л. А. Саплин, С. К. Шерьязов, О. С. Пташкина-Гирина и др. – Челябинск,  $2000 - 203$  c.

35. Термодинамічна ефективність та ресурси рідкого біопалива України / [Забарний Г. М., Кудря С. О., Кондратюк Г. Г., Четверик Г. О.]. – Київ . –  $2006. - 226$  c.

36. Клавдиенко В. П. Нетрадиционная энергетика в странах ЕС: экономическое стимулирование развития / В. П. Клавдиенко, А. П. Тарасов. // Энергия: экономика, техника, экология. – 2006. – № 9. – С. 42-46.

37. Енергетична безпека України: чинники впливу, тенденції розвитку / під ред. Ковалка М. П., Шидловського А. К., Кухаря В. П. – Київ : Українські енциклопедичні знання, 1998. – 160 с.

38. Васильев Ю. С. Экология использования возобновляющихся энергоисточников / Ю. С. Васильев, Н. И. Хрисанов. – Л. : Изд-во Ленингр. ун-та, 1991. – 343 с.

39. Крачило М. П. Основи екології та економіка природокористування / Крачило М. П. – Київ : Крамар, 1998. – 170 с.

40. Енергетичне законодавство. Збірник нормативно-правових актів України (станом на 1 лютого 2003р.) / за заг. ред. Ю. С.Шемшученка, В. П. Нагребельного. – Київ, 2003. – 731 с.

# **ДОДАТОК А Форма титульного листа звіту до лабораторної роботи**

Міністерство освіти і науки України Вінницький національний технічний університет

Кафедра електричних станцій та систем

**Звіт**

до лабораторної роботи з дисципліни:

*«Відновлювані джерела енергії»*

 **Виконав:**

ст. гр. 1ЕЕ–20б

Іванов І. І.

### **Перевірив:**

к.т.н., доц. Малогулко Ю. В.

Вінниця, 2021

### **ДОДАТОК Б Завдання до виконання лабораторних робіт**

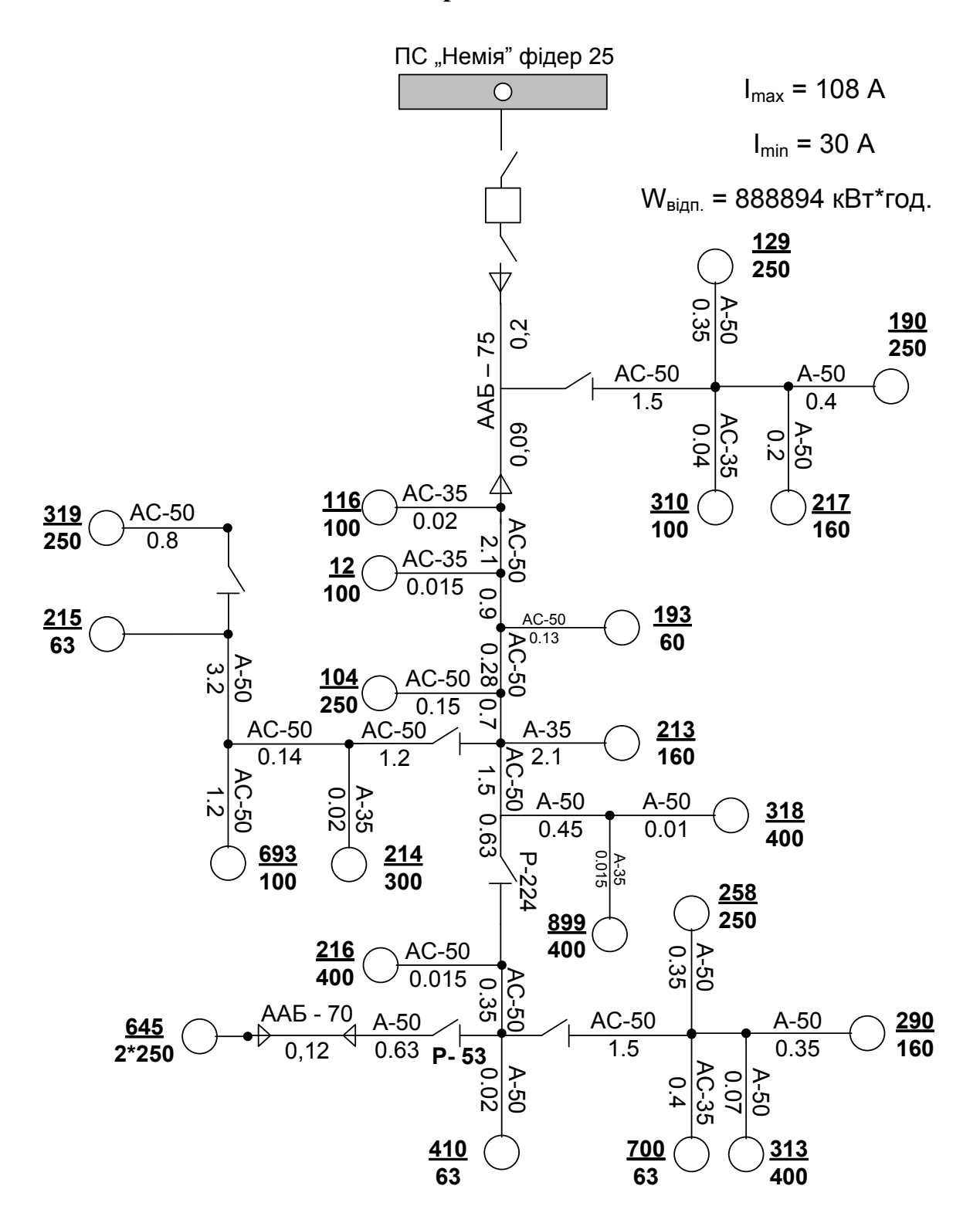

**ПС 35/10 кВ "Івонівка" Ф - 12**

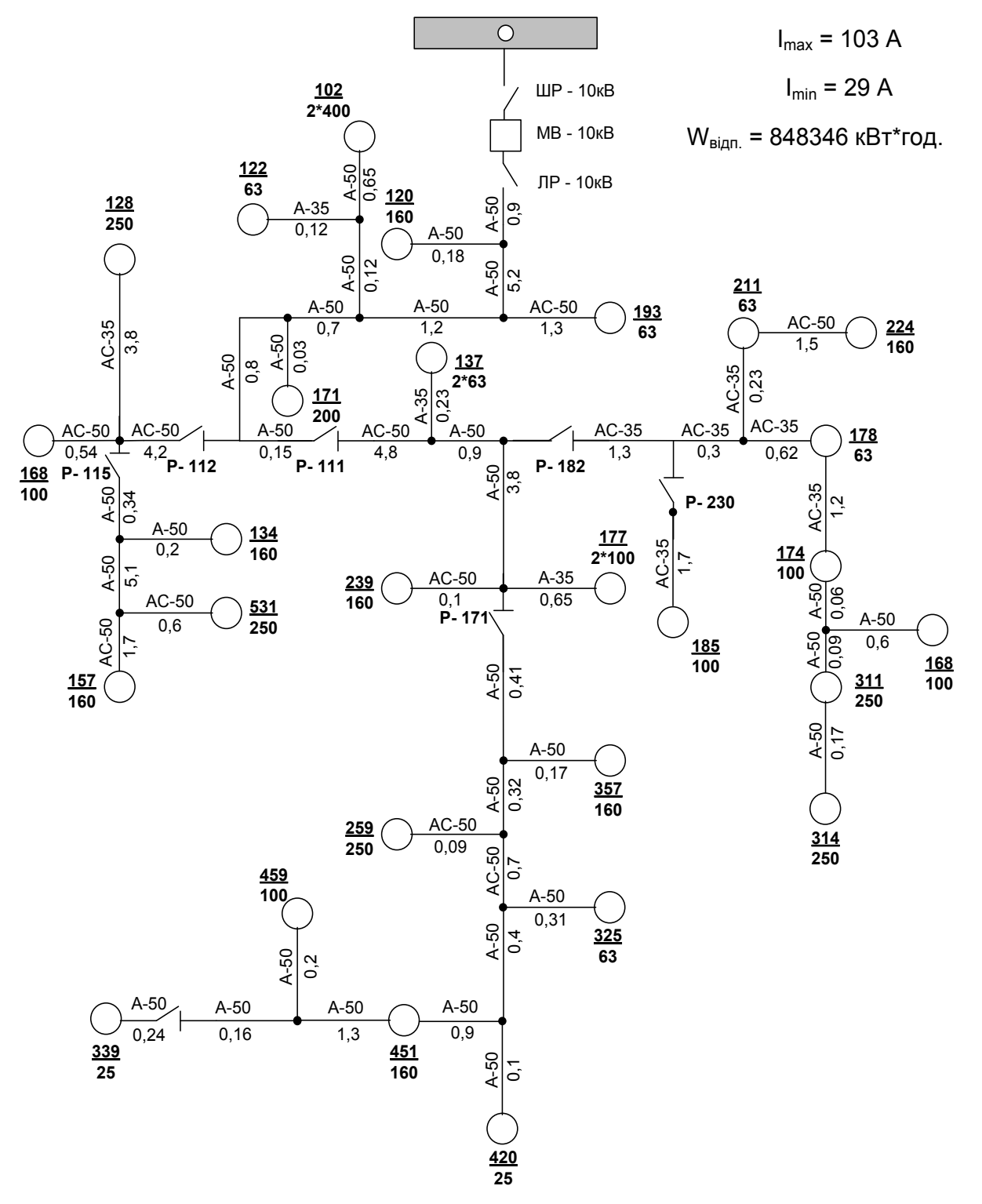

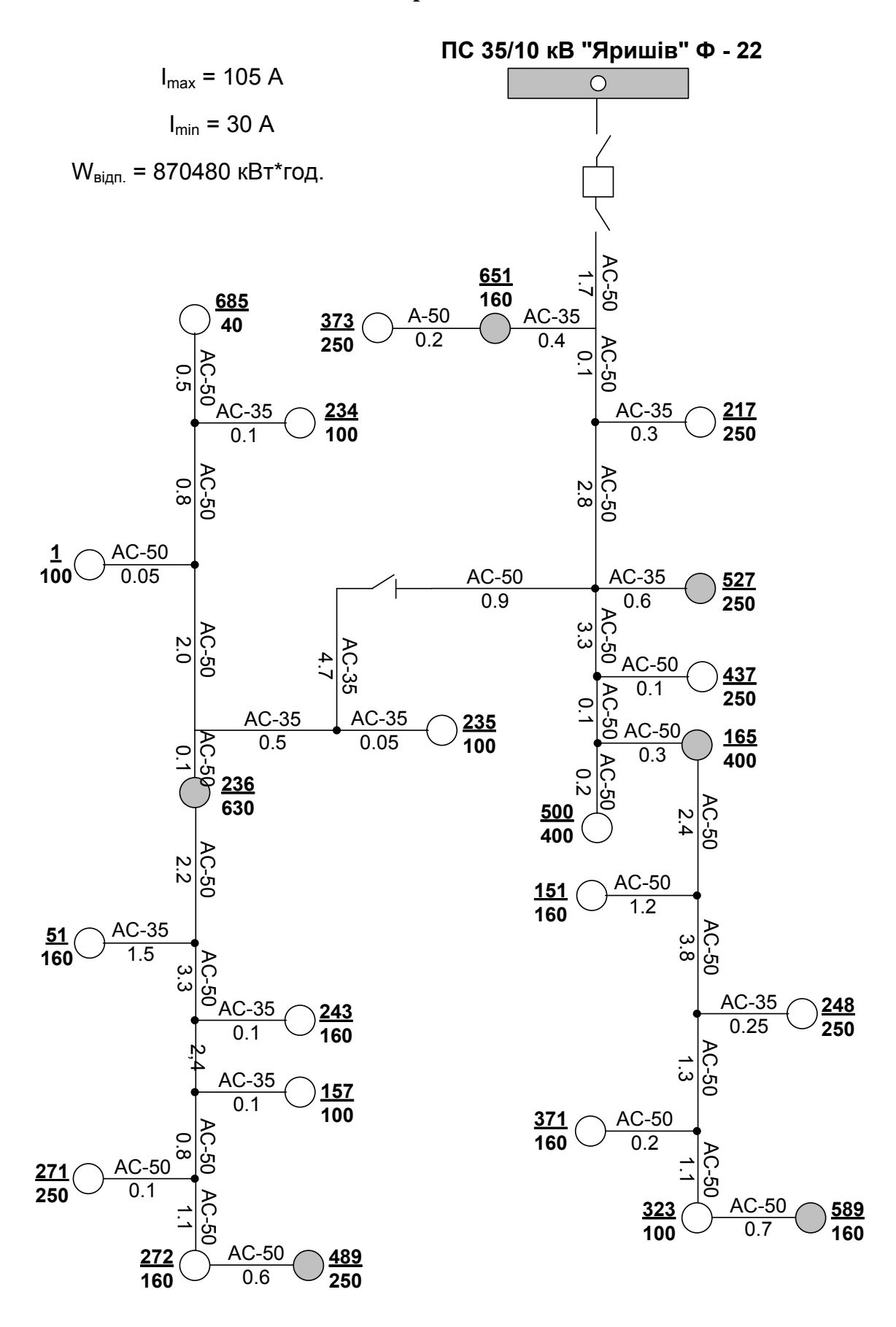

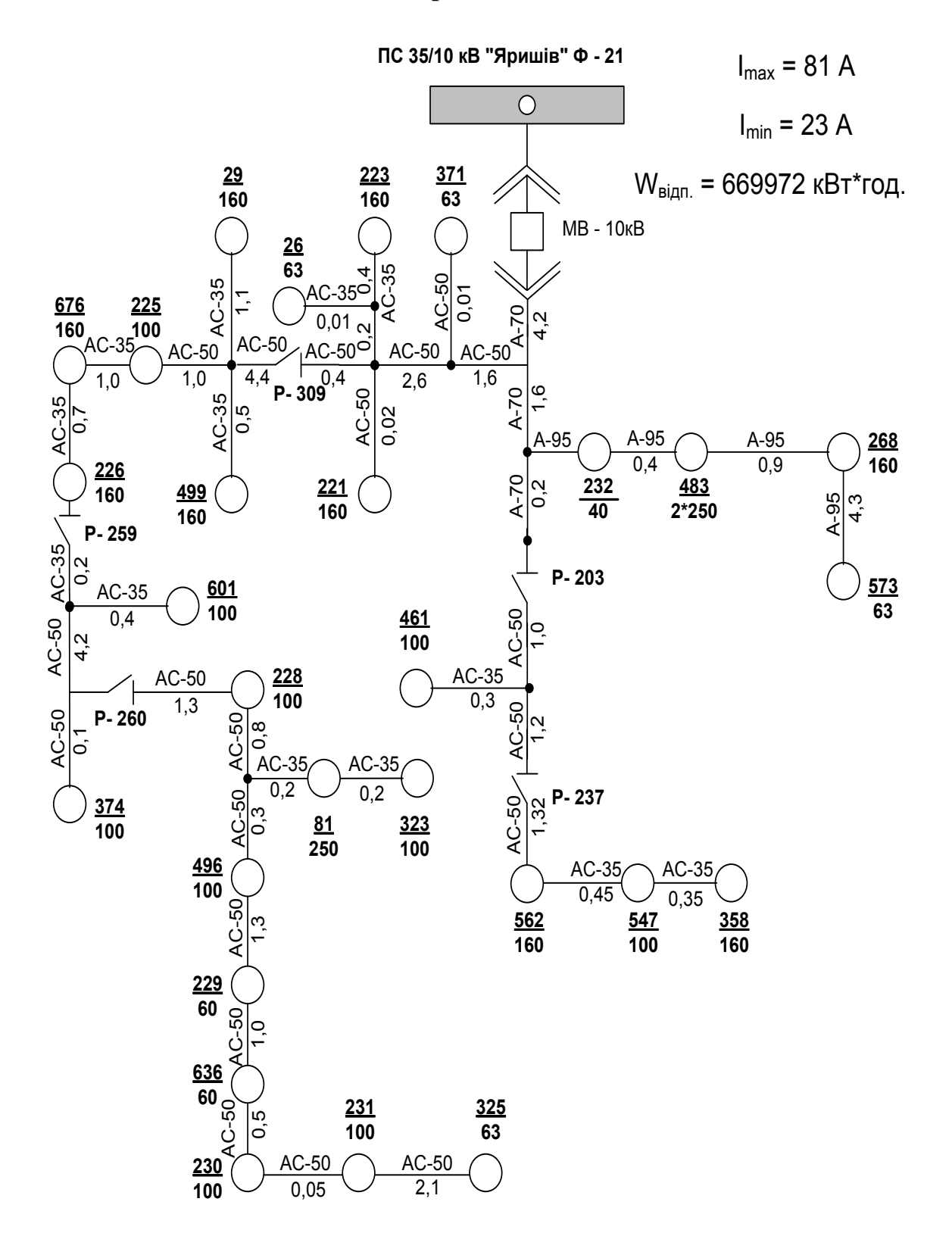

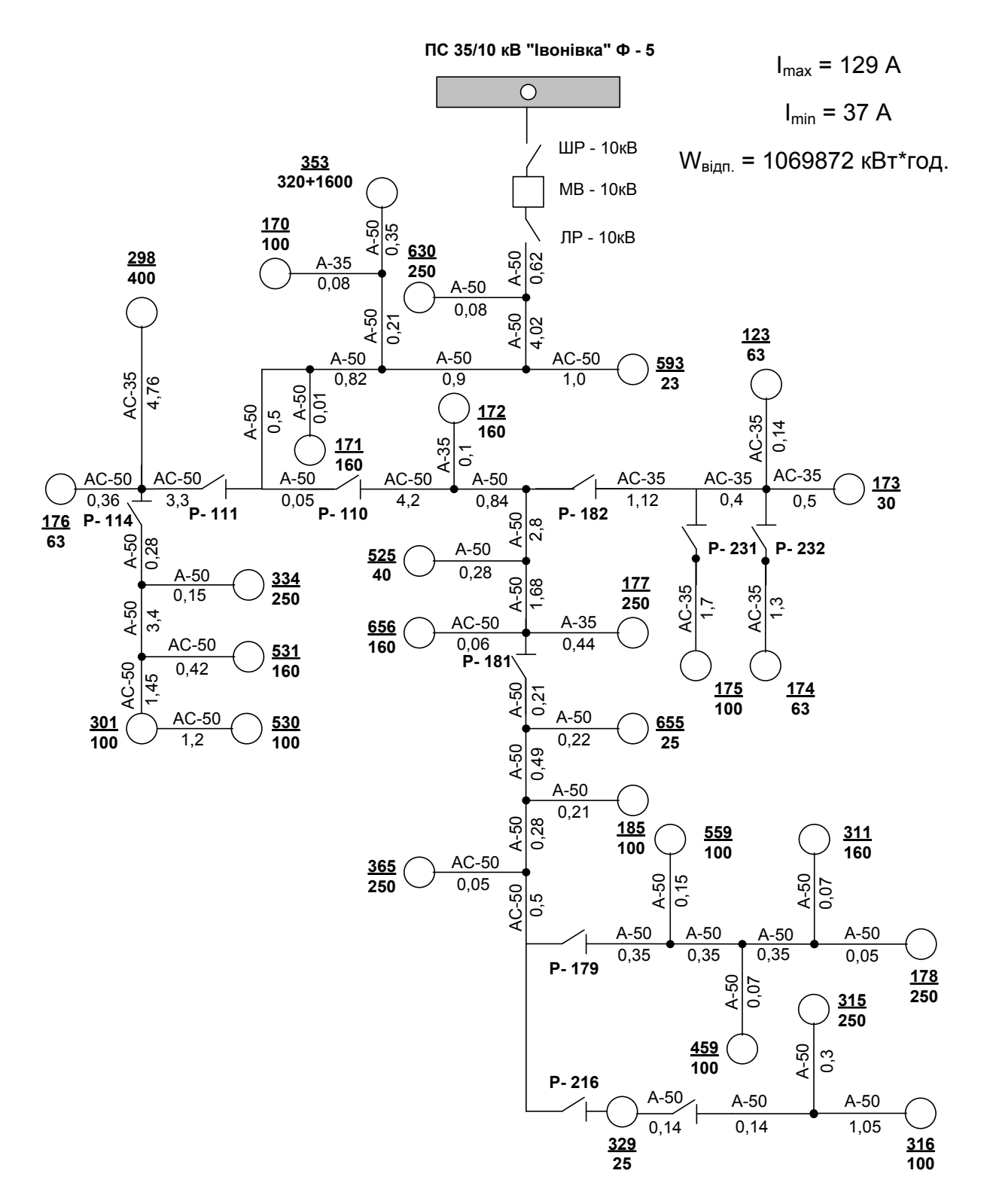

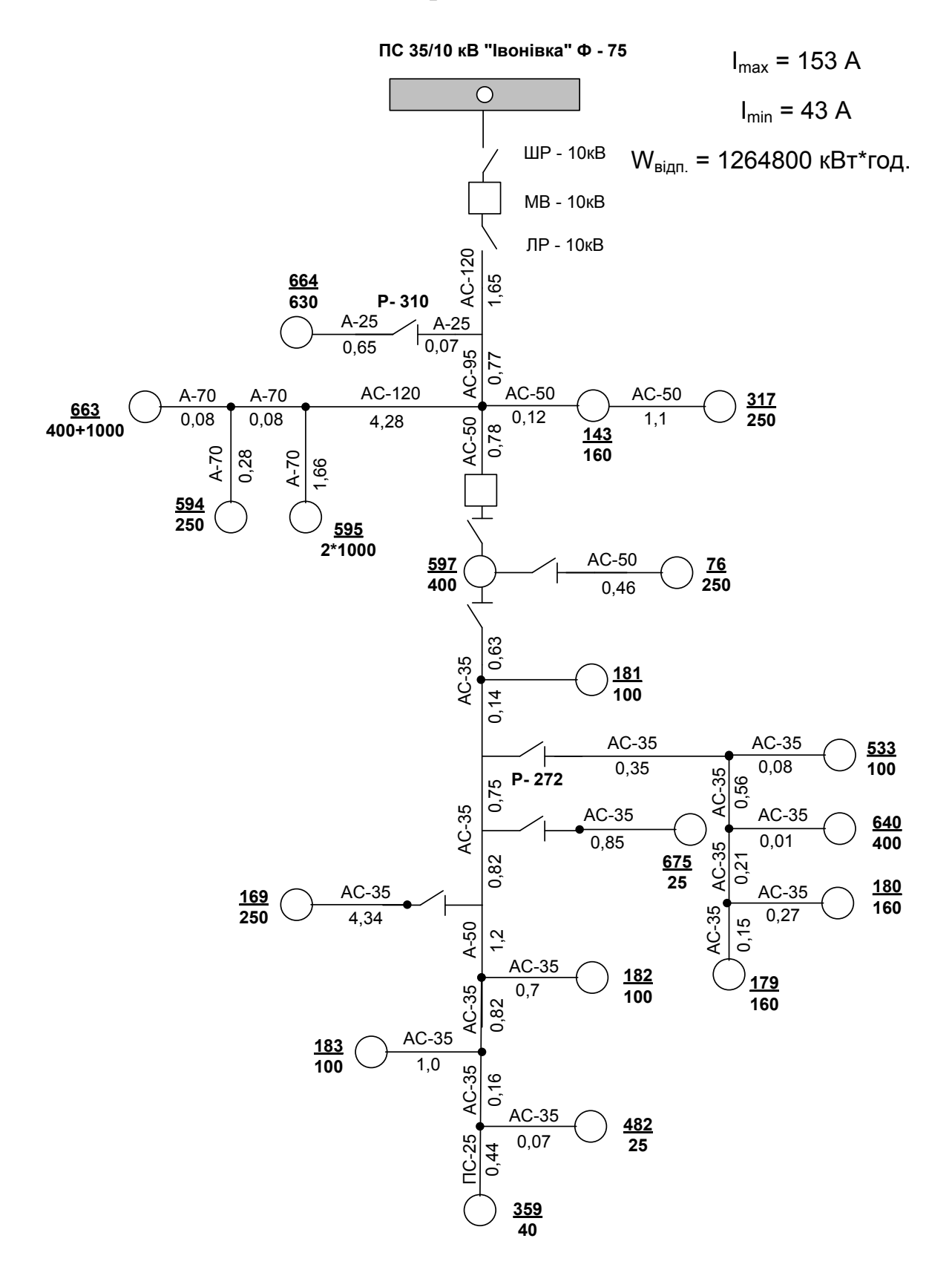

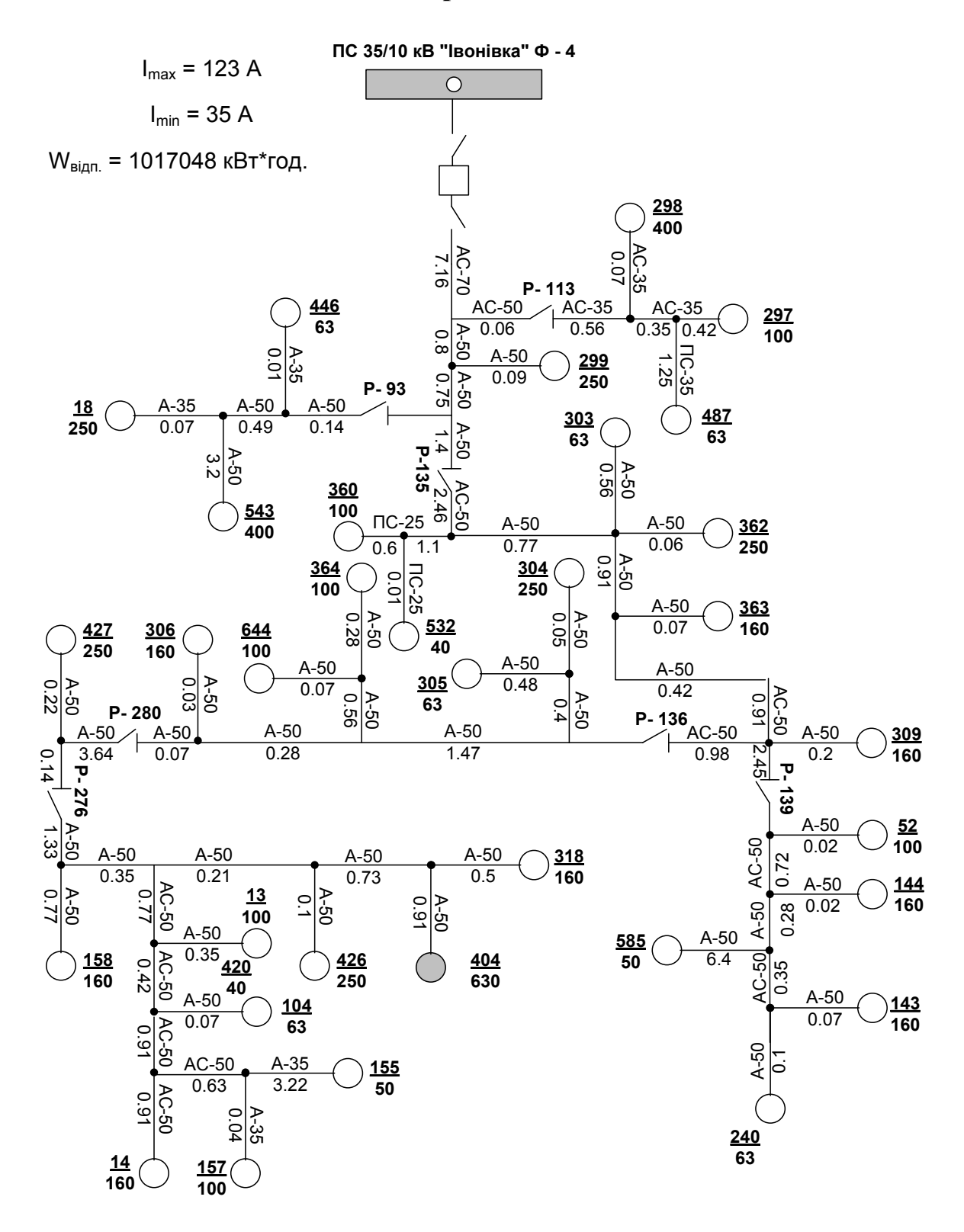

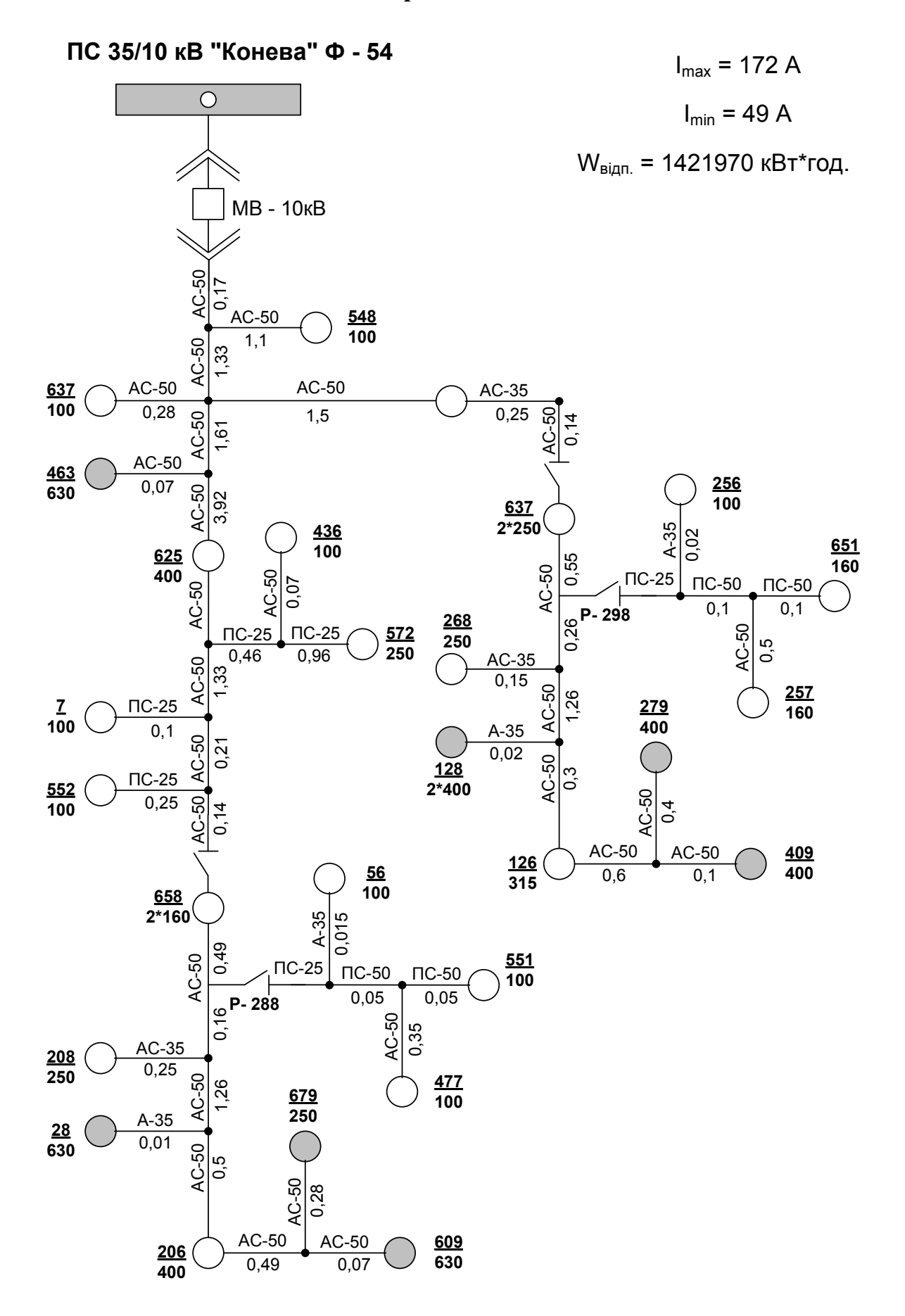

#### **ПС 35/10 кВ "Конева" Ф - 53**  $I_{max}$  = 100 A

 $I_{min}$  = 28 A

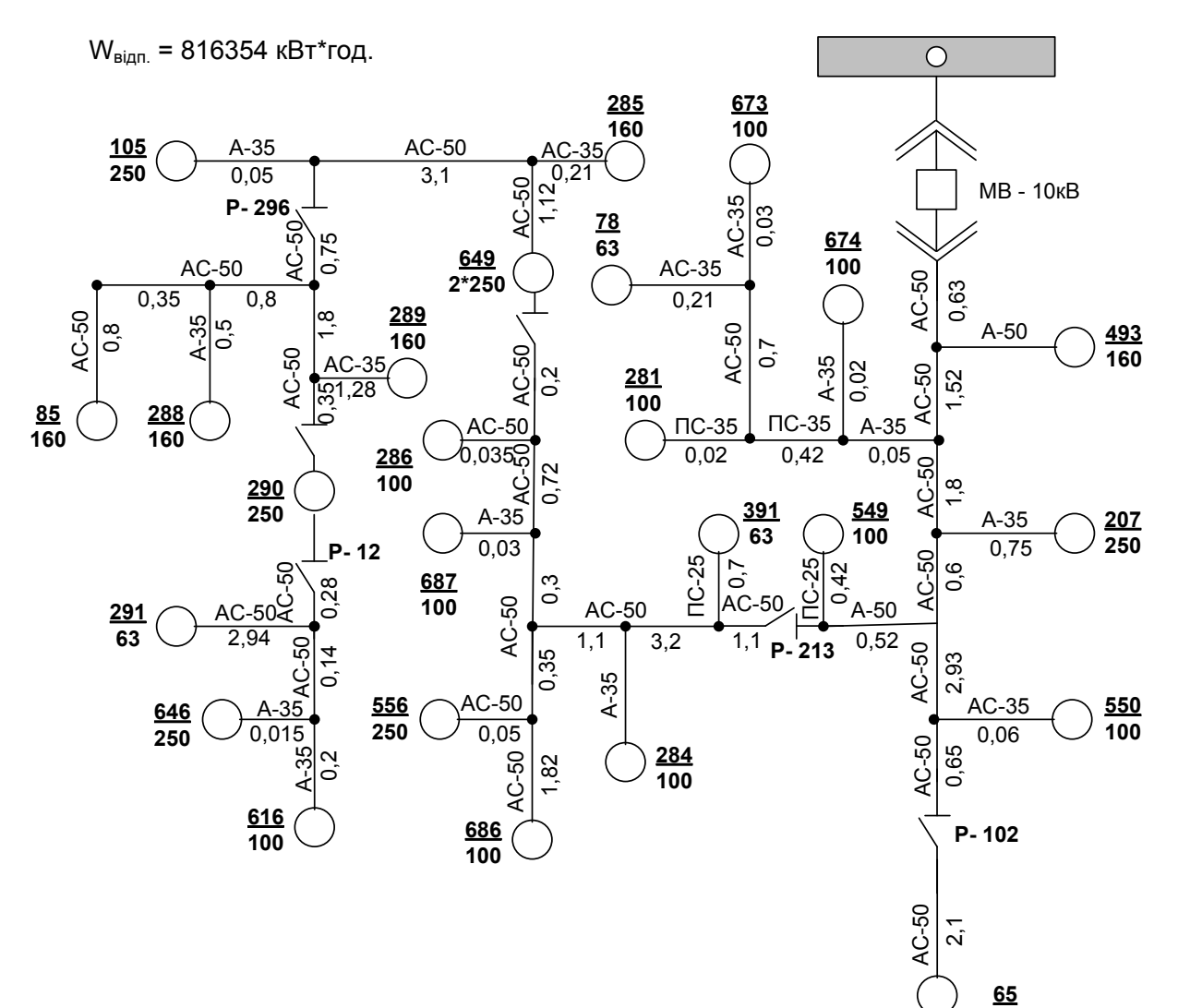

**400+250**

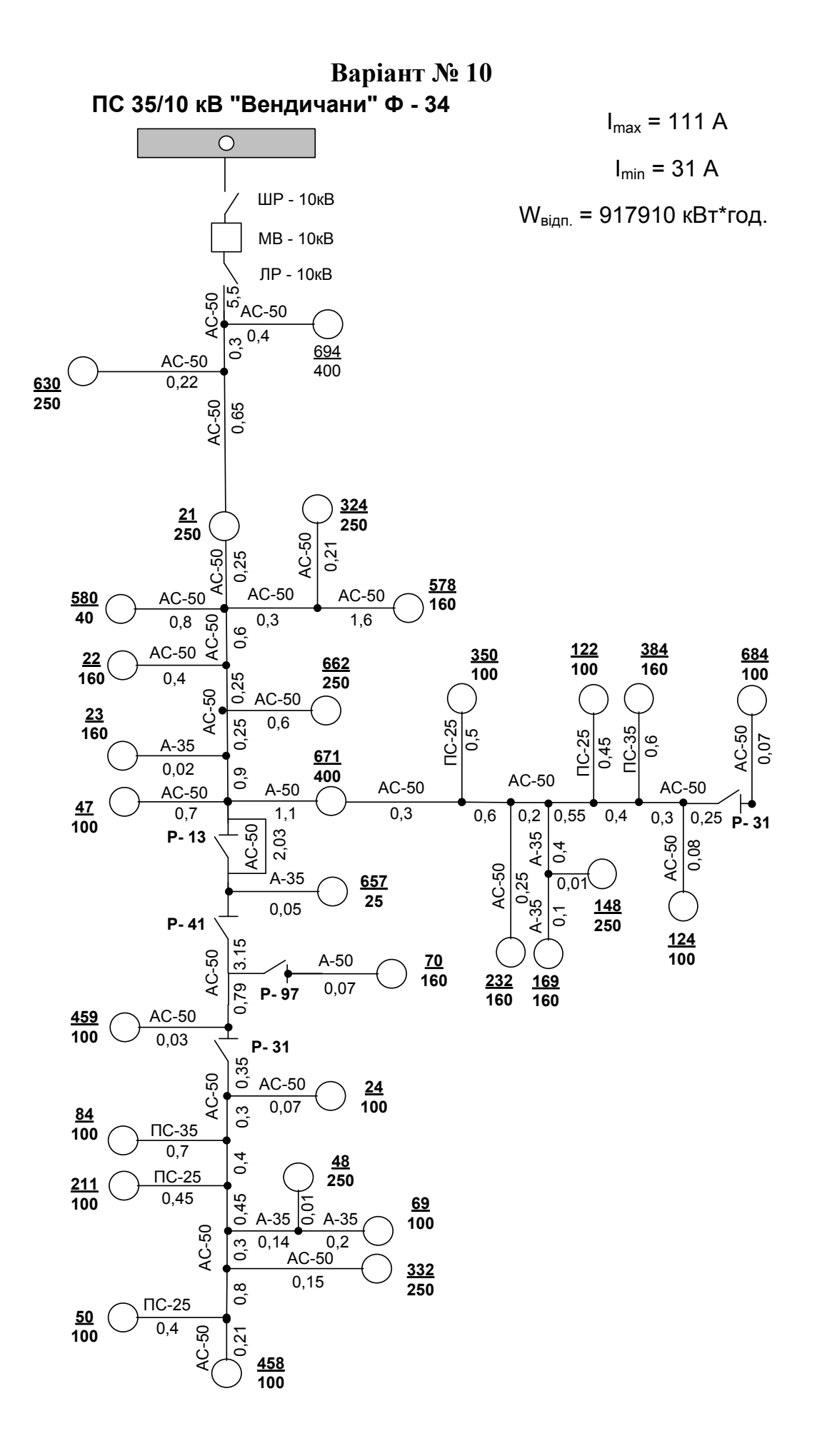
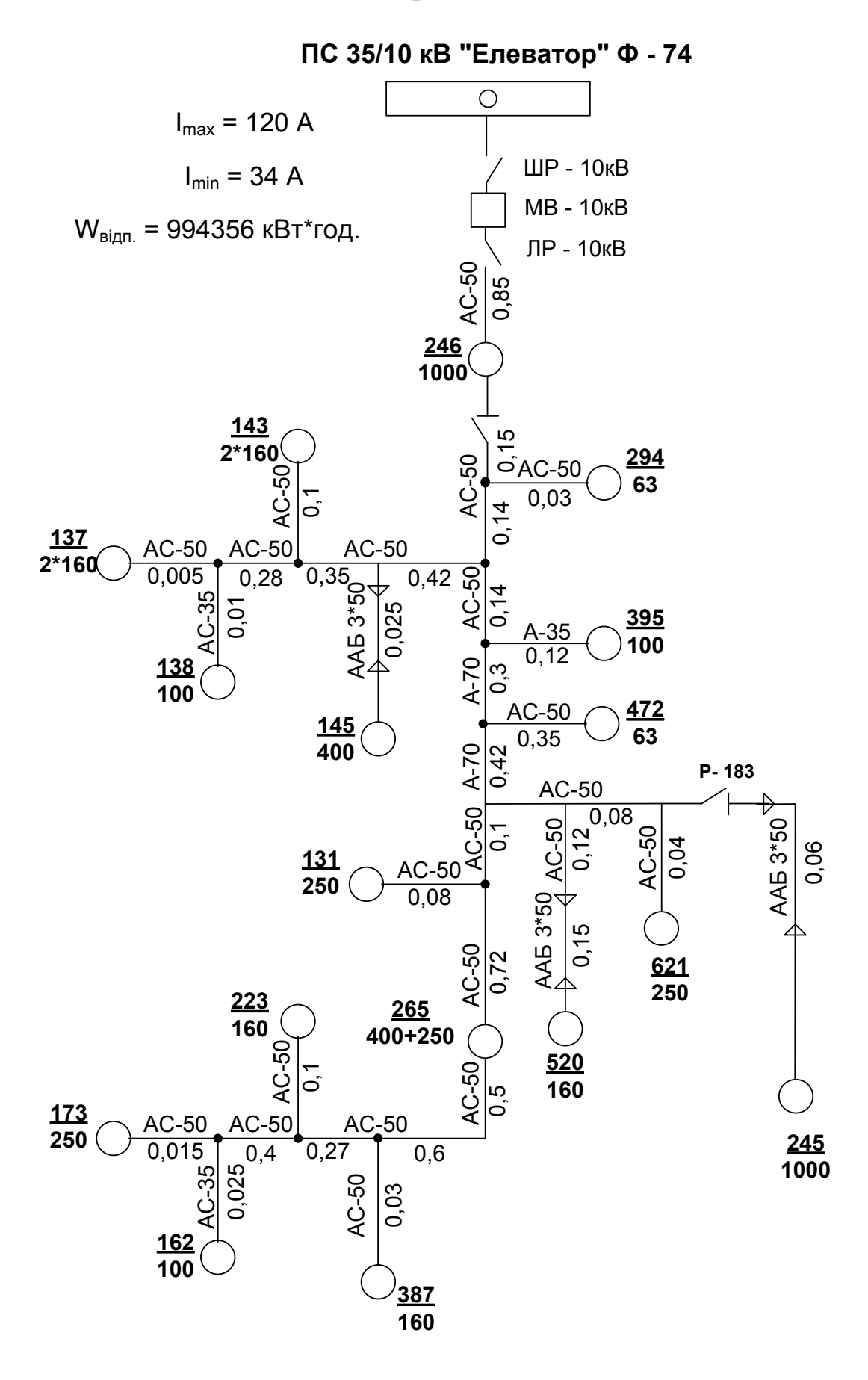

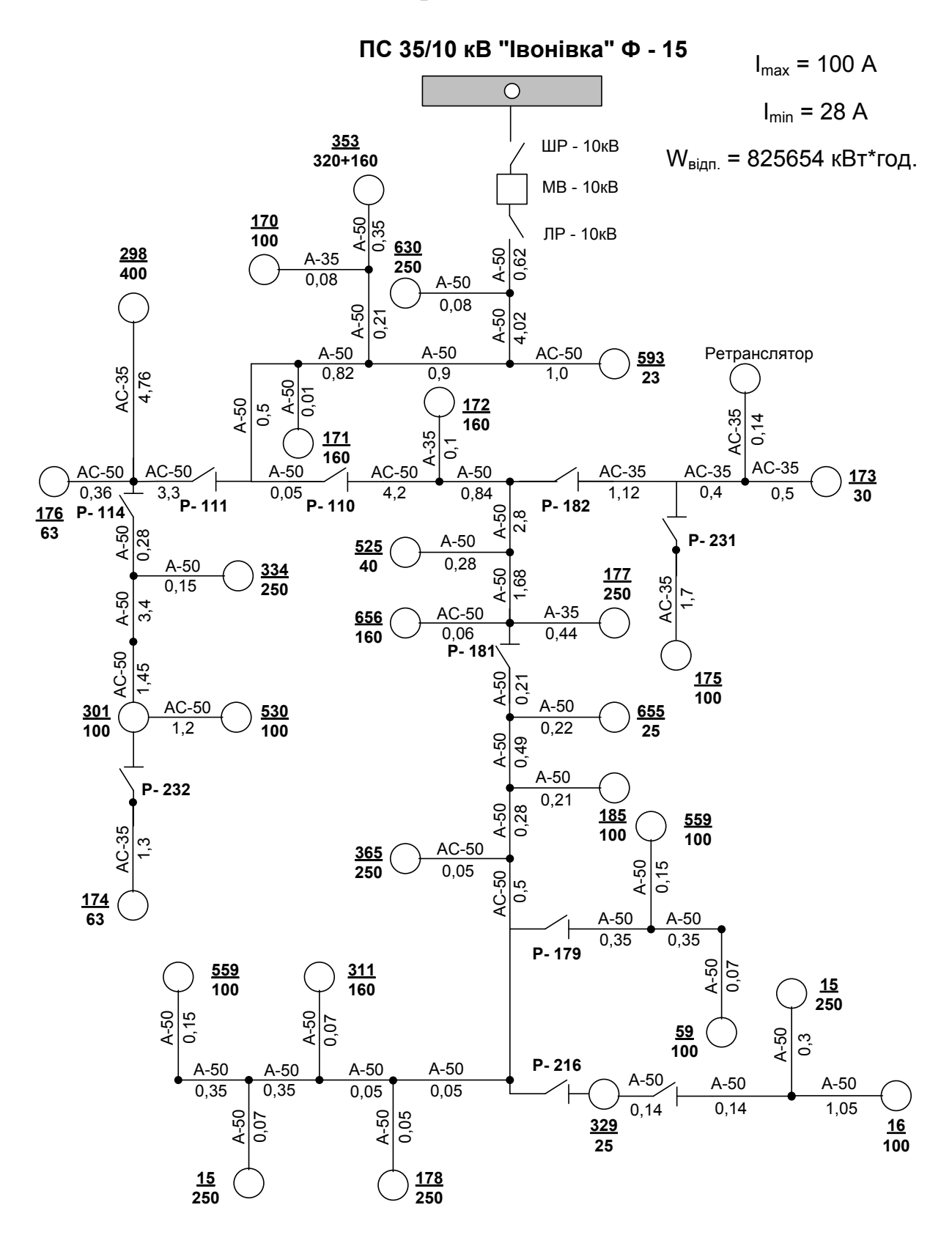

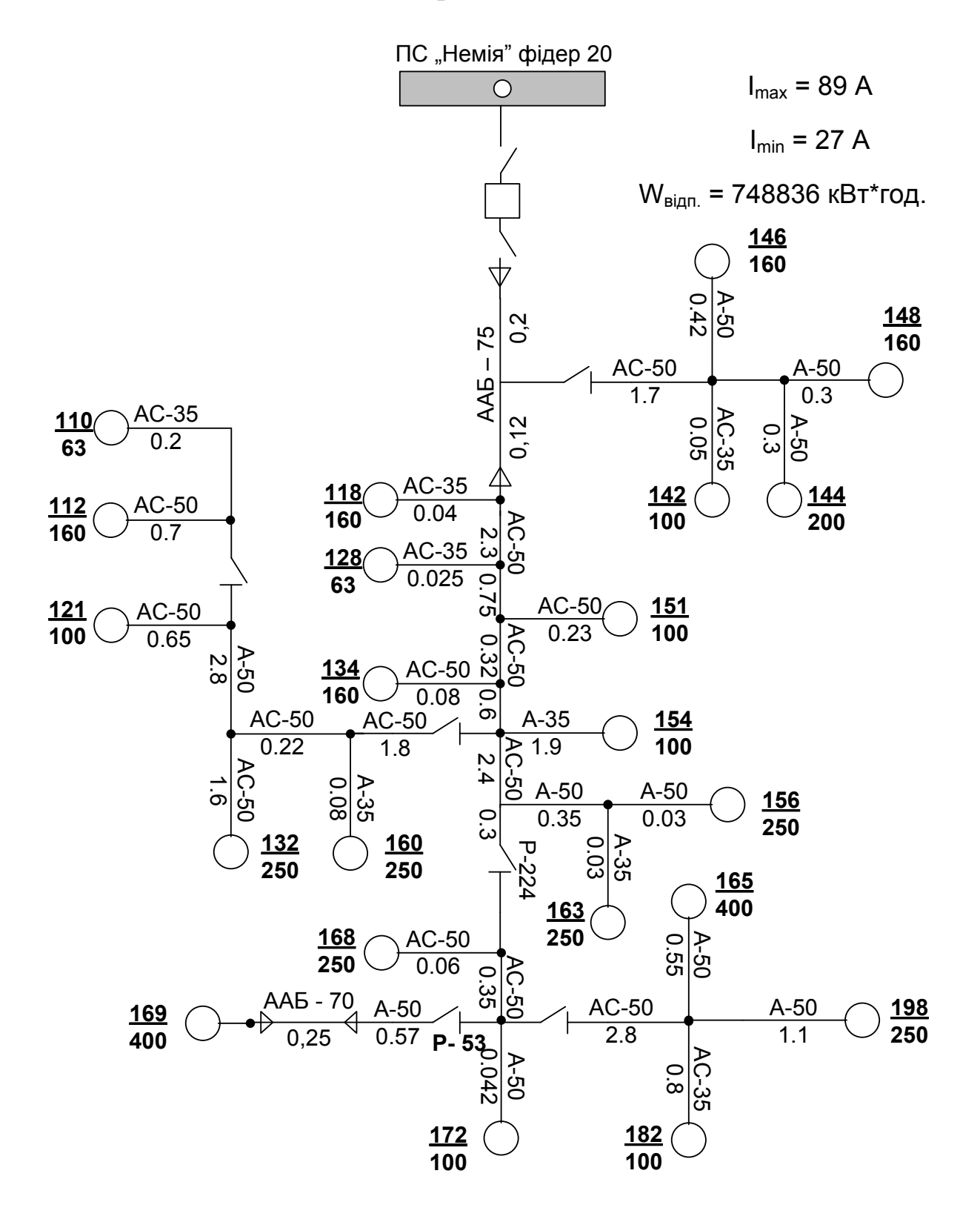

**ПС 35/10 кВ "Івонівка" Ф - 14**

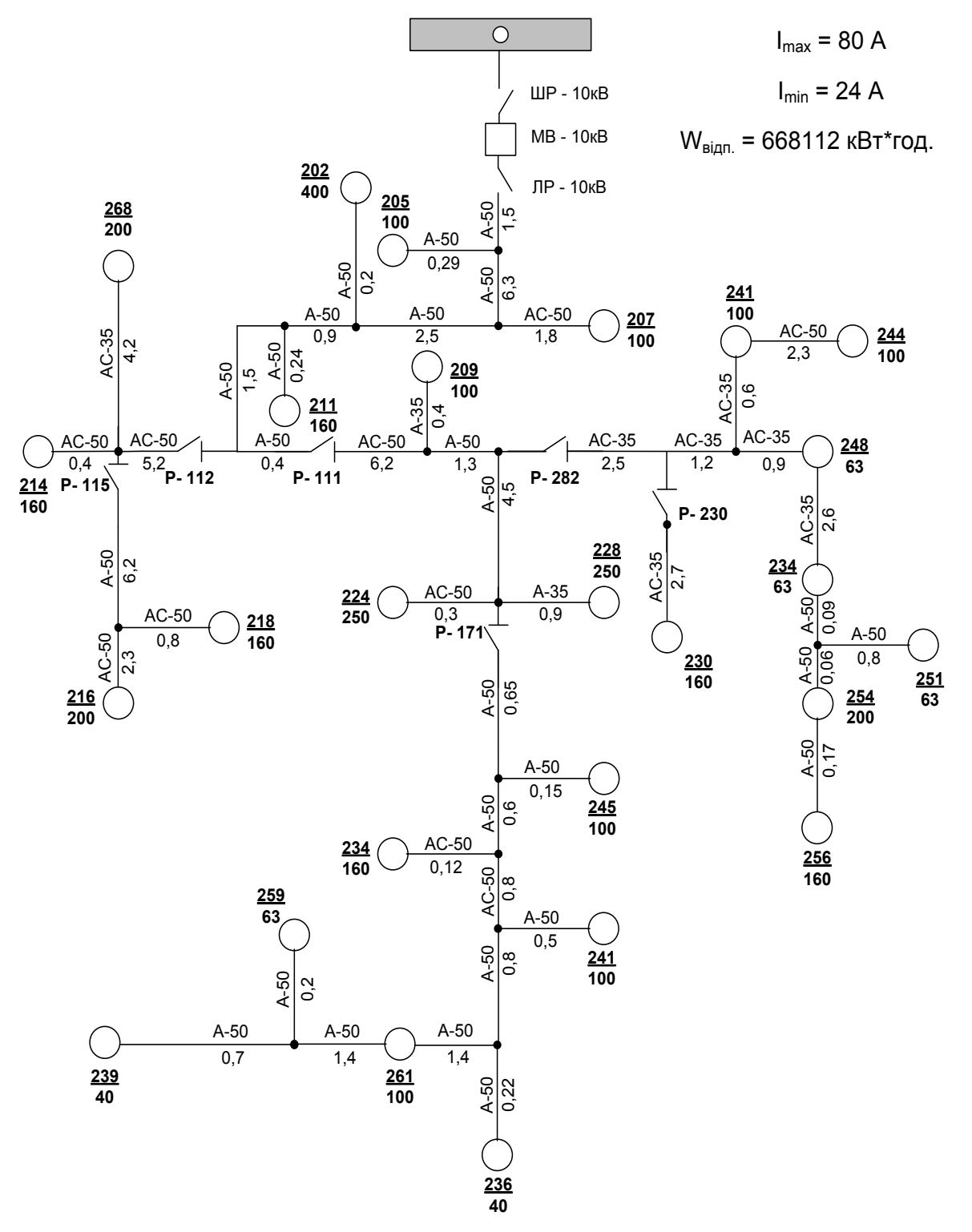

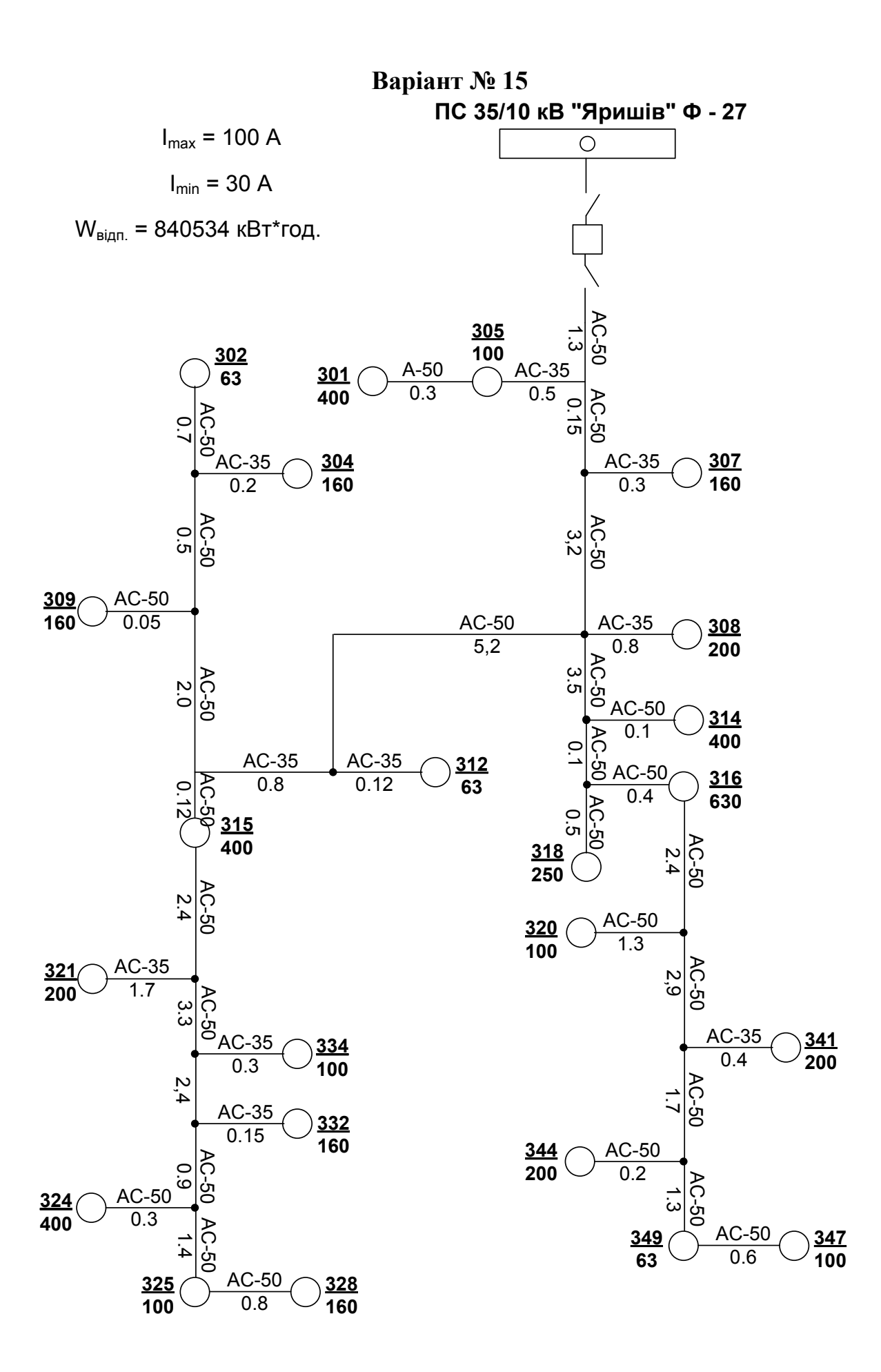

112

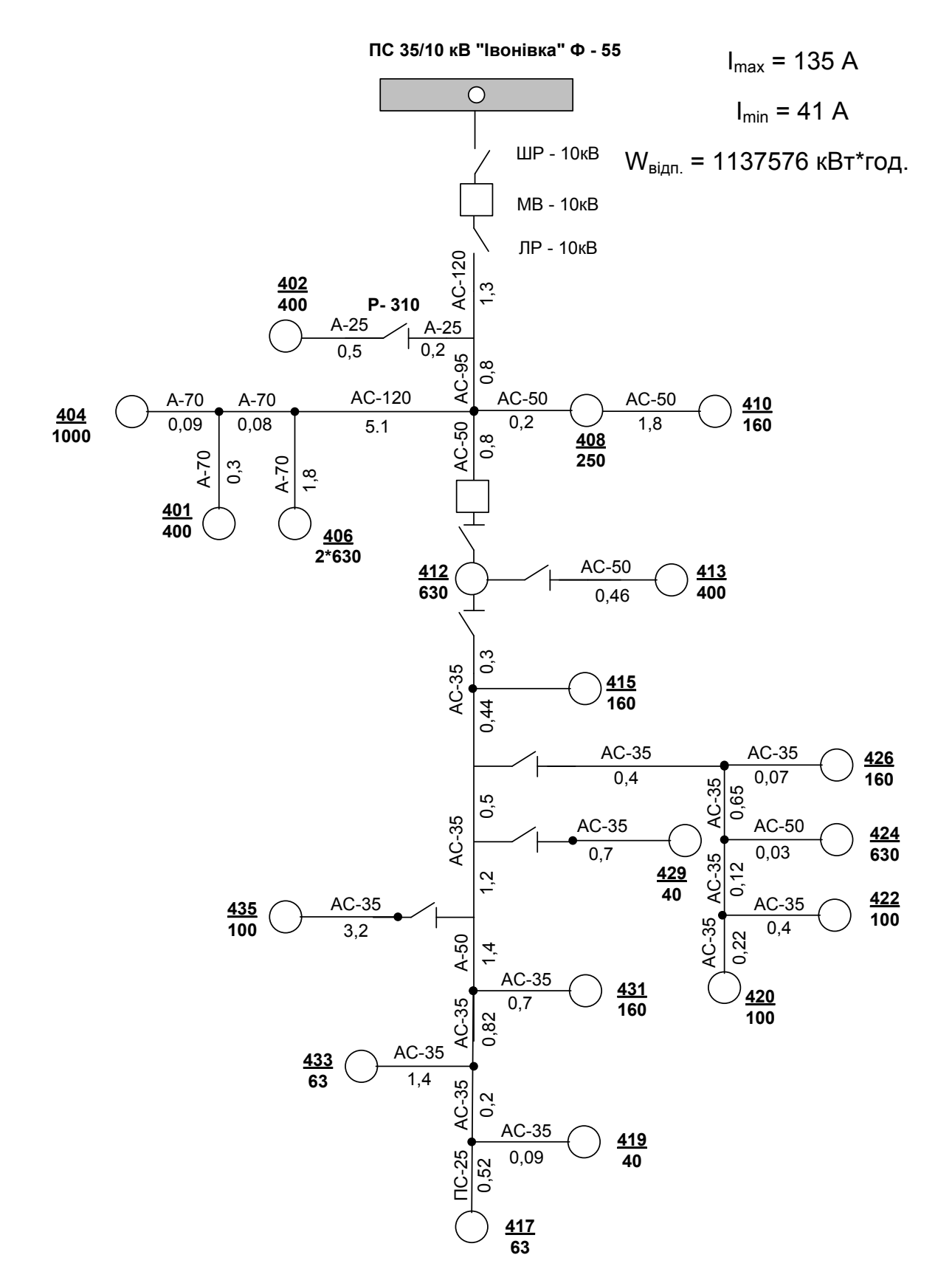

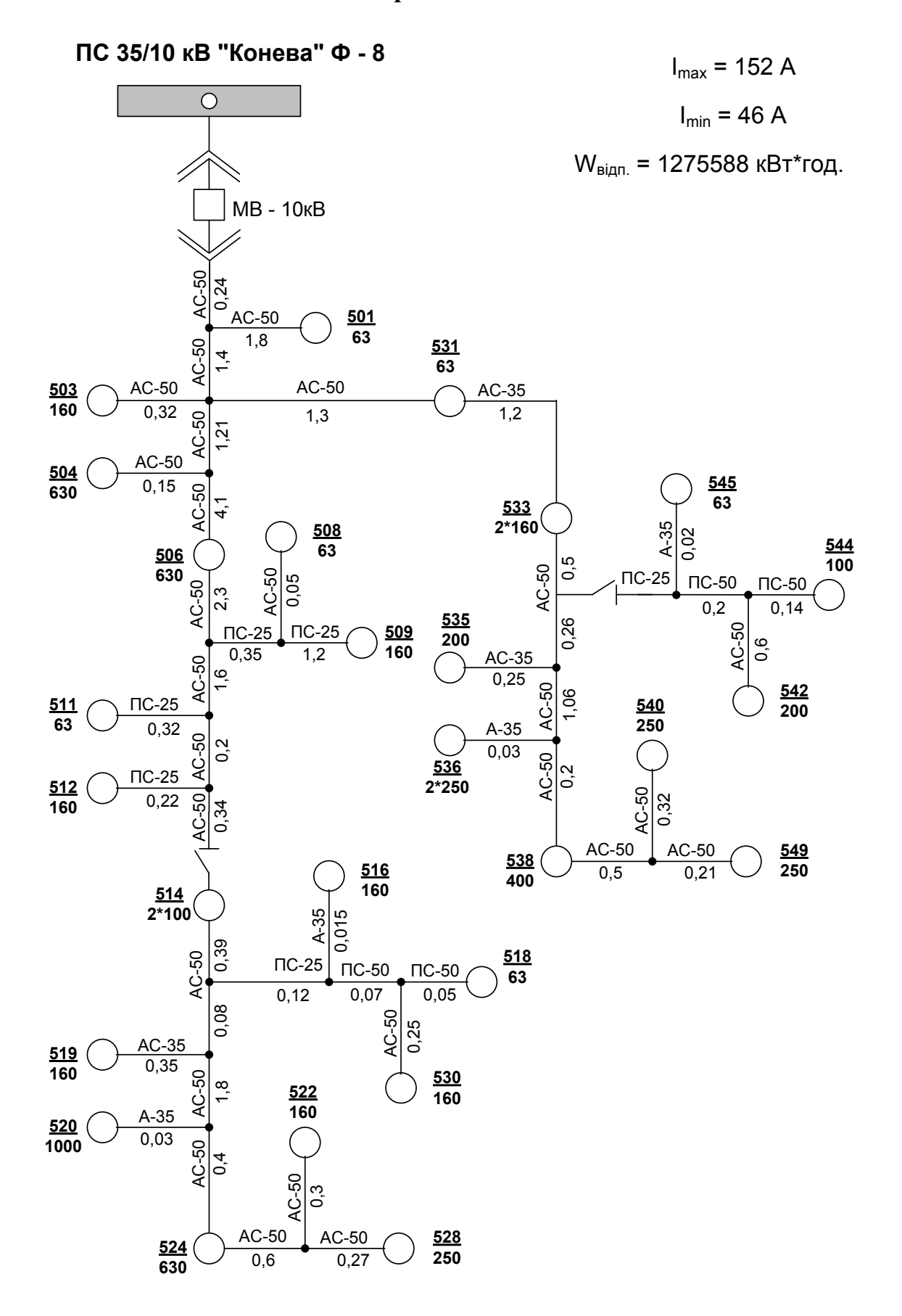

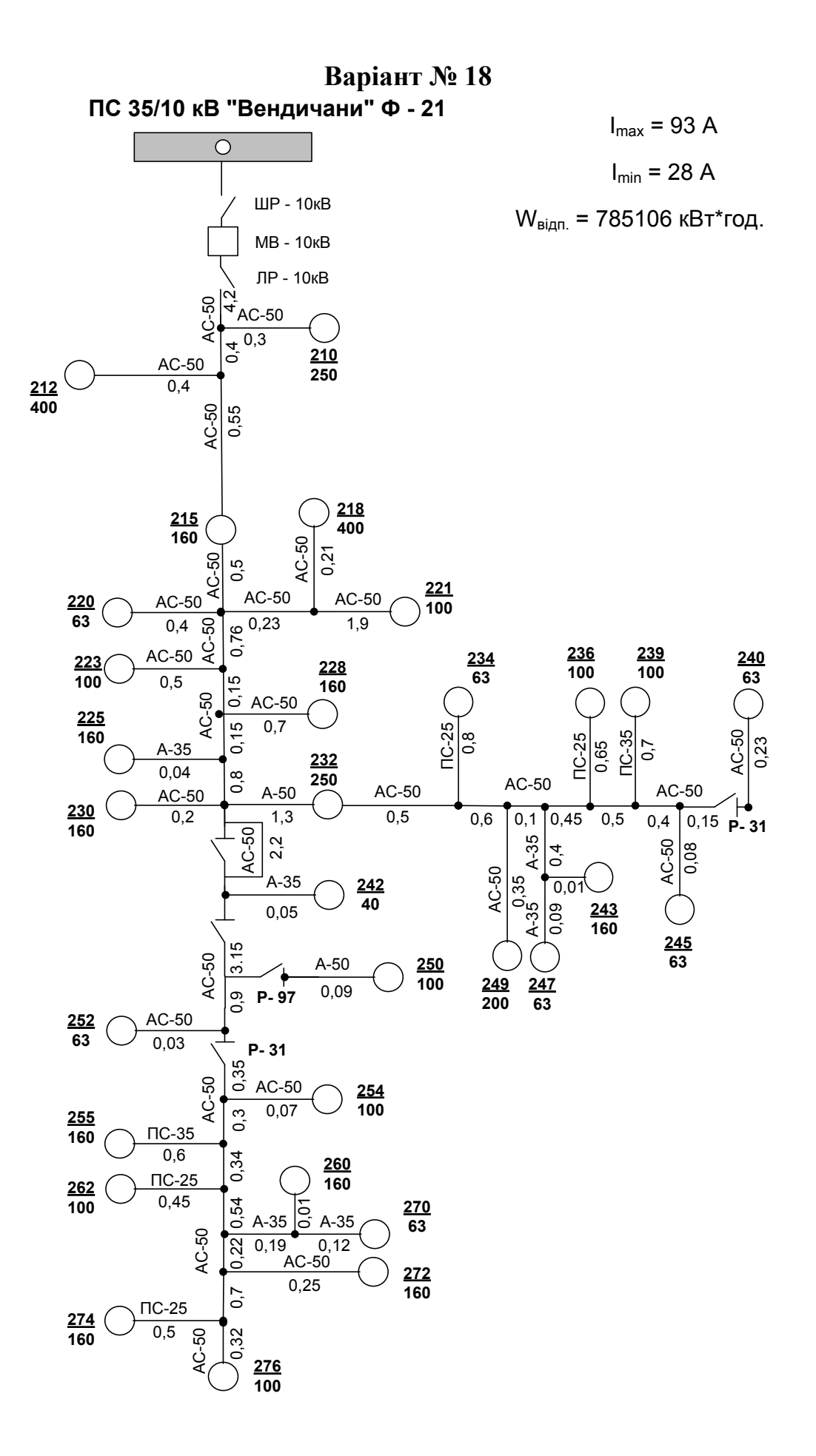

115

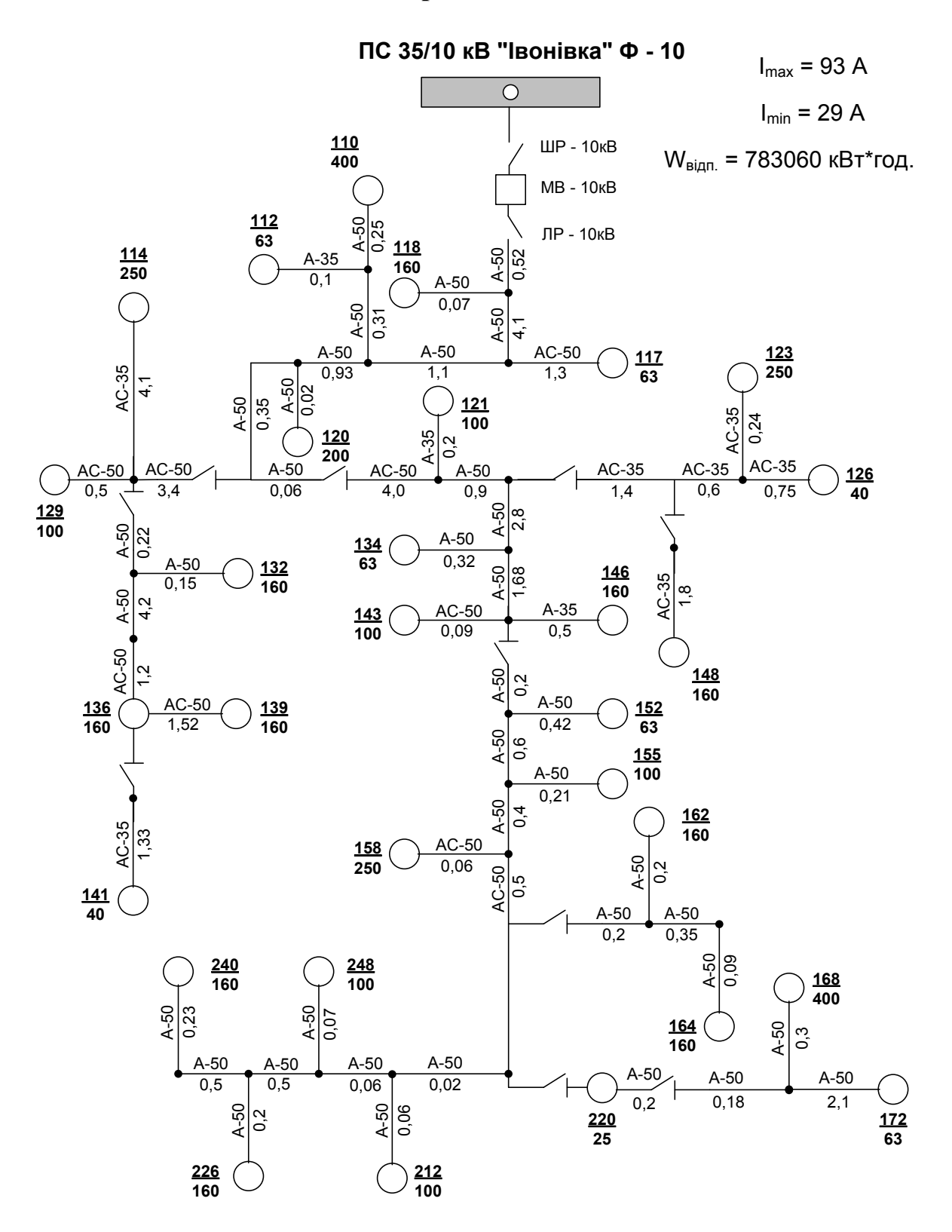

*Навчальне видання*

# **Кулик Володимир Володимирович Малогулко Юлія Володимирівна Тептя Віра Володимирівна Бурикін Олександр Борисович**

# **ВІДНОВЛЮВАНІ ДЖЕРЕЛА ЕНЕРГІЇ В ЕЛЕКТРИЧНИХ МЕРЕЖАХ**

Лабораторний практикум

Рукопис оформлено *Ю. Малогулко*

Редактор *Т. Старічек*

Оригінал-макет виготовив *Г. Багдасар'ян*

Підписано до друку 2.10.2021 р. Формат 29,7×42¼. Папір офсетний. Гарнітура Times New Roman. Друк різографічний. Ум. друк. арк. …. Наклад 50 (1-й запуск 1–21) пр. Зам. № 2021-106.

Видавець та виготовлювач Вінницький національний технічний університет, інформаційний редакційно-видавничий центр. ВНТУ, ГНК, к. 114. Хмельницьке шосе, 95, м. Вінниця, 21021. Тел. (0432) 65-18-06. **press.vntu.edu.ua**;

*Email*: irvc.vntu@gmail.com. Свідоцтво суб'єкта видавничої справи серія ДК № 3516 від 01.07.2009 р.